UNIVERSIDAD NACIONAL AUTONOMA DE

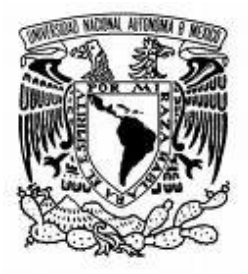

**MEXICO** 

# FACULTAD DE CONTADURIA Y

# ADMINISTRACION

# SISTEMA DE INFORMACION DE EVALUACION

# DOCENTE

# **TESINA**

# LUIS MIGUEL DE LA TORRE AGUILAR

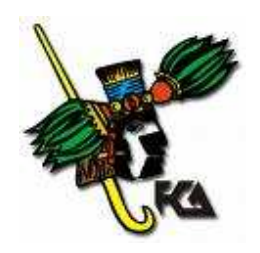

MEXICO, D.F. 2008

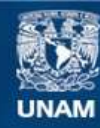

Universidad Nacional Autónoma de México

**UNAM – Dirección General de Bibliotecas Tesis Digitales Restricciones de uso**

### **DERECHOS RESERVADOS © PROHIBIDA SU REPRODUCCIÓN TOTAL O PARCIAL**

Todo el material contenido en esta tesis esta protegido por la Ley Federal del Derecho de Autor (LFDA) de los Estados Unidos Mexicanos (México).

**Biblioteca Central** 

Dirección General de Bibliotecas de la UNAM

El uso de imágenes, fragmentos de videos, y demás material que sea objeto de protección de los derechos de autor, será exclusivamente para fines educativos e informativos y deberá citar la fuente donde la obtuvo mencionando el autor o autores. Cualquier uso distinto como el lucro, reproducción, edición o modificación, será perseguido y sancionado por el respectivo titular de los Derechos de Autor.

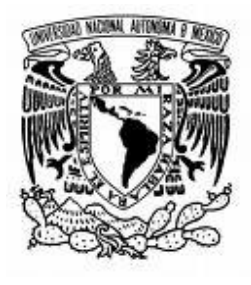

UNIVERSIDAD NACIONAL AUTONOMA DE

**MEXICO** 

# FACULTAD DE CONTADURÍA Y

# ADMINISTRACION

# SISTEMA DE INFORMACION DE EVALUACION

# DOCENTE

# **TESINA**

# QUE PARA OBTENER EL TITULO DE:

# LICENCIADO EN INFORMATICA

# PRESENTA

# LUIS MIGUEL DE LA TORRE AGUILAR

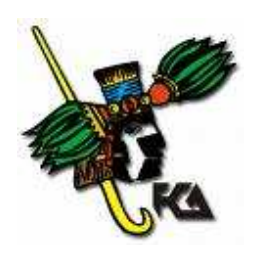

ASESORA: L.I. CLAUDIA RIEBELING NAVARRO

MEXICO, D.F. 2008

# **Agradecimientos:**

Agradezco principalmente a Dios por permitirme alcanzar esta meta y poder compartir con mis seres queridos esta alegría.

Gracias a mi padres Pilar y José Antonio por su apoyo en cada momento de mi vida, por alentarme siempre a seguir adelante, y enseñarme lo importante que es en la vida tener una formación profesional, gracias por su tiempo, y su paciencia.

A mi hermana Letí que compartimos tantas cosas y que me apoyaste en todo momento y de tantas formas, porque siempre has tenido tiempo para mí, porque siempre has sido un ejemplo a seguir y me has enseñado que para alcanzar las metas hay que luchar, gracias porque aunque quizá ahora hay distancia, seguimos estando muy unidos.

A mis hermanos Toño y Juan por que durante toda la vida he aprendido mucho de ellos.

Gracias a la Licenciada Claudia Riebeling ya que gracias a ella se llevo a cabo el proyecto y me dio la oportunidad de realizarlo en el CIFCA, e hizo tan agradable mi estancia, siempre con una sonrisa.

Del mismo modo, gracias a la Maestra Rita Fabregat, ya que estuvo en cada momento apoyándome durante la realización del proyecto, mostrándome la implicación del desarrollo de un sistema, compartiendo conmigo sus conocimientos y ser una amiga. Gracias por ser la principal responsable de que este aquí.

Al honorable jurado gracias por tomarse el tiempo de leer esta tesina y asistir a la prueba oral.

A Liliana ya que durante toda la carrera estuviste a mi lado y me apoyaste en cada decisión que tome, compartiste tantas cosas, y pasamos momentos muy difíciles y también momentos inolvidables.

A mis compañeros del CIFCA Fernando, Alan, Juan Carlos y nacho, ya que juntos fuimos aprendiendo lo necesario para la realización de los proyectos y aplicar un verdadero compañerismo.

A Ismael, Toño e Isa que ayudaron a crear un ambiente muy agradable en el CIFCA durante mi estancia, y fueron un gran apoyo, gracias.

Y sin olvidar a Todos mis familiares, amigos y amigas que fueron muy importantes en cada momento de mi carrera, gracias.

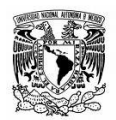

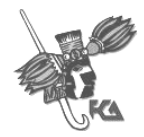

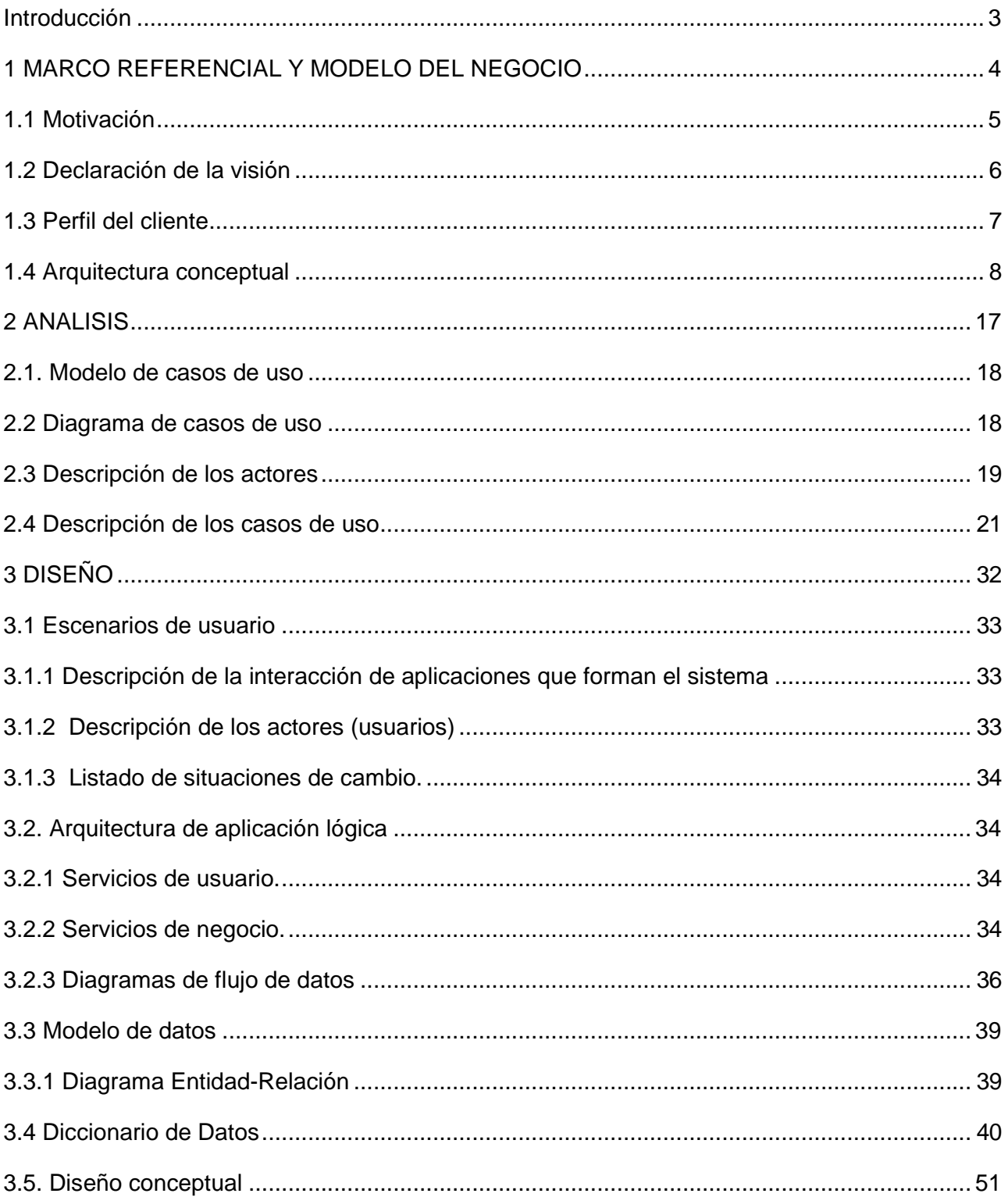

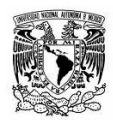

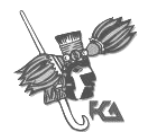

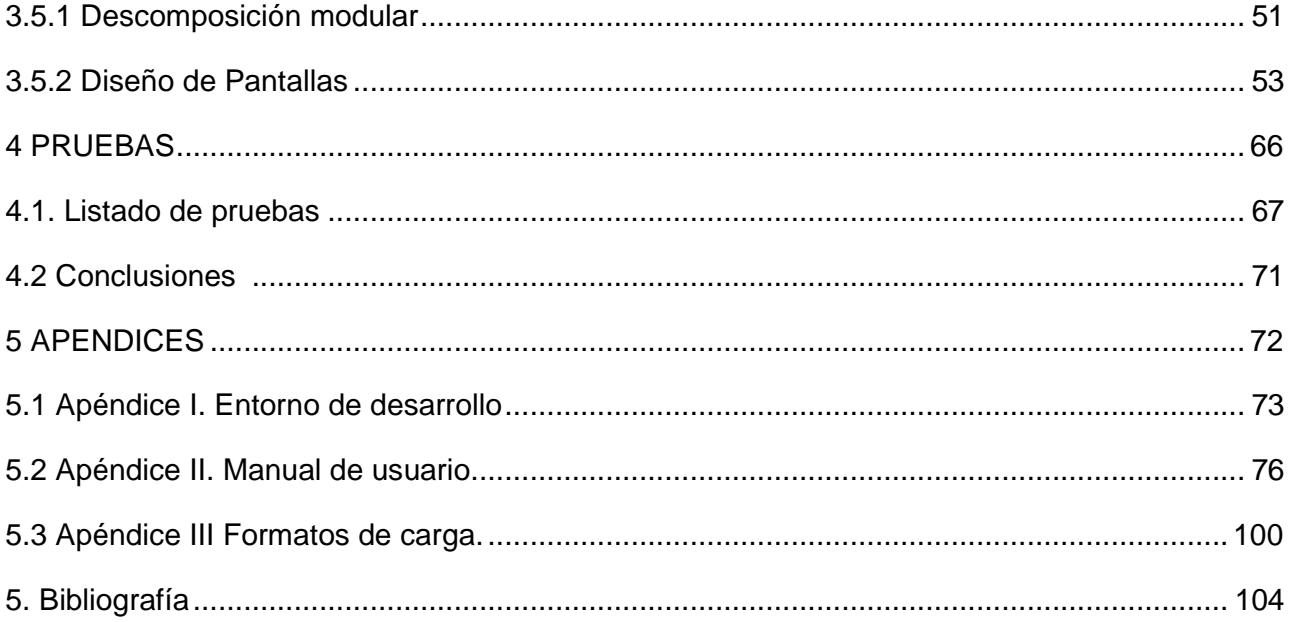

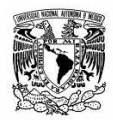

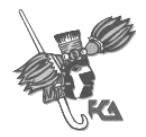

# **Introducción**

La evaluación docente es un proceso que continuamente se lleva a cabo en las distintas áreas que conforman la Facultad de Contaduría y Administración "FCA" de la Universidad Nacional Autónoma de México "UNAM.

Dichas áreas son:

-Sistema Escolarizado. -Sistema de Universidad Abierta SUA -División de Educación Continua DEC -Diplomados, división exámenes profesionales -División de estudios de postgrado

 El proceso antes mencionado es necesario para conocer el desempeño de los profesores y de esta manera programarlos para impartir clases en los siguientes periodos.

La evaluación debe ser realizada por alumnos, de tal manera que emitan una calificación sobre el desempeño del profesor en distintas cuestiones relacionadas con la materia y la forma en que se impartió el curso.

Gracias a las posibilidades que aportan las nuevas tecnologías, es posible pensar en la automatización de este proceso de tal forma quelas evaluaciones puedan ser realizadas en forma remota por el alumno.

El SIED se conforma de una base de datos basada en PostgreSQL, los elementos de interfaz están generados en PHP y para la validación utiliza Java Script, ofreciendo la posibilidad de ser una aplicación multiplataforma ya que el alumno puede acceder al sistema por medio del navegador web de su preferencia sin importar el sistema operativo que utilice.

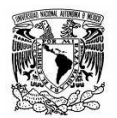

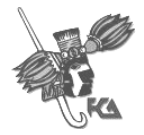

# **MARCO REFERENCIAL Y MODELO DEL NEGOCIO**

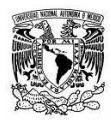

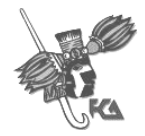

## **1. Motivación**

#### **Situación actual:**

- En el caso de la División de Exámenes Profesionales y la División de Educación Continua (DEC) se realiza la evaluación manualmente por los alumnos, quienes llenan hojas ópticas acerca del desempeño de sus profesores; esta evaluación es llevada a cabo por el personal de la coordinación del área.
- En SUA no se aplica evaluación docente.

#### **Situación óptima**:

• Contar con una aplicación en Web que permita agilizar el proceso de evaluaciones docentes que realizan los alumnos para que esta sea llevada a cabo en el periodo establecido, y los resultados puedan obtenerse en tiempo real, así como también se generen reportes de la forma en que fueron evaluados los profesores.

#### **Problema:**

• La evaluación tarda 3 meses en ser entregada a la coordinación y por tal motivo no se tiene información actualizada para tomar decisiones sobre qué profesores deben ser programados, o bien, sobre qué profesores no debieran ser programados.

#### **Implicación:**

- Es complicada la forma de evaluar debido a que servidores sociales deben pasar a todos los salones de todas las materias y no siempre se encuentran todos los alumnos en el momento de la evaluación.
- Se tiene información obsoleta.
- El proceso de evaluación es ineficaz.

#### **Necesidad:**

.

• Se desea desarrollar un sistema a través del cual todos los alumnos puedan evaluar a sus profesores, de forma sencilla y remota; asimismo se busca que la coordinación o área responsable obtenga los resultados de dicha evaluación de manera oportuna, ya sea en el momento o a lo máximo en un par de días posteriores de haberse terminado el período a evaluar.

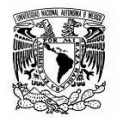

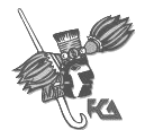

# **2.Declaración de la visión**

#### **Objetivo del sistema**

El principal objetivo es sustituir el proceso manual de evaluación docente que se lleva a cabo actualmente, en cual mediante el llenado de hojas ópticas por parte de los alumnos en forma presencial evalúan, y se pretende sustituir por un proceso automatizado que permita a los alumnos ingresar a una aplicación en línea y evaluar a sus profesores independientemente del lugar donde se encuentren físicamente.

En el caso de Exámenes profesionales se busca también que los resultados de las evaluaciones sean entregados a la coordinación correspondiente días después de que terminen los periodos de evaluación, y no tres meses después, como ocurre actualmente.

#### **Alcance**

El alumno podrá evaluar a sus profesores desde cualquier equipo con conexión a Internet que cuente con un navegador Internet Explorer 6.0 o equivalente.

- a) El alumno, entrará a la sección de evaluación de profesores ingresando su login y password desde la página de administración escolar.
- b) El alumno evaluará al profesor mediante el llenado de las opciones tal y como lo haría en la hoja óptica.
- c) El administrador del sistema generará los reportes eligiendo la materia y profesor deseado, dichos reportes se mostraran en formato PDF (Portable Document Format) con el total de alumnos que evaluaron, generara una calificación global, y mostrara el detalle de cada pregunta con el número de alumnos que la eligieron cada posible respuesta.

#### **Exclusiones**

El sistema no guardará el número de cuenta de los alumnos ni la forma individual en que evaluó cada uno.

Las calificaciones obtenidas por los profesores no pueden ser manipuladas en el sistema.

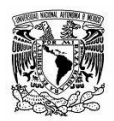

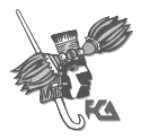

# **3. Perfil del cliente**

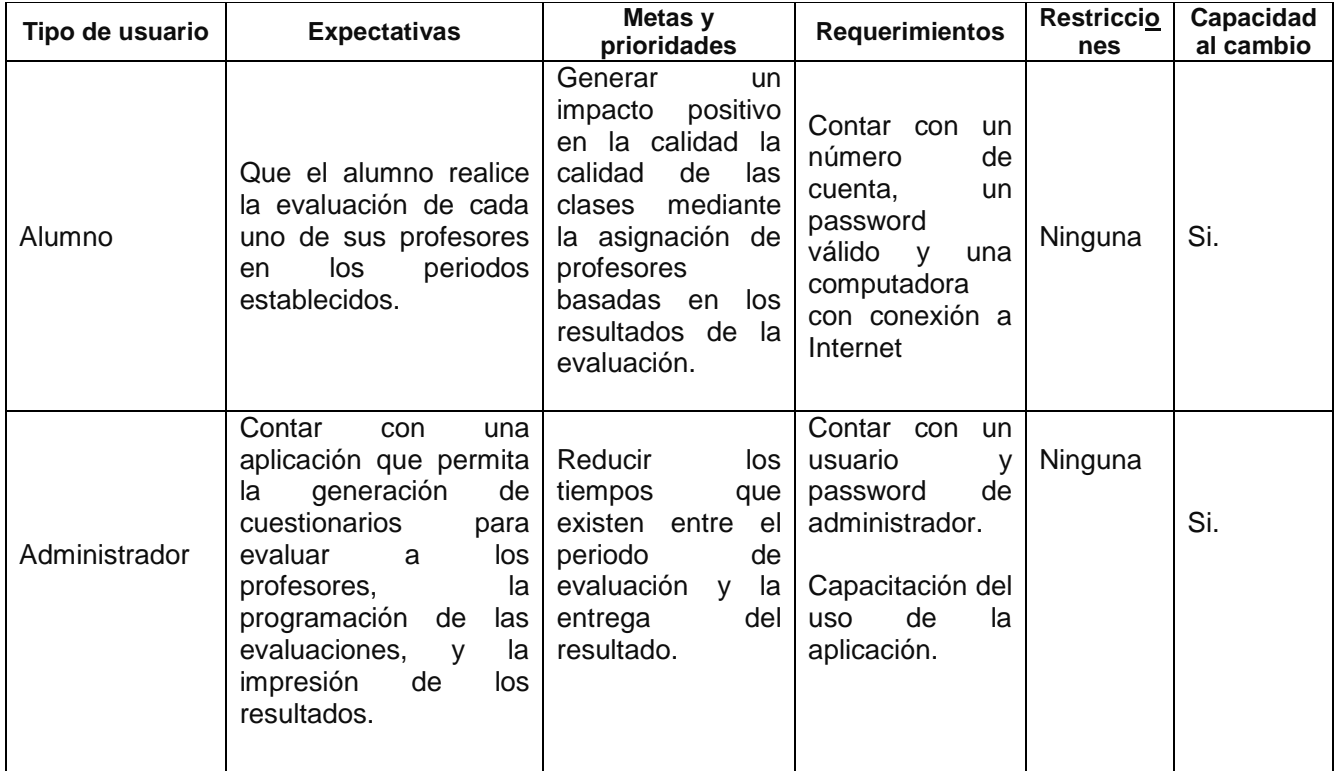

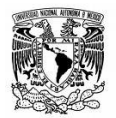

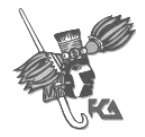

# **4. Arquitectura conceptual**

#### **Factores críticos de éxito**

- 1. Consulta de información de forma ágil (rapidez). La información desplegada o mostrada en pantalla debe ser únicamente la que se solicitó y evitar ambigüedades (confiabilidad). Garantizar al cliente la privacidad e integridad de su información (seguridad). La presentación de las pantallas debe ser lo más sencilla y fácil de usar para que cualquier persona autorizada pueda hacer uso de las mismas (interfaz "amigable).
- 2. Aplicación de las evaluaciones a profesores en línea de tal manera que los alumnos evalúen al profesor que impartió la asignatura, realizando este proceso de una forma más rápida y sencilla, garantizando así que la evaluación se realice en los tiempos establecidos.

#### **Escenario operacional:**

El sistema integrará uno más de los Sistemas de información desarrollados por CIFCA. La estructura del SIED forma parte de la base de datos de la Facultad de contaduría y administración la "BDFCA".

Así mismo los servicios web Apache y PHP están montados en el Servidor: http://132.248.18.173/SIED de la FCA, a la cual pueden acceder tanto Administradores del SIED como alumnos vía web.

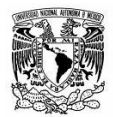

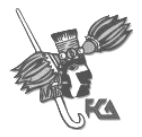

#### **Matriz de riesgo**

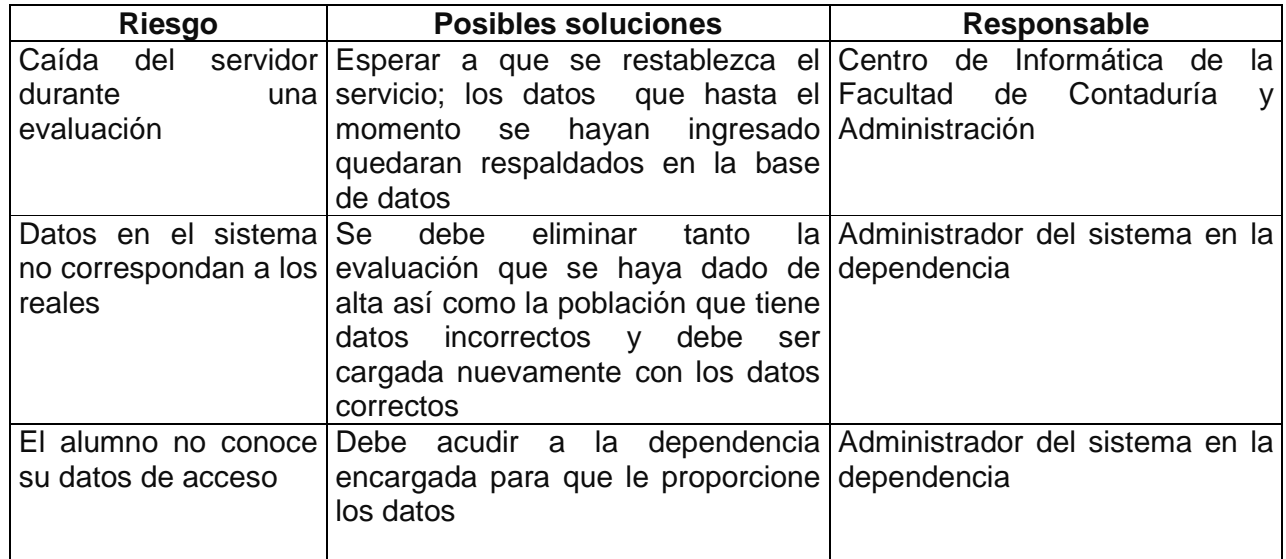

#### **Diagrama de contexto**

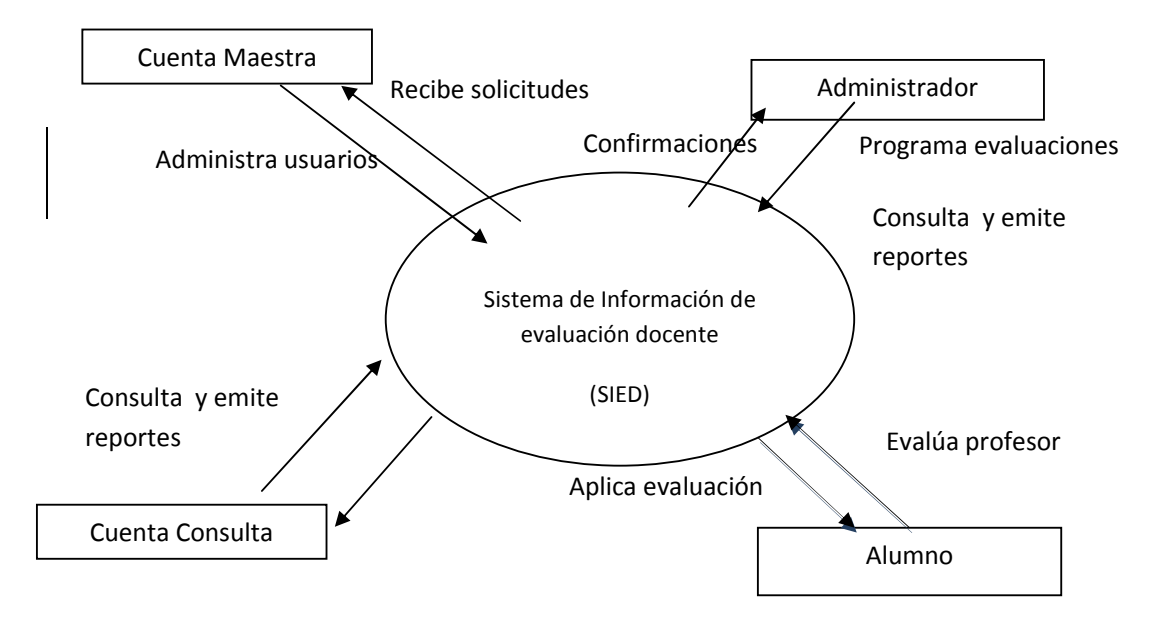

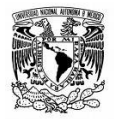

UNIVERSIDAD NACIONAL AUTONOMA DE MEXICO FACULTAD DE CONTADURIA Y ADMINISTRACION

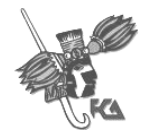

Sistema de Información de Evaluación Docente

### **Flujo general de los datos**

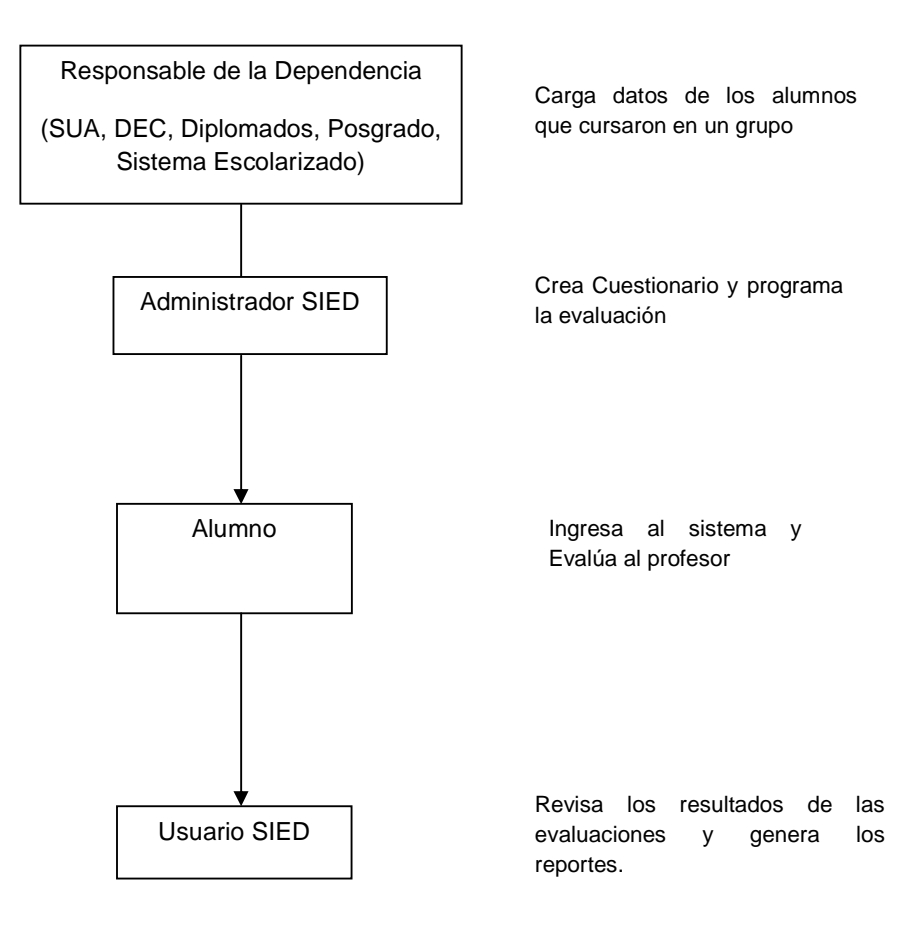

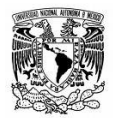

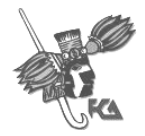

#### **Lista de eventos**

Administrador

- 1. Ingresa desde un equipo con conexión a Internet a la siguiente dirección: http://132.248.18.173/SIED/login.php
- 2. Se autentifica con su nombre de usuario y su contraseña.
- 3. Se desplegara la pantalla principal con el menú de opciones.

#### Sesión "Cuenta Maestra"

- 1. Usuario "Alta": podrá dar de alta un usuario ingresando nombre, apellido paterno, apellido materno, privilegios, dependencia, nombre de usuario y password.
- 2. Usuario "Baja": consultará todos los usuarios que se encuentran activos en el sistema así como su dependencia y privilegios, para seleccionar el que se desea dar de baja.
- 3. Usuario "Reactivar": se podrán reactivar los usuarios que se han dado de baja.
- 4. Usuario "Cambio de Contraseña": Le permite cambiar la contraseña de cualquier usuario del sistema.

#### Sesión "administrador".

- 1. Usuario "Cambio de Contraseña": el administrador podrá cambiar su contraseña.
- 2. Cuestionario
	- "Crear Nuevo": el usuario podrá crear un nuevo cuestionario con el nombre y número de preguntas que desee:
		- Captura Cuestionario: se deberán llenar los campos con la pregunta correspondiente así como las 4 posibles respuestas.
		- Confirmación de creación del cuestionario.
	- "Editar": se mostrarán los cuestionarios que han sido creados para seleccionar el cuestionario que desea modificar:
		- Se mostrará el cuestionario seleccionado con todos los campos correspondientes a las preguntas para que sea modificado según sea el caso, siempre y cuando no haya sido aplicado.
	- "Borrar": muestra los cuestionarios que se han creado siempre y cuando no hayan sido aplicados, estos pueden ser eliminados seleccionando el cuestionario que se desee eliminar.
	- Cuestionario "Consulta": mostrará todos los cuestionarios que han sido creados para consultarlos.

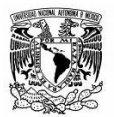

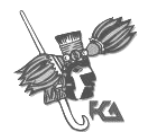

- 3. Cargar Datos
	- "Desde Archivo": el Administrador podrá cargar los datos actualizados de los alumnos con las respectivas materias que cursaron para de ésta forma realizar el llenado de la base de datos con la población correspondiente.
	- "Eliminar": se podrán consultar las poblaciones que se han cargado a la base de datos, seleccionando la que desee eliminar siempre y cuando no se le haya aplicado una evaluación.
	- "Consultar": se podrán consultar los datos que han sido cargados al sistema, así como su estatus de evaluación.
- 4. Evaluación
	- "Programar": muestra los cuestionarios existentes; se debe seleccionar uno para programar la evaluación sobre el mismo:
		- Ingresar los datos para programar la evaluación, selecciona la fecha de inicio, fecha de fin, descripción de la evaluación, periodo, observaciones y población.
		- Confirmación.
	- "Reprogramar": muestra las evaluaciones que han sido programadas, así como su estatus para seleccionar la evaluación que se desea reprogramar, siempre y cuando no haya sido aplicada.
		- Ingresar los datos para reprogramar la evaluación, selecciona la fecha de inicio, fecha de fin, descripción de la evaluación, periodo, observaciones y población
		- Confirmación.
	- "Suspender": muestra las evaluaciones activas para seleccionar la evaluación que se desea suspender:
		- Confirmación de que la evaluación ha sido suspendida:
	- "Reactivar": muestra las evaluaciones que se encuentran suspendidas para seleccionar la que se desea reactivar.
		- Confirmación de que la evaluación ha sido reactivada
	- "Consultar": muestra las evaluaciones que han sido programadas así como su estatus.
- 5. Reportes
	- Reportes "Actualizar Datos": Actualiza los datos de la opción seleccionada para ser mostrados en el reporte general por evaluación
	- Reportes "General por evaluación": muestra los resultados obtenidos en las evaluaciones en orden descendente.
	- Reportes "Promedios más altos": muestra los 10 promedios más altos obtenidos en la evaluación.
	- Reportes "General más bajos": muestra los 10 promedios más bajos obtenidos en la evaluación.
	- Reportes "Estadísticas de evaluación": muestra los datos estadísticos.

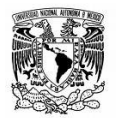

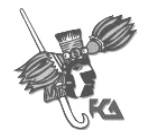

#### Sesión "Consulta"

- 1. Cuestionario
	- "Consulta": mostrara todos los cuestionarios que han sido creados para consultarlos.
- 2. Carga Datos
	- "Consultar": consulta los datos que han sido cargados al sistema por población, así como su estatus de evaluación.
- 3. Evaluación
	- "Consultar": muestra las evaluaciones que han sido programadas así como su estatus.
- 4. Reportes
	- "General por evaluación": muestra los resultados obtenidos en las evaluaciones en orden descendente.
	- "Promedios más Altos": muestra los 10 promedios más altos obtenidos en la evaluación.
	- "Promedios más Bajos": muestra los 10 promedios más bajos obtenidos en la evaluación.
	- "Estadísticas de evaluación": muestra los datos estadísticos.
	- "Reporte por alumno": Ingresando el número de cuenta del alumno muestra las evaluaciones realizadas y evaluaciones por realizar.

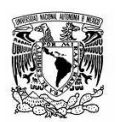

UNIVERSIDAD NACIONAL AUTONOMA DE MEXICO

FACULTAD DE CONTADURIA Y ADMINISTRACION

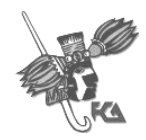

Sistema de Información de Evaluación Docente

#### **Duración del proyecto**

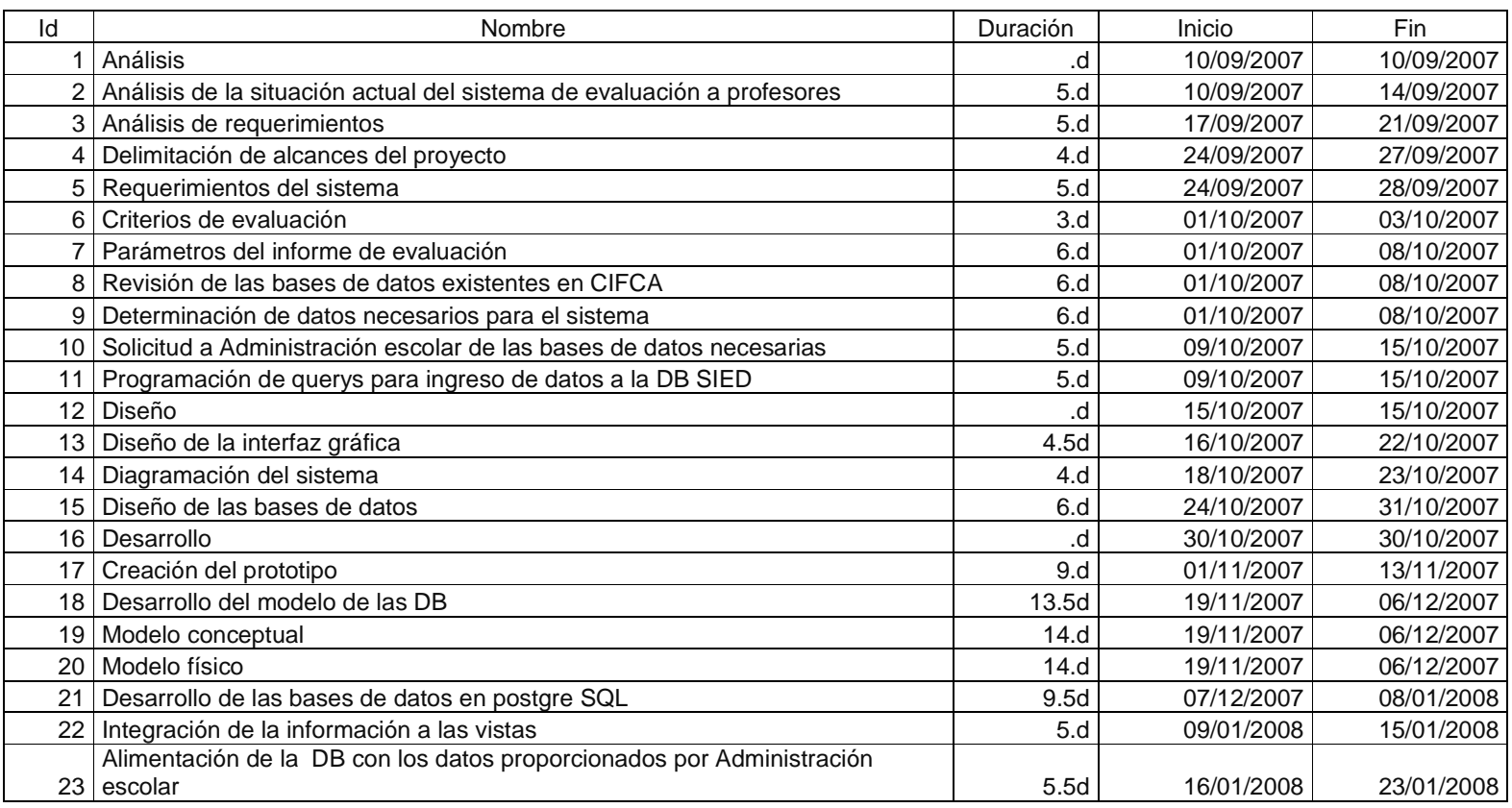

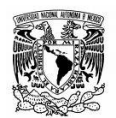

# UNIVERSIDAD NACIONAL AUTONOMA DE MEXICO

FACULTAD DE CONTADURIA Y ADMINISTRACION

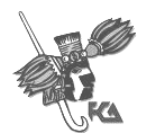

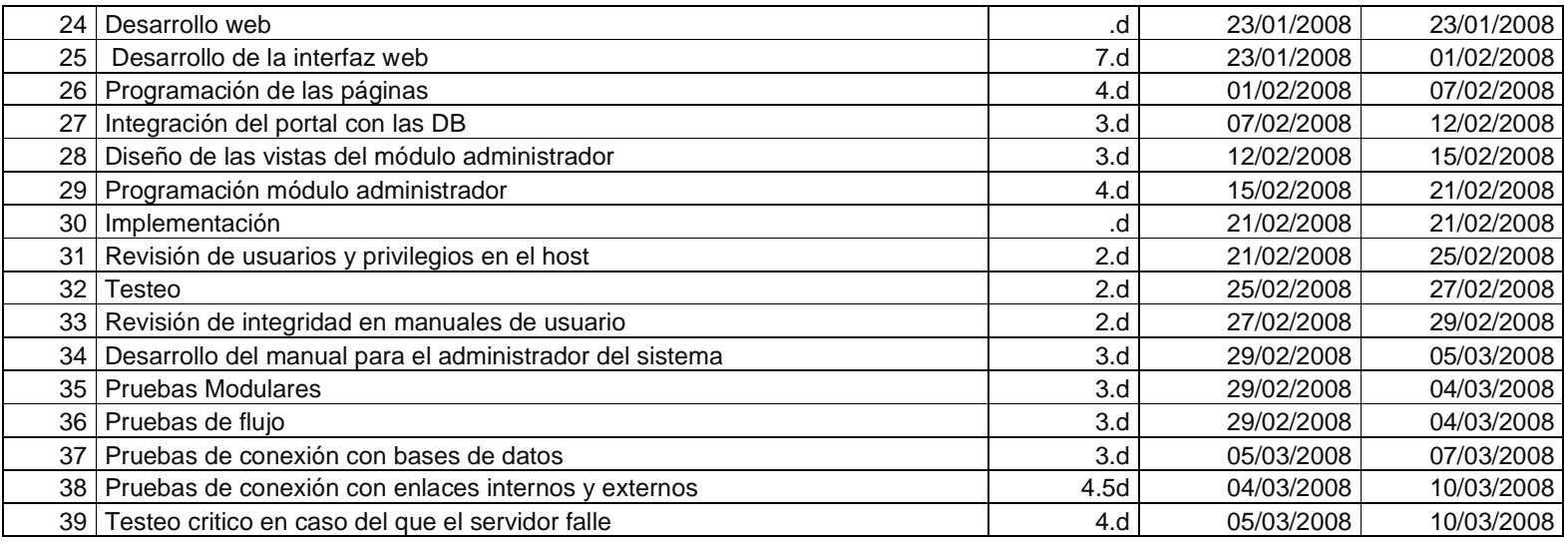

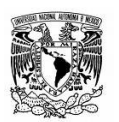

UNIVERSIDAD NACIONAL AUTONOMA DE MEXICO

FACULTAD DE CONTADURIA Y ADMINISTRACION

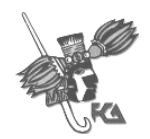

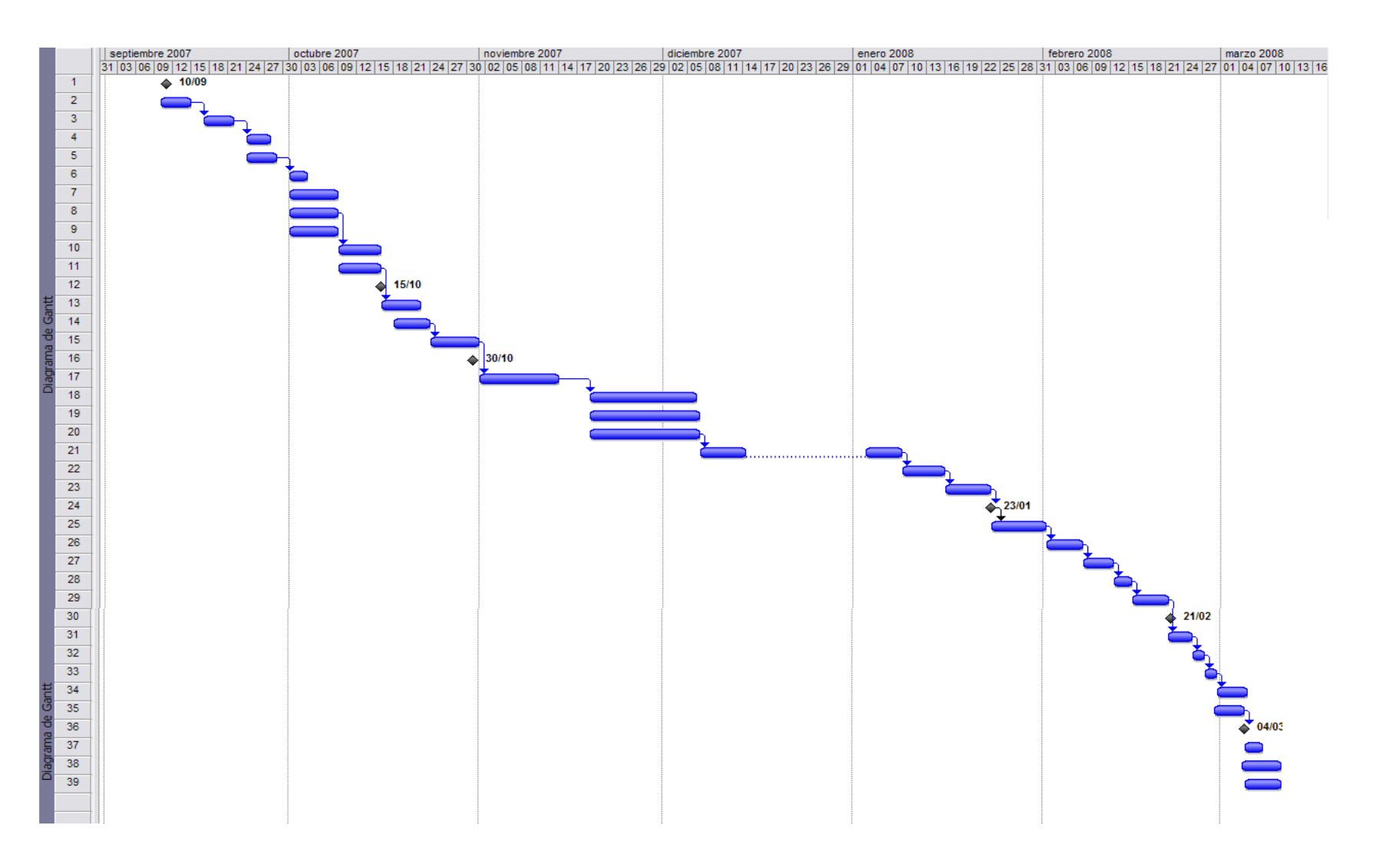

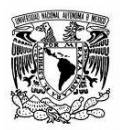

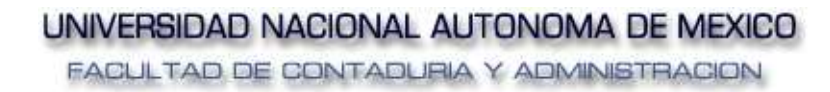

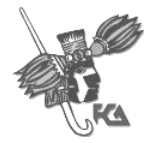

# **ANÁLISIS**

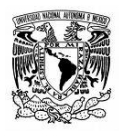

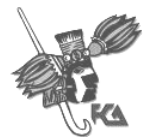

# **1. Modelo de casos de uso**

## **Diagrama de casos de uso**

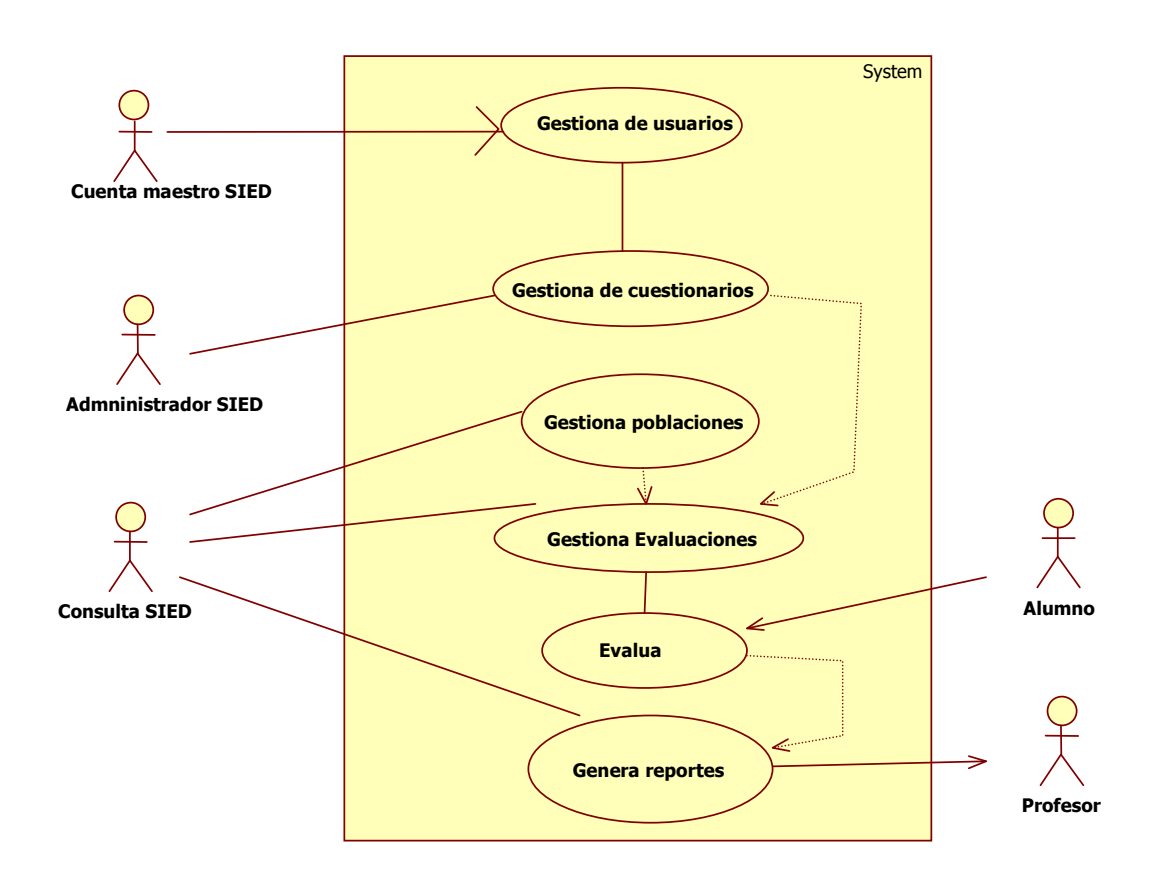

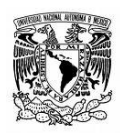

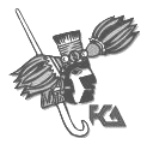

## **Descripción de los actores**

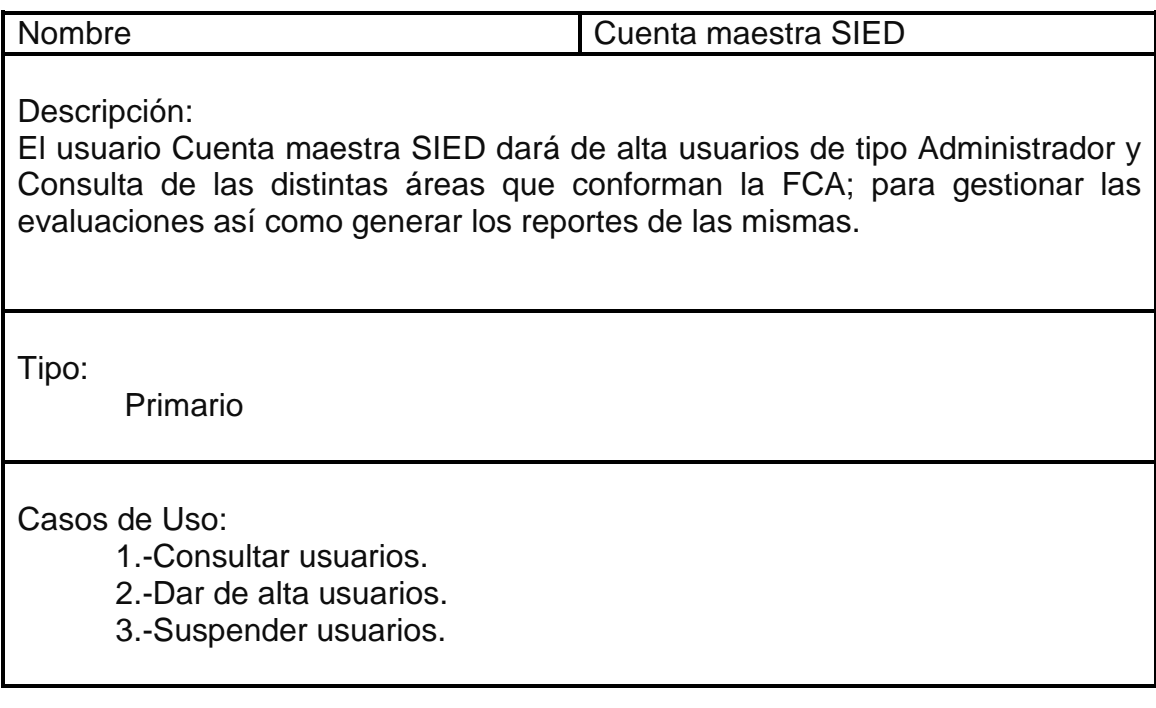

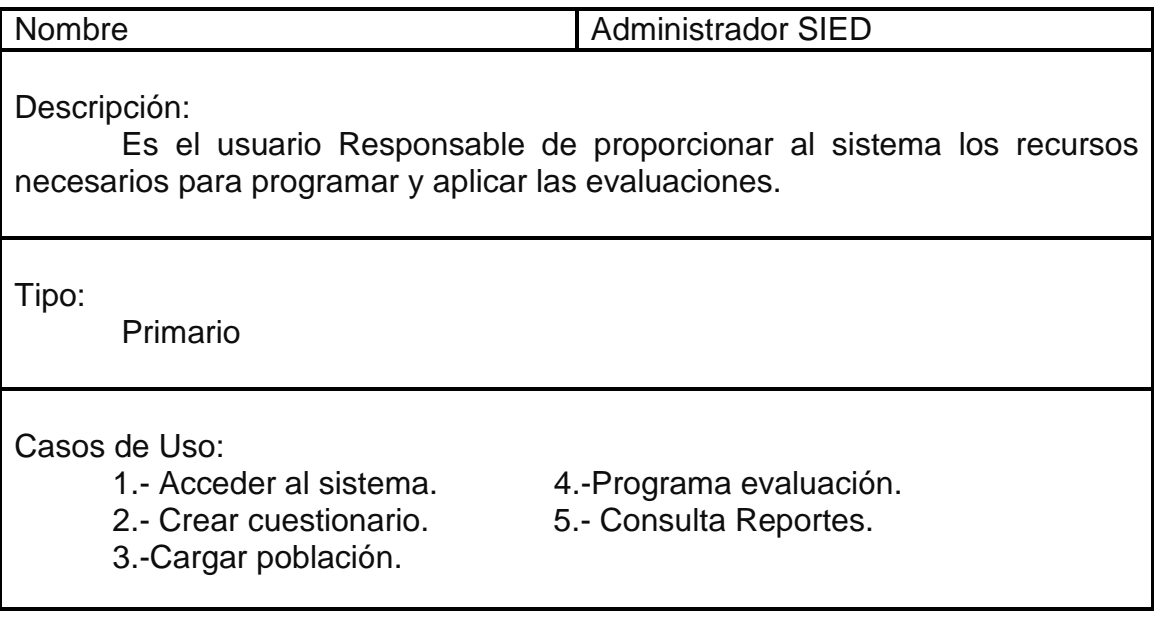

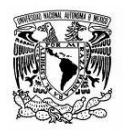

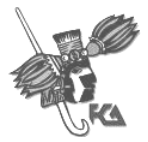

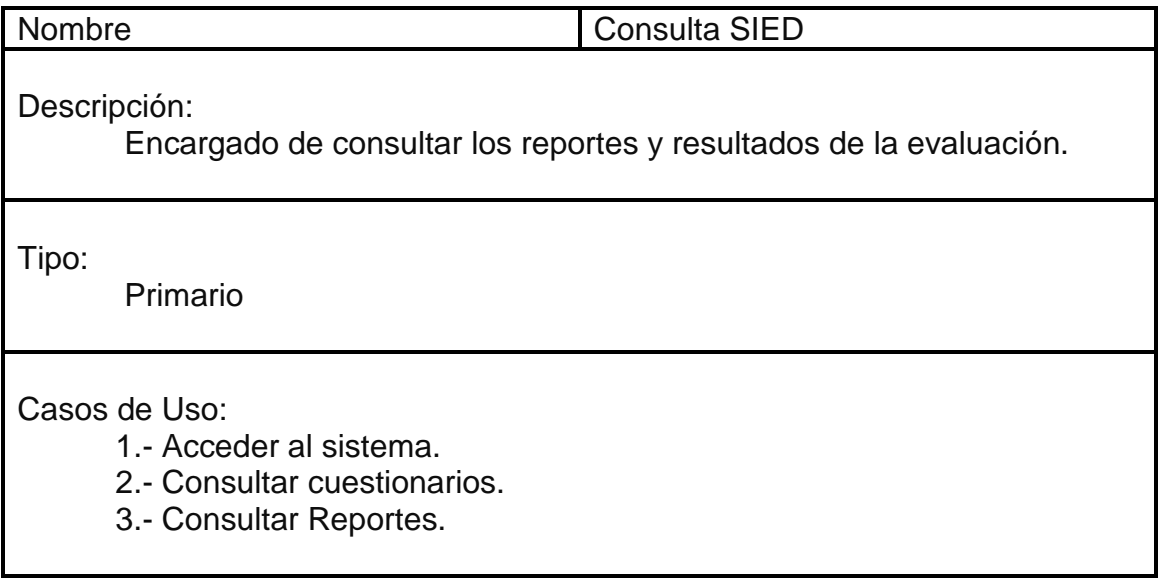

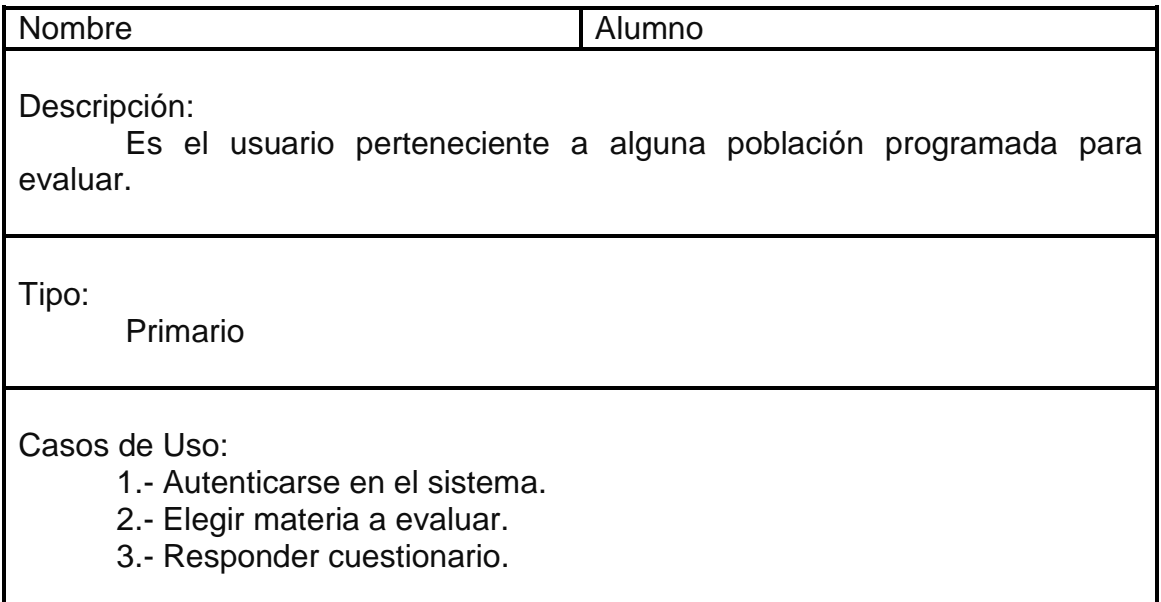

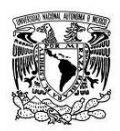

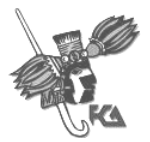

## **Descripción de los casos de uso**

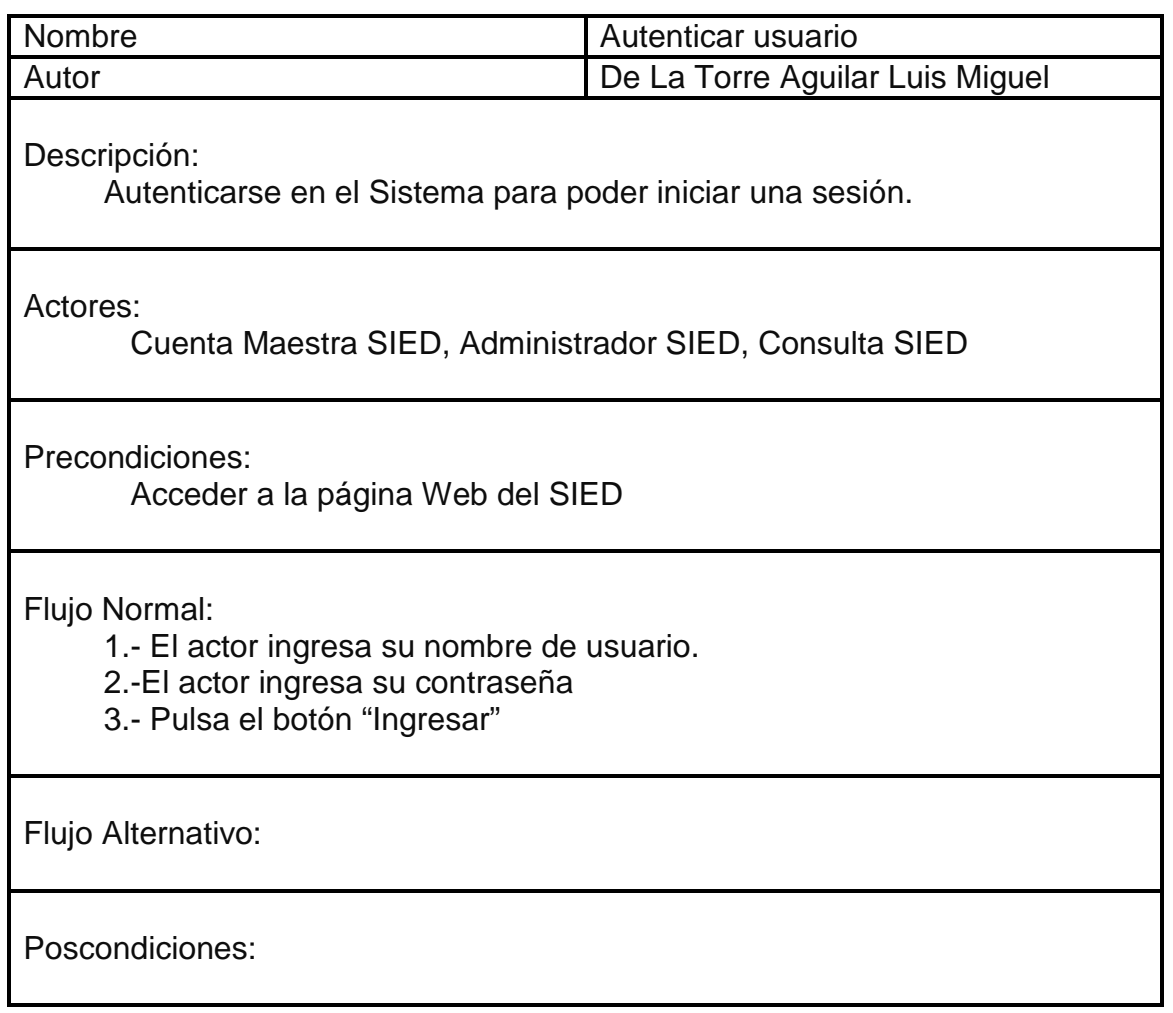

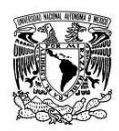

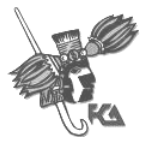

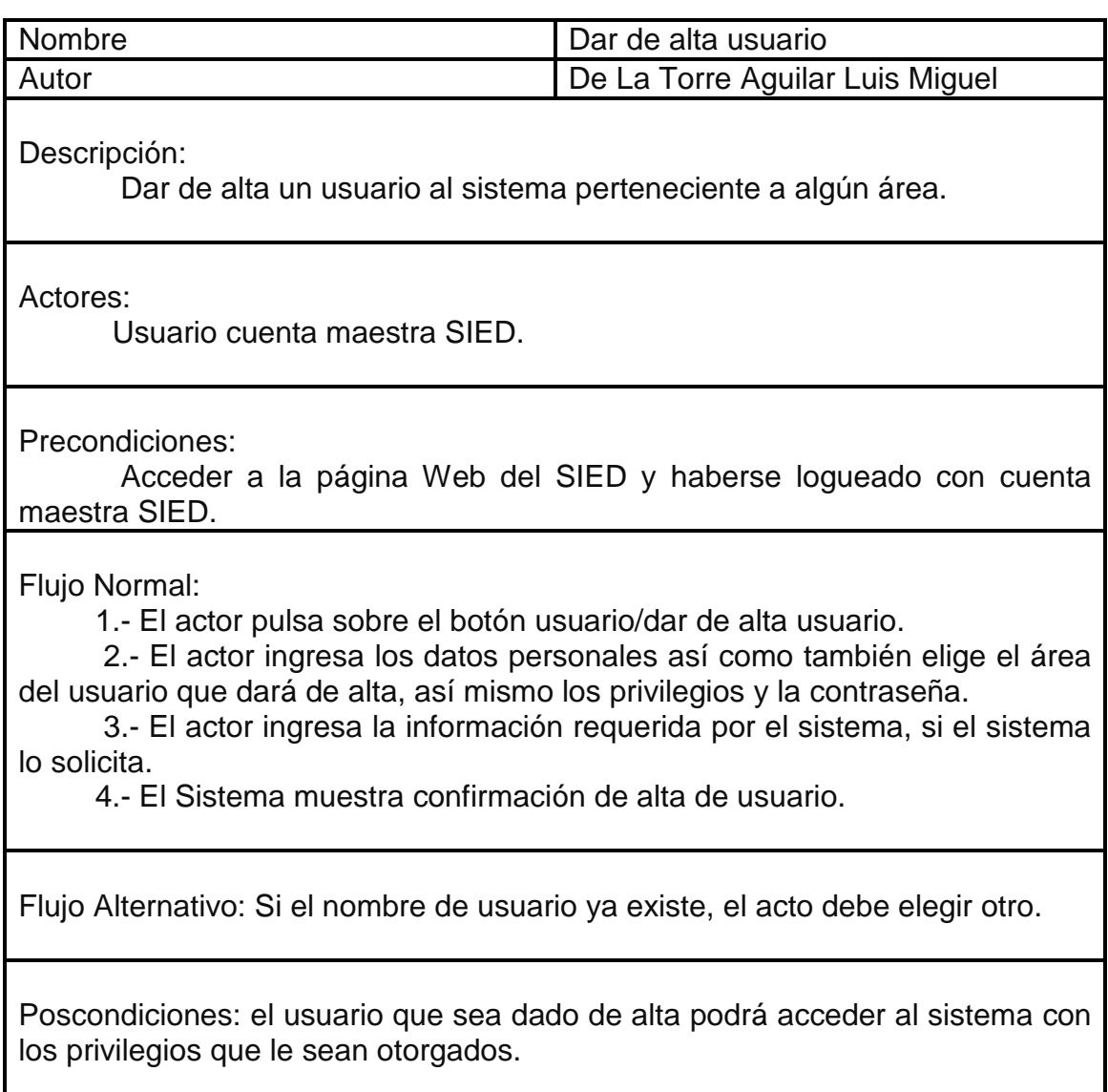

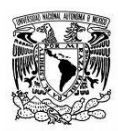

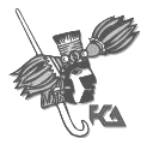

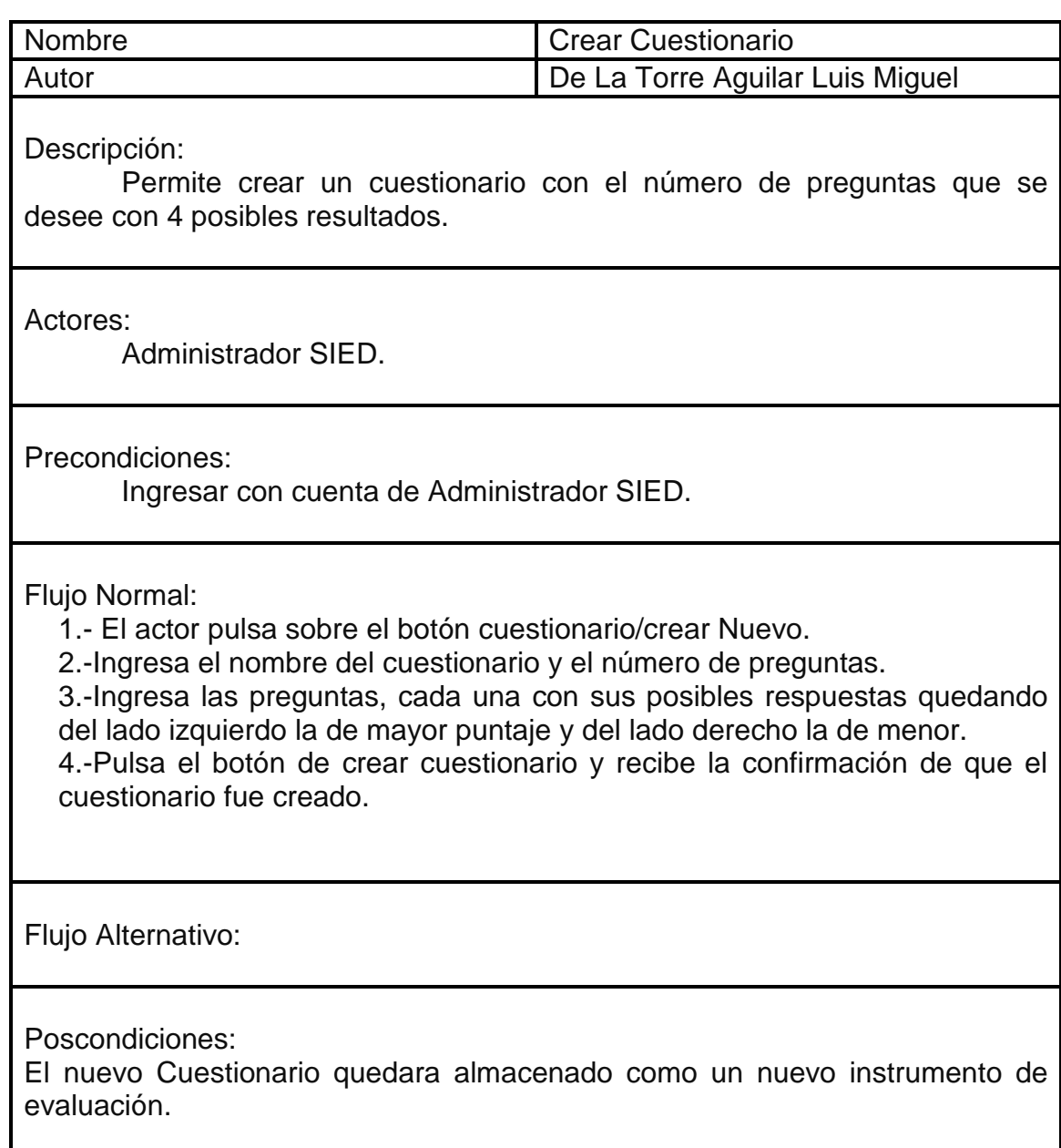

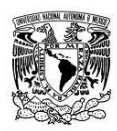

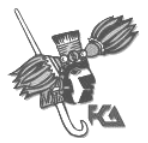

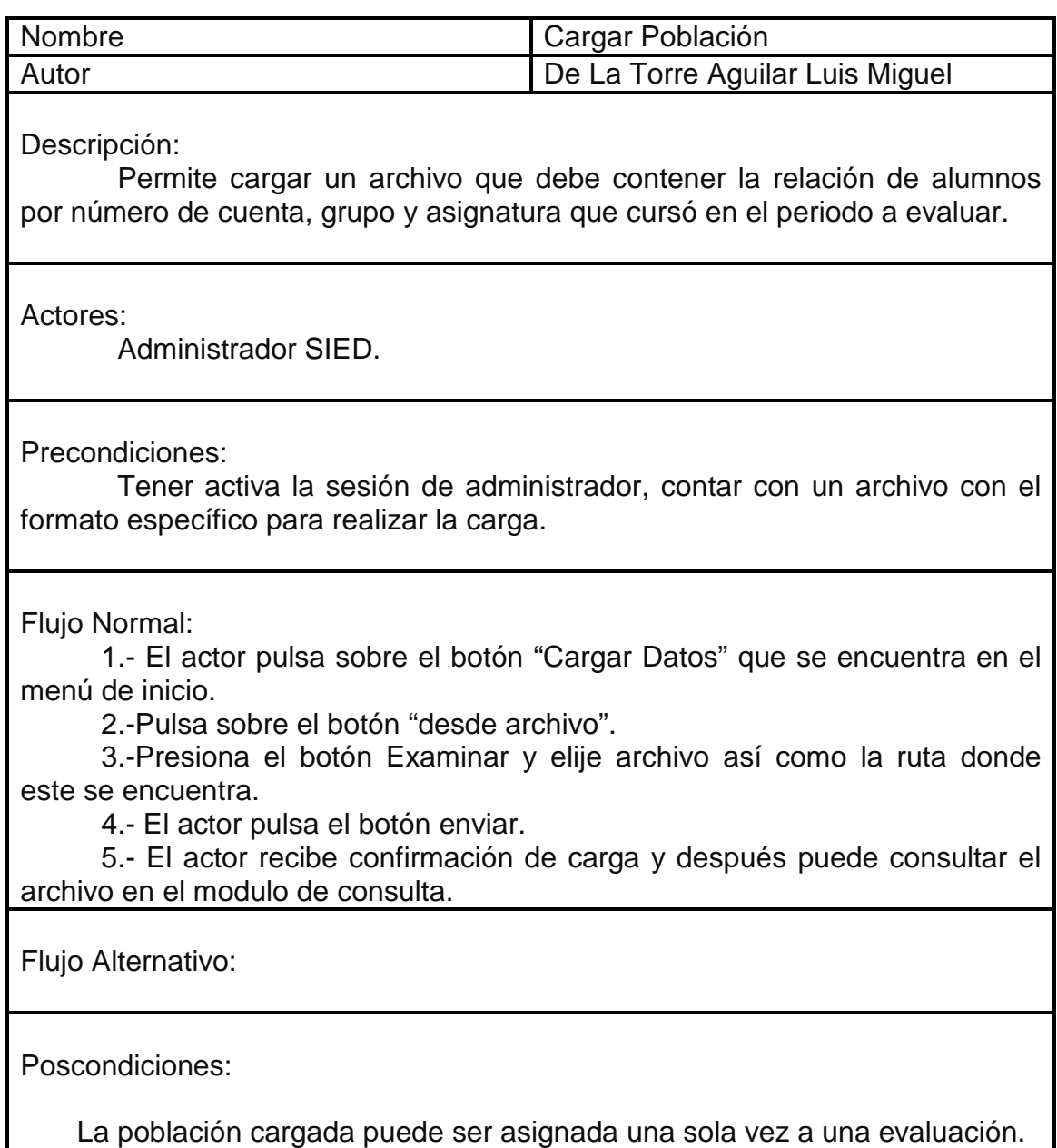

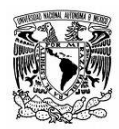

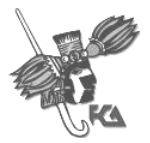

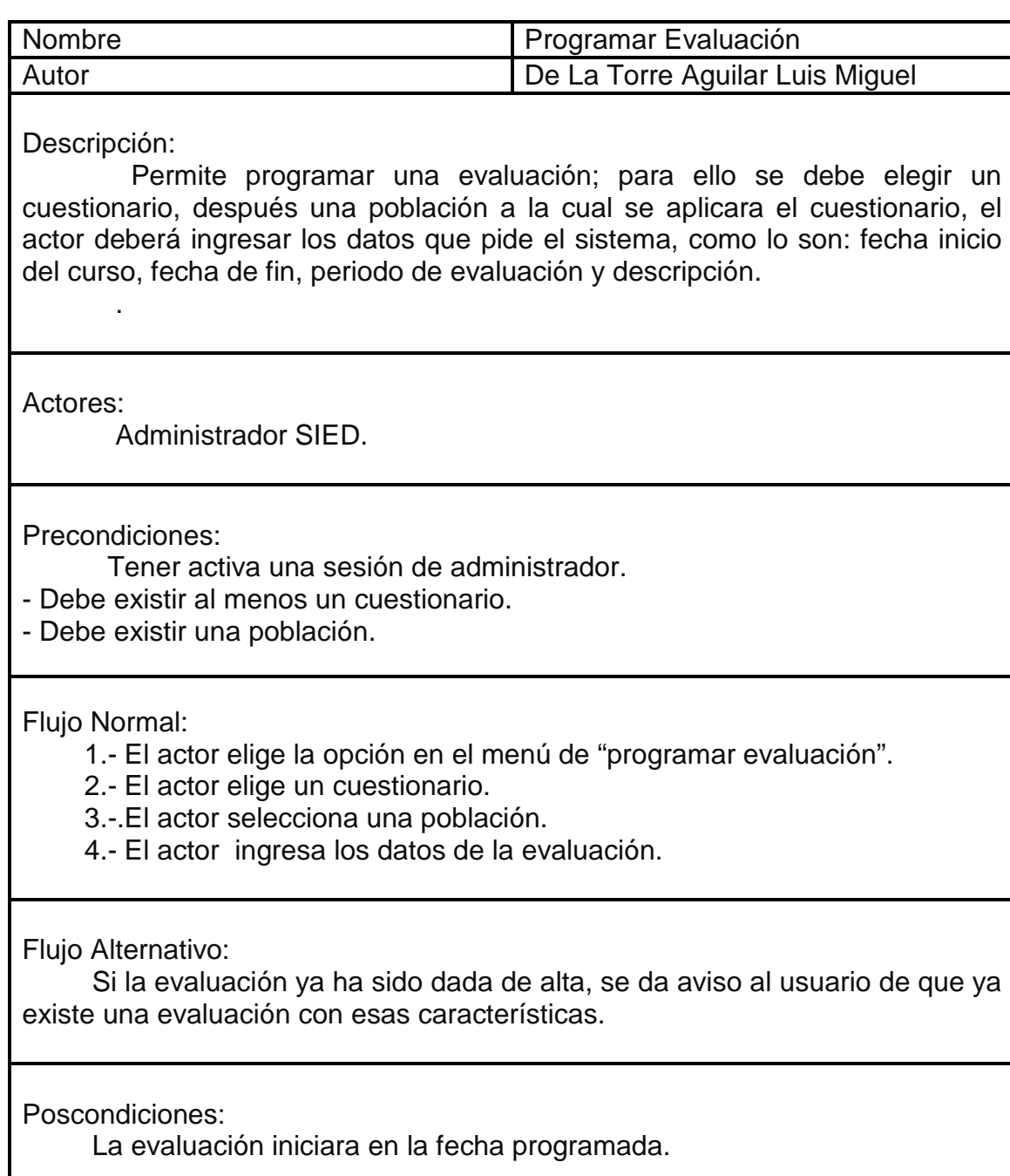

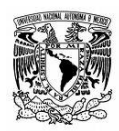

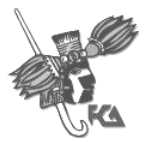

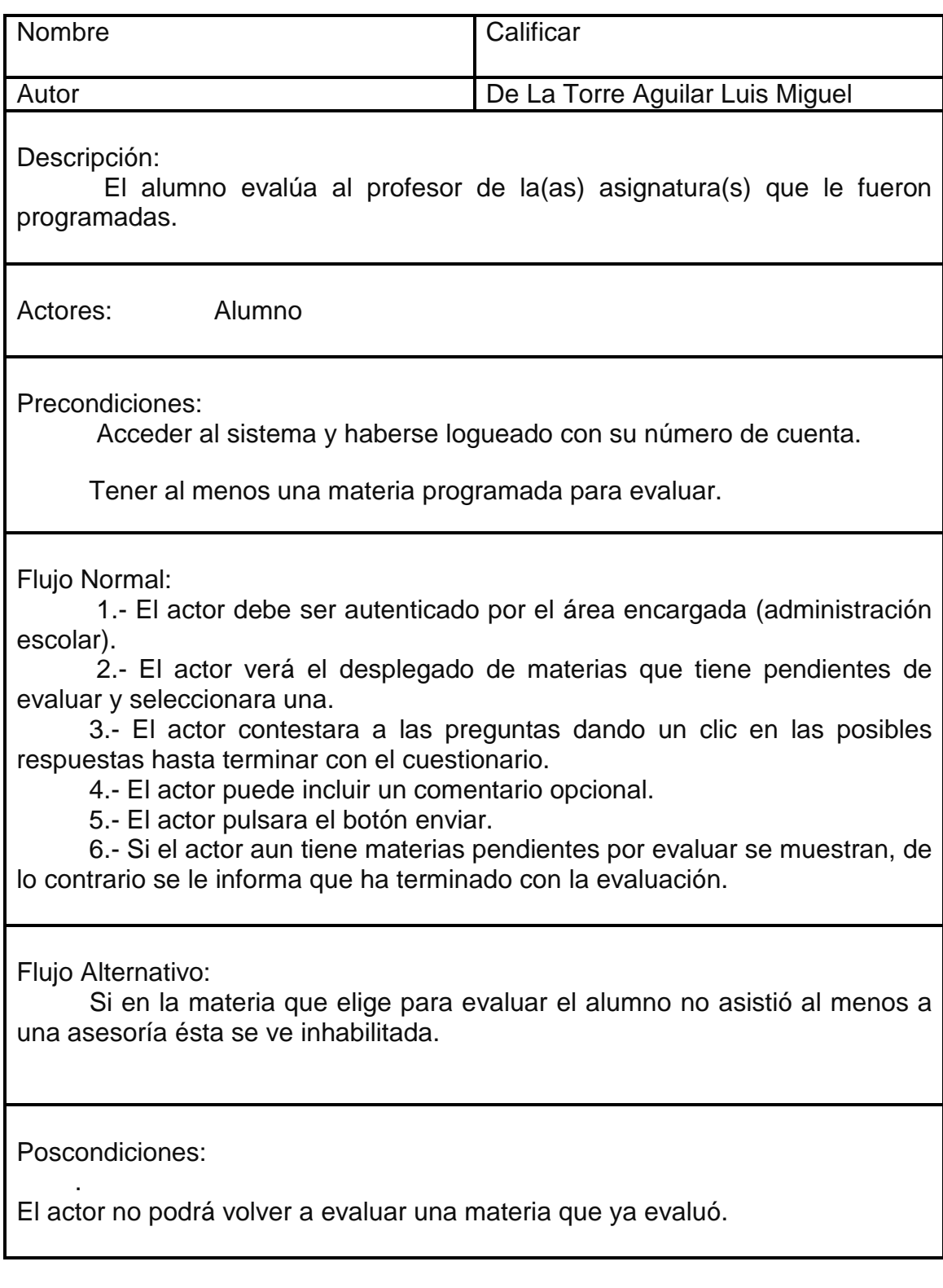

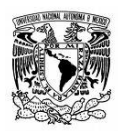

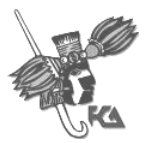

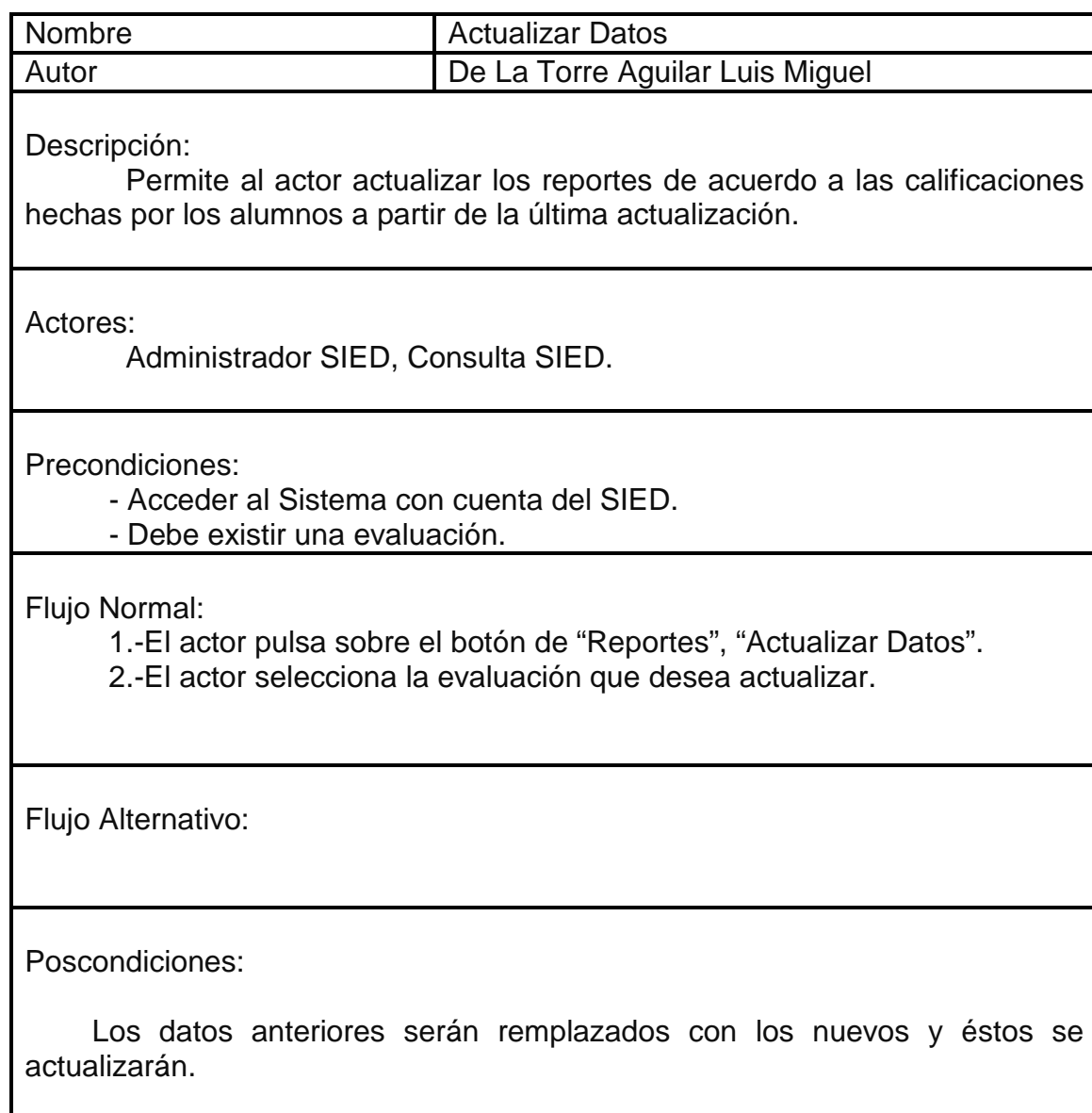

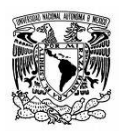

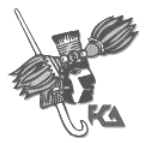

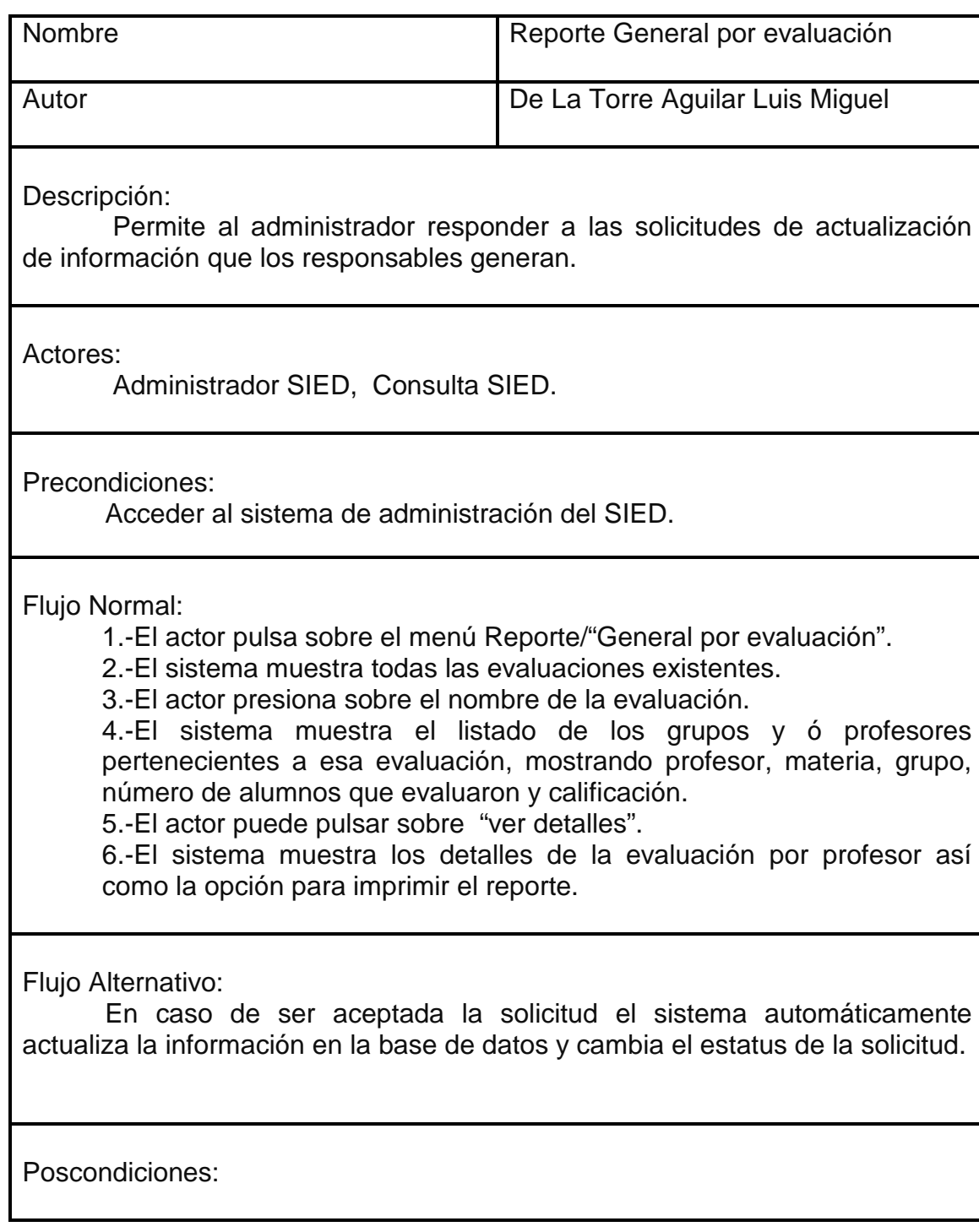

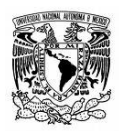

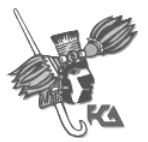

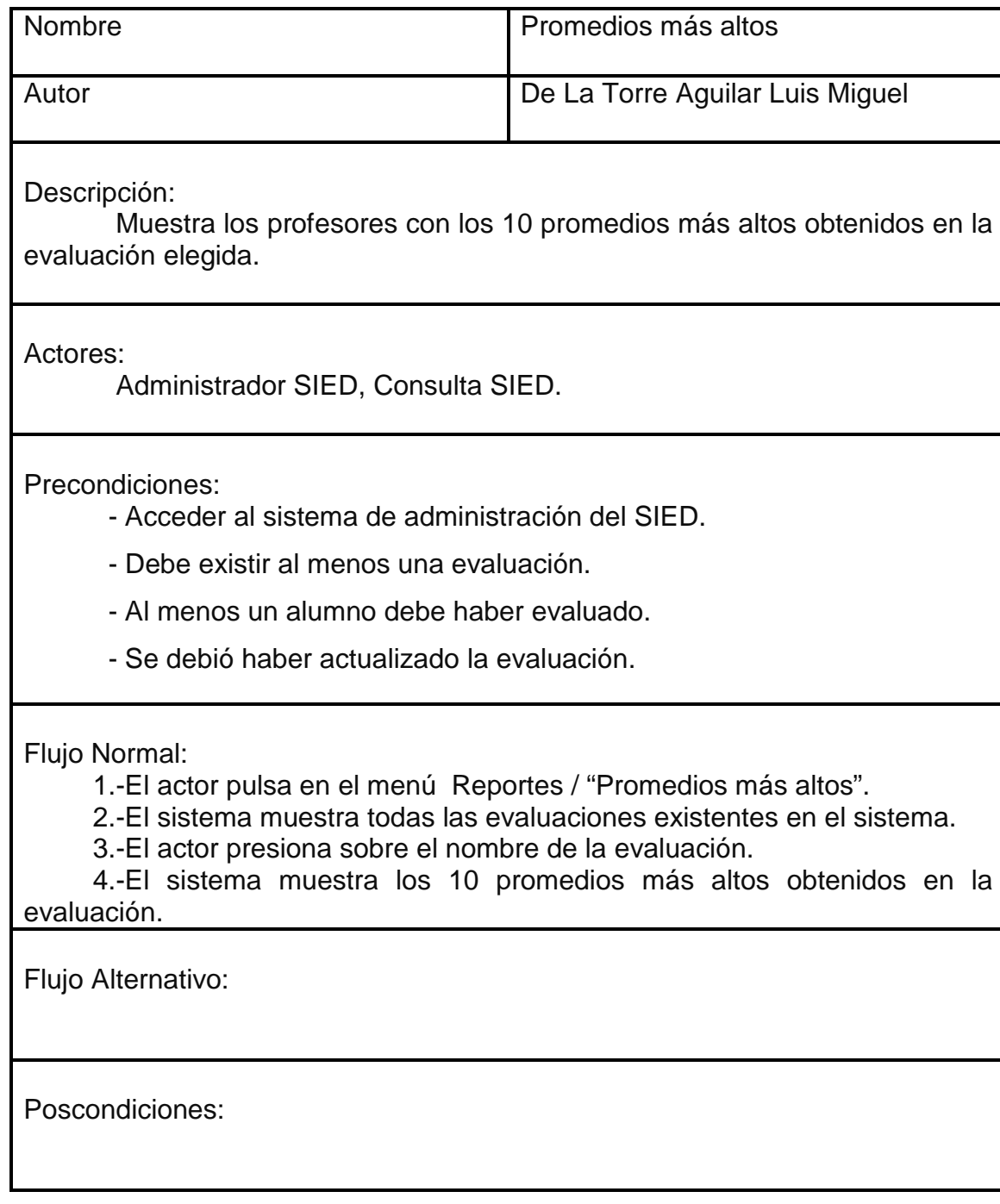

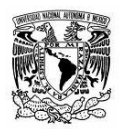

FACULTAD DE CONTADURIA Y ADMINISTRACION

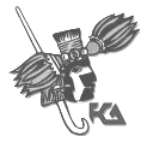

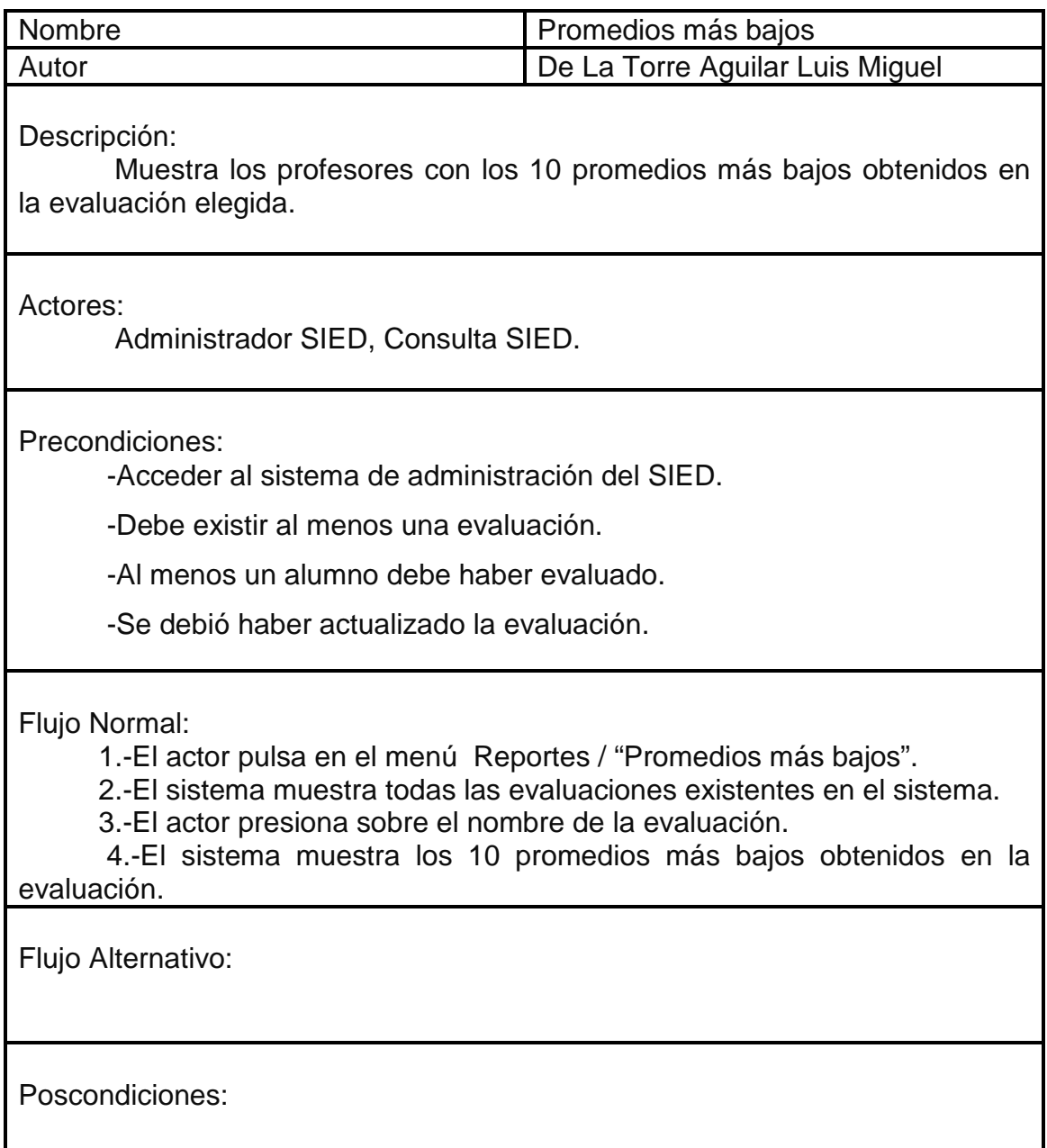

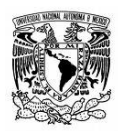

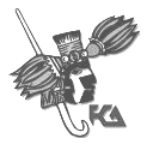

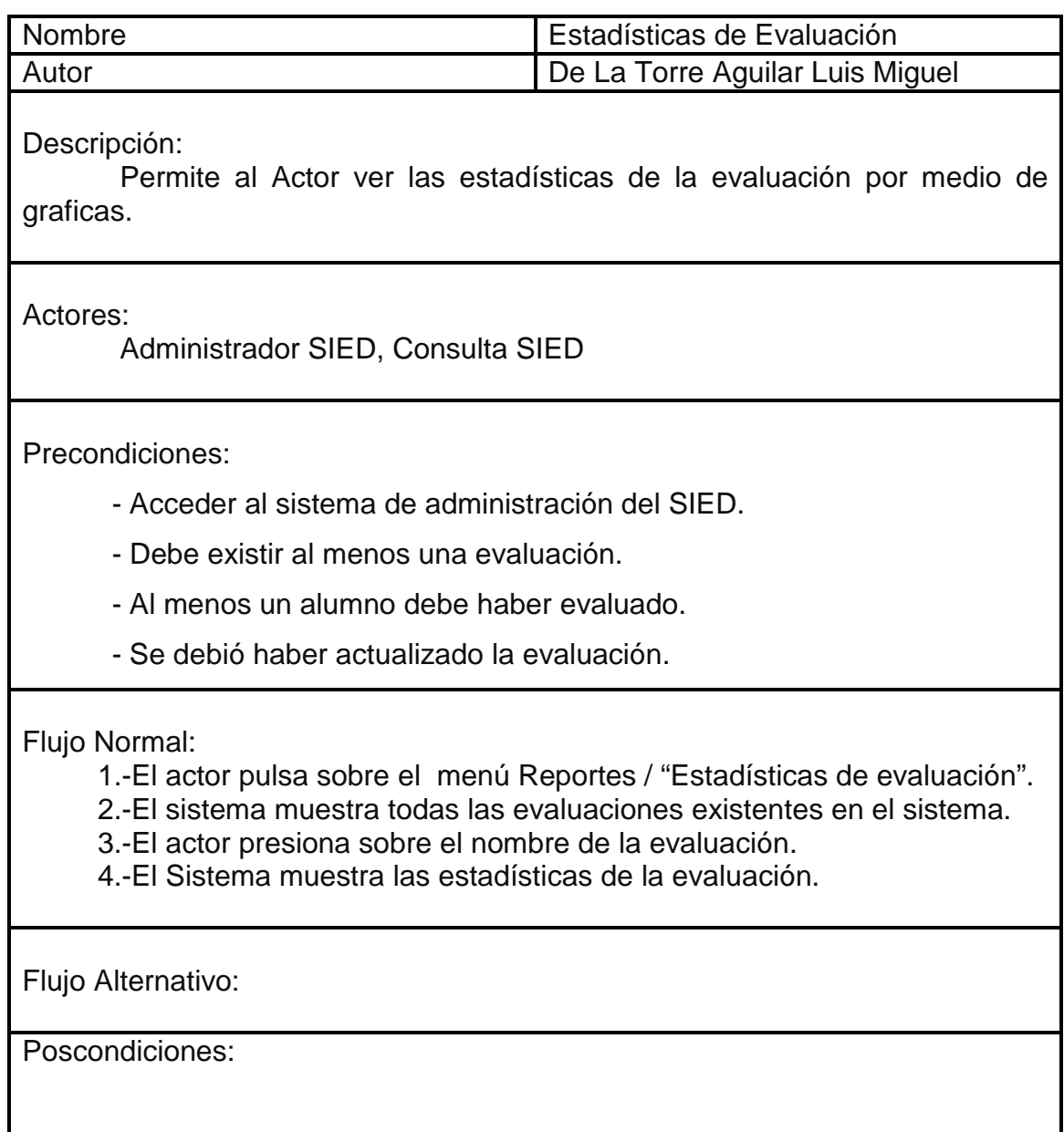
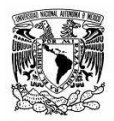

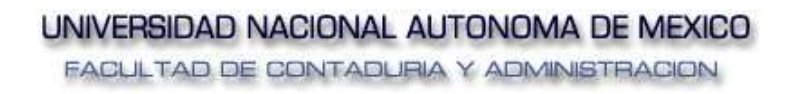

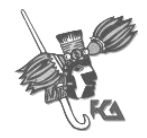

# **DISEÑO**

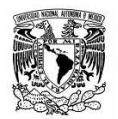

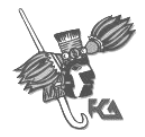

# **1. Escenarios de usuario**

#### **Descripción de la interacción de aplicaciones que forman el sistema**

El sistema será conformado por dos aplicaciones: una aplicación que interactúa con las distintas aéreas que conforman la FCA, para ello en cada área debe ser designado un "administrador" y en caso necesario un usuario de "consulta"; y una segunda aplicación que será en la cual el alumno realizara la evaluación de sus profesores.

- a) Aplicación para la administración del sistema.
- b) Aplicación para la evaluación al profesor. Contempla la captura, registro de la evaluación.

#### **Descripción de los actores (usuarios)**

- a) **Cuenta Maestra SIED.** Persona perteneciente a CIFCA quien será el encargado de dar de alta, suspender o reactivar a los usuarios del sistema.
- b) **Administrador SIED.** El responsable del área (Sistema Escolarizado, Sistema de Universidad Abierta, Postgrado, División de Educación Continua, Diplomados) quien será el responsable de generar cuestionarios, cargar la población a la cual se aplicará la evaluación y programar las evaluaciones (tiene privilegios de consulta)
- c) **Consulta SIED.** Persona encargada de consultar las evaluaciones obtenidas así como de imprimirlas.
- d) **Alumno.** Persona perteneciente a alguna de las áreas, y que está incluida en el archivo de población que carga el administrador, dependiendo de las materias o módulos que cursó realizará la evaluación al profesor o expositor que le impartió.
- e) **Profesor.** Persona a la cual evalúan los alumnos, no tiene interacción directa con el sistema, es la persona a la cual irán dirigidos los reportes.

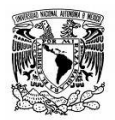

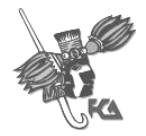

#### **Listado de situaciones de cambio.**

- a) La Evaluación a profesores será aplicada automatizadamente por medio de Internet.
- b) Los resultados se obtendrán en tiempo real.
- c) La información será almacenada para su posterior consulta.
- d) Se garantiza que todos los alumnos evalúen, en caso contrario se sabrá que alumnos no han evaluado.

## **2. Arquitectura de aplicación lógica**

#### **Servicios de Usuario.**

Una vez que el Administrador se ha autenticado el sistema le indicara el área a la cual pertenece, el tipo de cuenta que tiene y dispondrá de los módulos.

- a) **Cuestionario.-** El usuario Administrador podrá crear el cuestionario que desee con el número de preguntas que requiera, con las 4 posibles opciones que elegirá el alumno podrá elegir dependiendo del desempeño del profesor en el curso.
- b) **Cargar Datos.** El usuario administrador podrá carga una población con la relación de alumnos por número de cuenta y materias así como el grupo en que la cursó.
- c) **Generación de reportes.-** La aplicación generara reportes tanto de la forma en que fue evaluado cada profesor así como los reportes estadísticos de la evaluación.

#### **Servicios de Negocio.**

- a) Todo administrador y usuario de consulta dispondrá de un nombre de usuario.
- b) El Login será determinado por el usuario con privilegio "Cuenta Maestra" que lo de de alta.
- c) El Password será el que el usuario con privilegio "Cuenta Maestra" asigne.
- d) El Alumno tendrá un ID único e irrepetible para cada una de las áreas.
- e) En el caso de SUA y sistema escolarizado la validación la realizara administración escolar. Una vez que ha sido autenticado será direccionado a http://132.248.18.173/SIED/ acceso\_sied\_sua.php

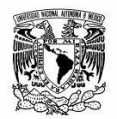

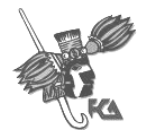

#### **Servicios de Datos.**

- a) Los usuario, cuestionarios, evaluaciones, poblaciones y reportes serán almacenados en la base de datos de CIFCA
- b) Existirá la opción de eliminar, cuestionarios, poblaciones, o evaluaciones, siempre y cuando estas no estén en proceso de evaluación ni sean datos históricos

#### **Servicios Comunes**

La evaluación docente es una aplicación que utiliza servicios comunes a la base de datos de "bdfca" de CIFCA, así como el servidor web http://132.248.18.173 del cual corren las aplicaciones php del sistema.

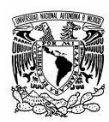

FACULTAD DE CONTADURIA Y ADMINISTRACION

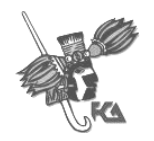

Sistema de Información de Evaluación Docente

#### **Diagramas de flujo de datos**

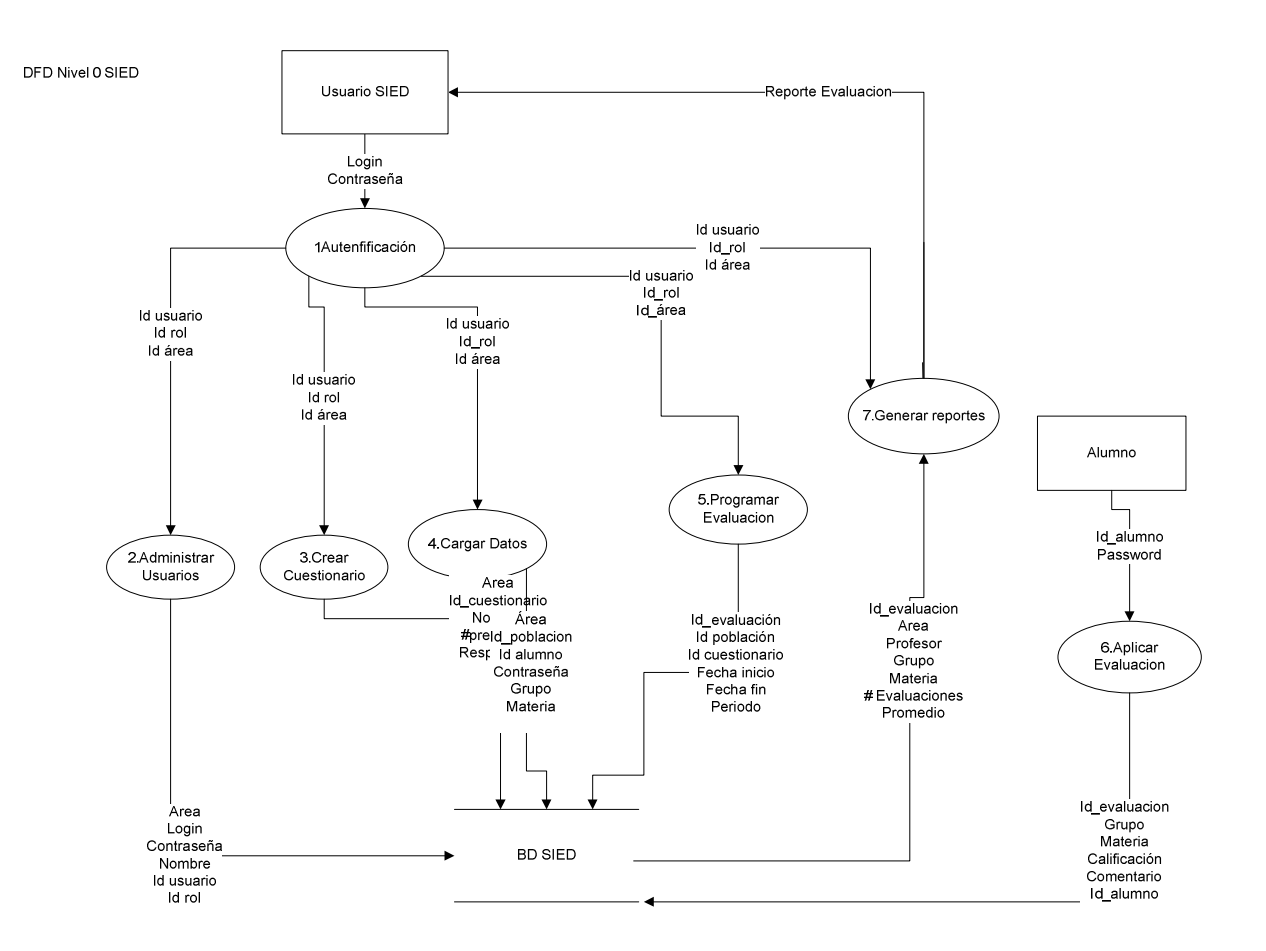

. : Pagina 36 de 104 : .

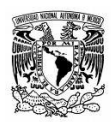

FACULTAD DE CONTADURIA Y ADMINISTRACION

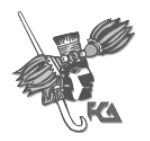

#### Sistema de Información de Evaluación Docente

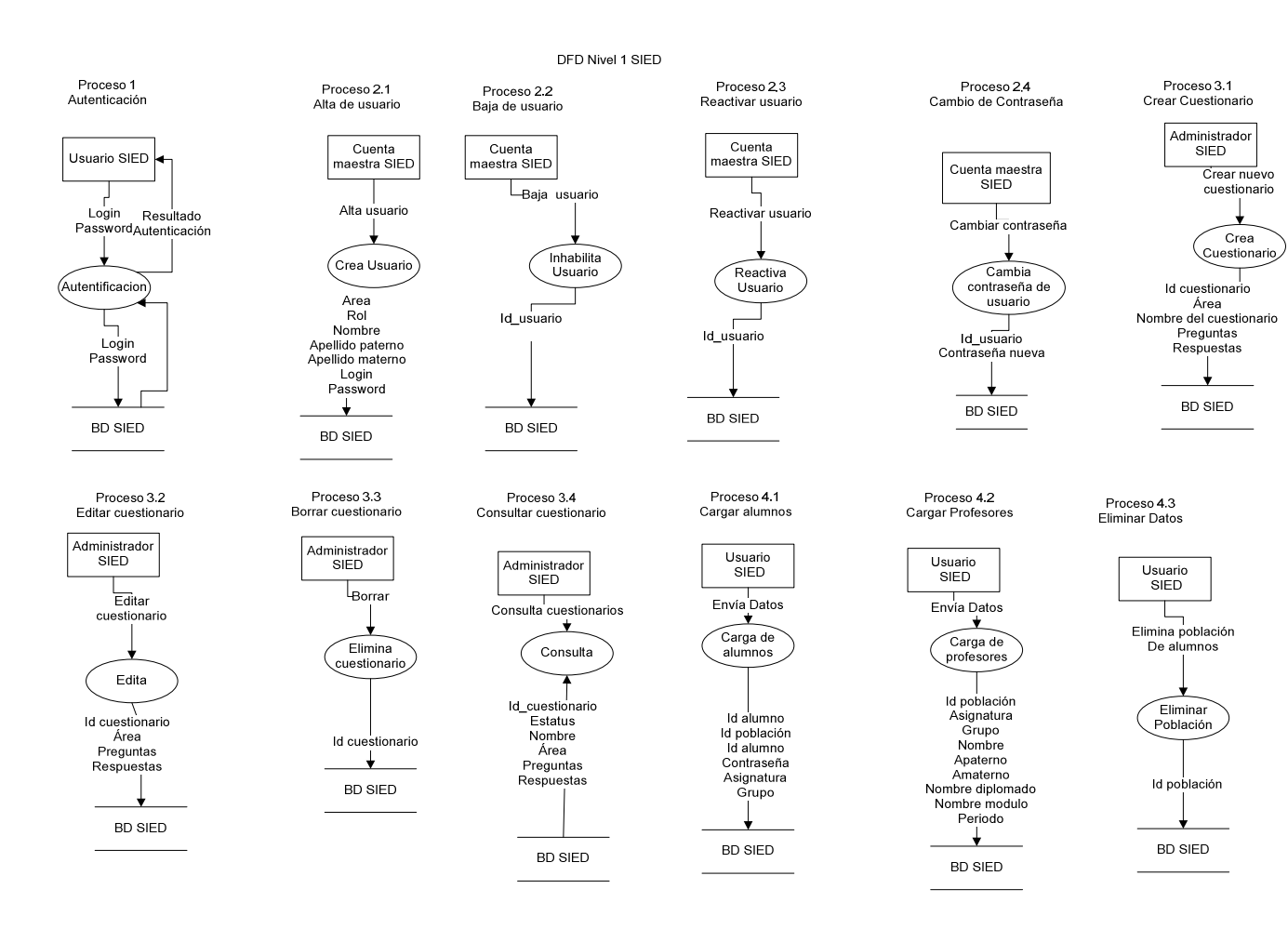

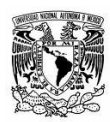

FACULTAD DE CONTADURIA Y ADMINISTRACION

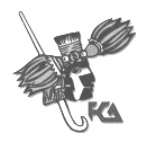

#### Sistema de Información de Evaluación Docente

#### DFD Nivel 1

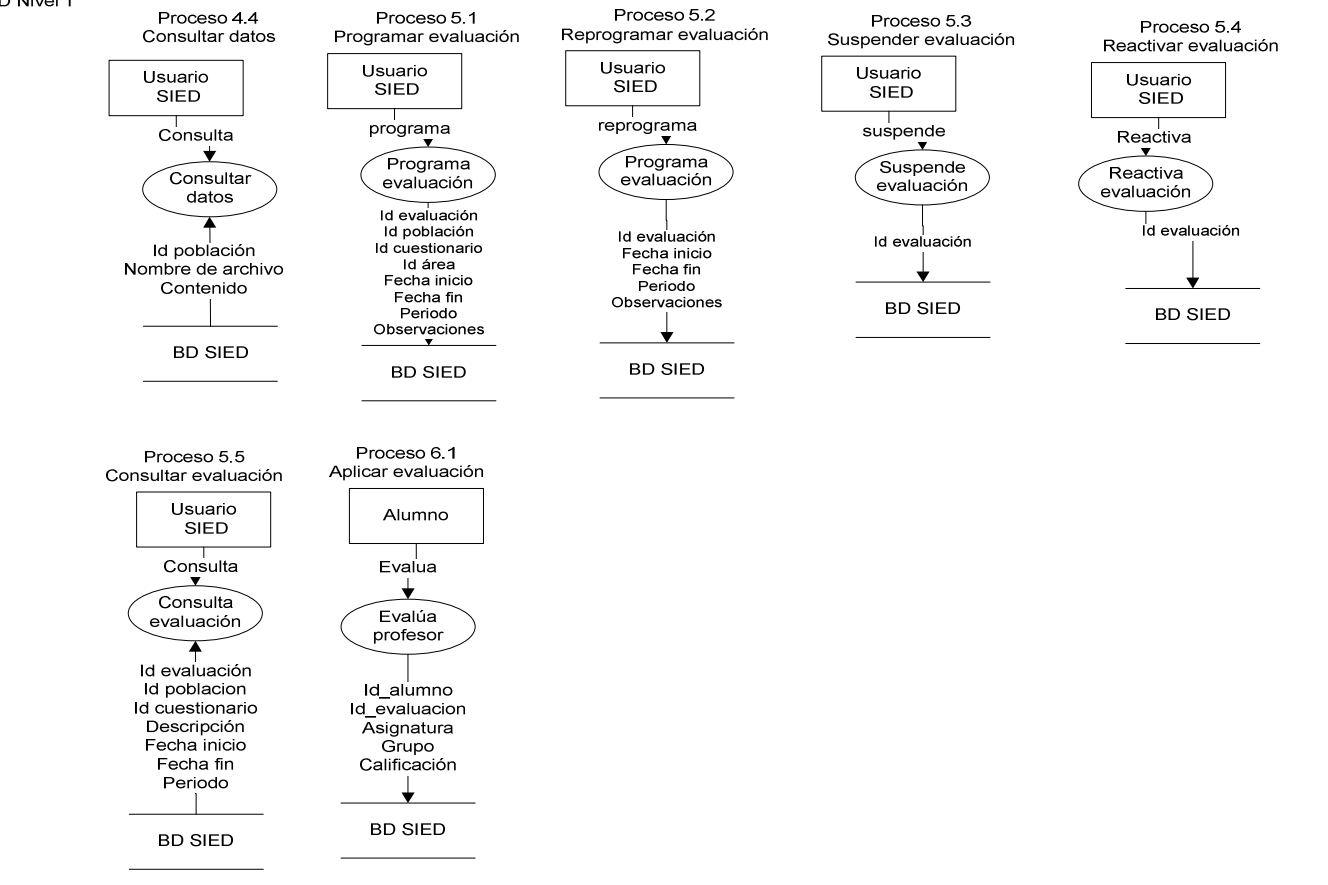

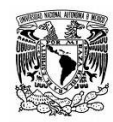

FACULTAD DE CONTADURIA Y ADMINISTRACION

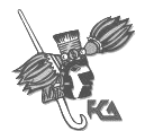

Sistema de Información de Evaluación Docente

# **3. Modelo de datos**

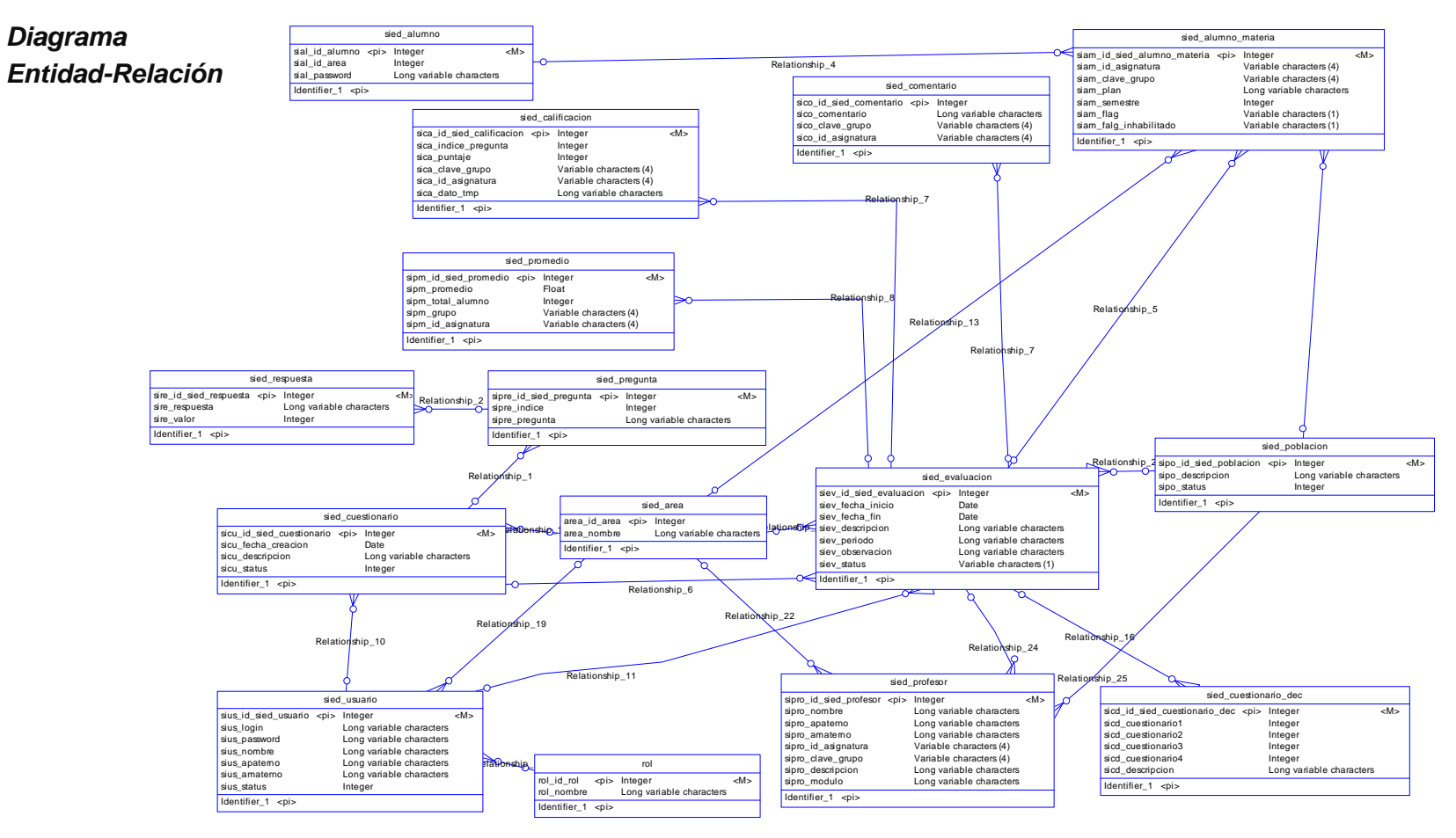

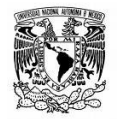

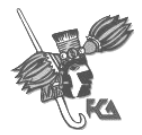

## **Diccionario de Datos**

Descripción General de las Tablas

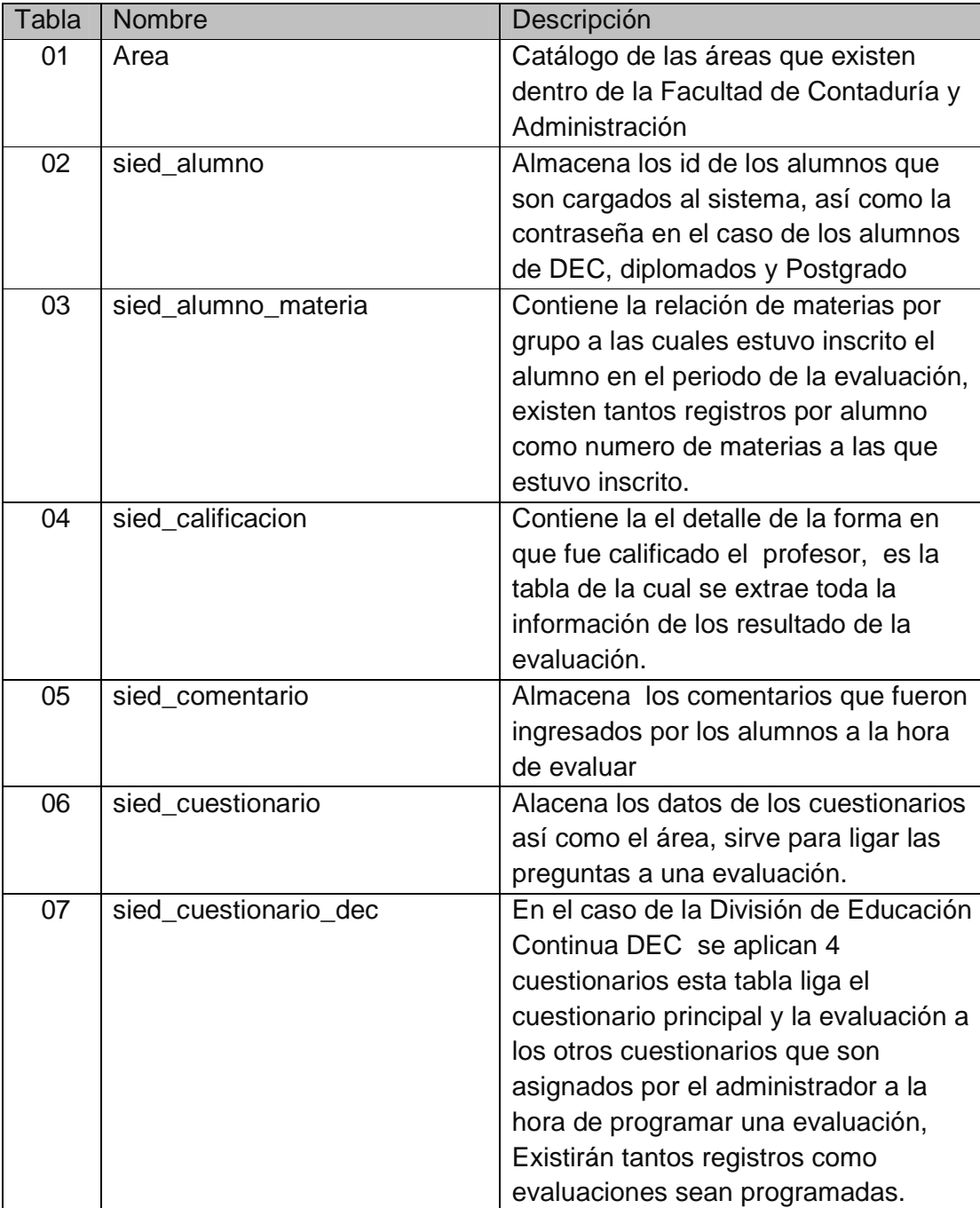

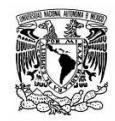

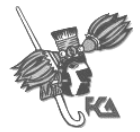

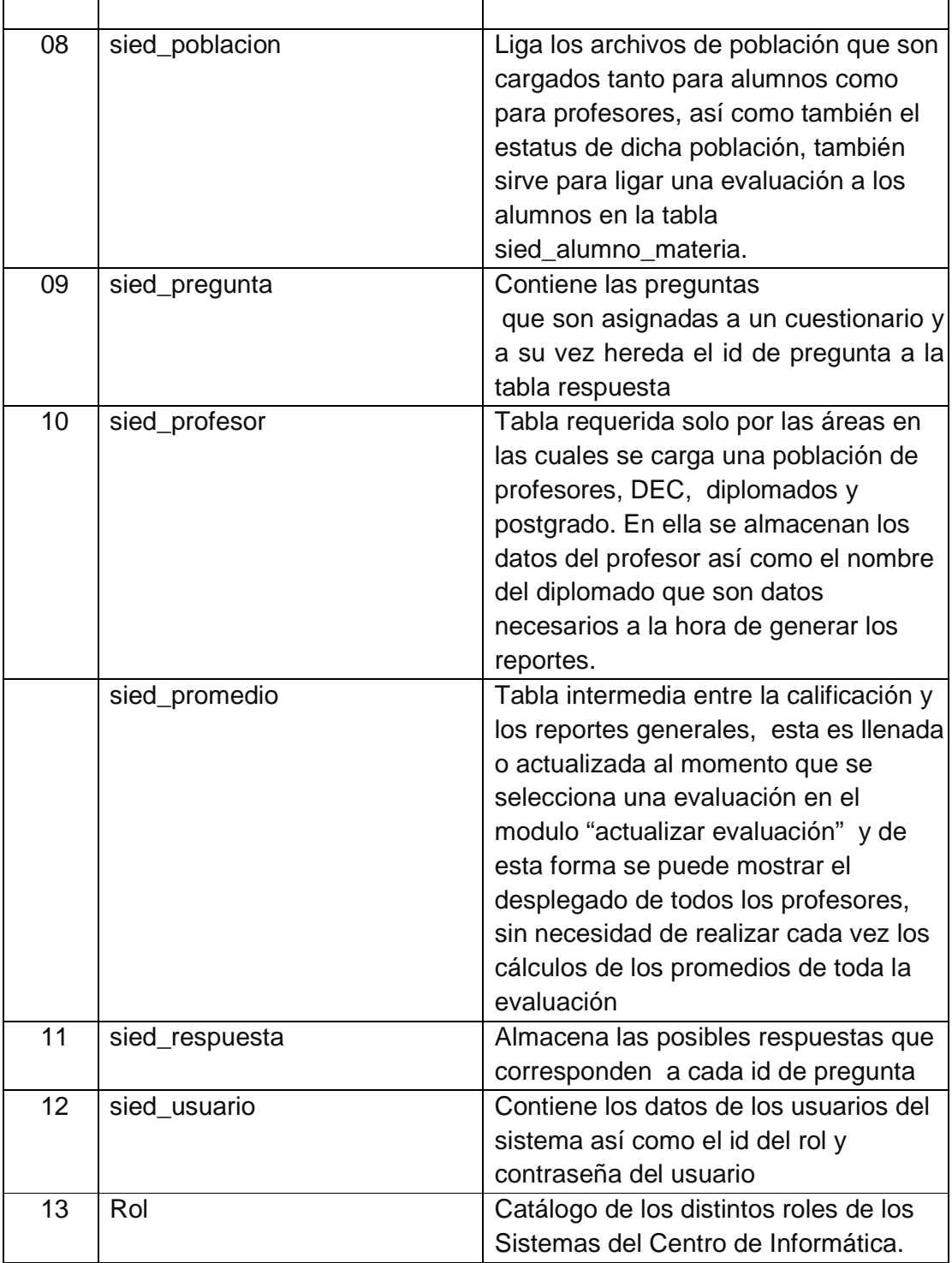

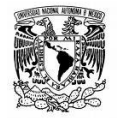

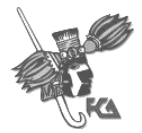

Descripción específica de las tablas. Prioridad:

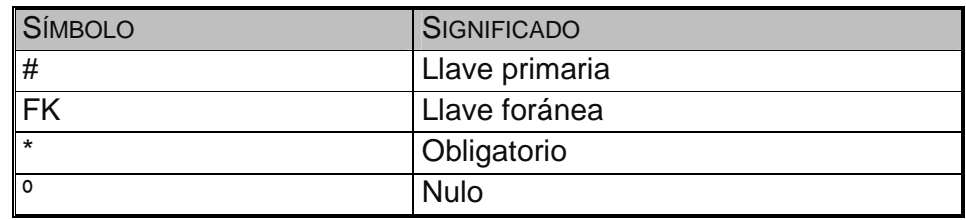

Nombre de la entidad: Área Identificador en Diagrama: area

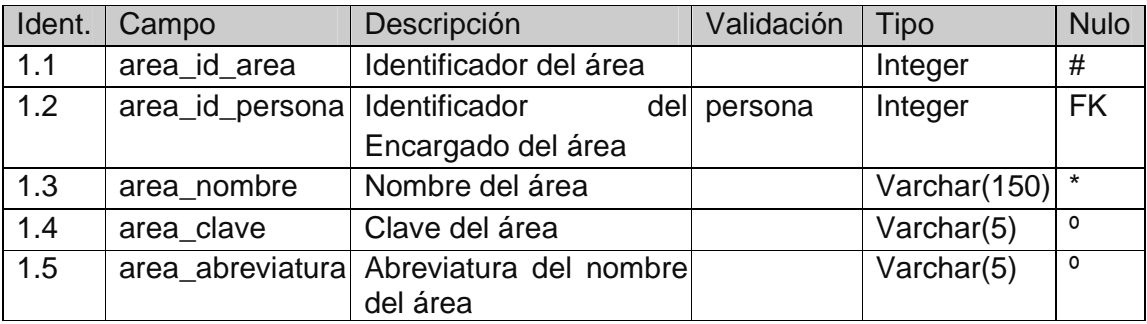

Nombre de la entidad: Alumno Identificador en Diagrama: Sied\_alumno

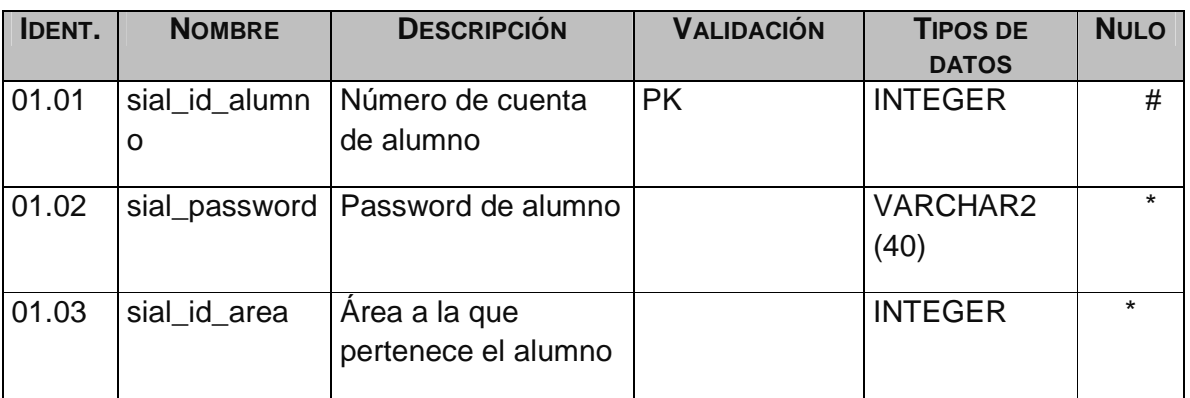

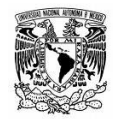

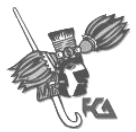

### Nombre de la entidad: Alumno por materia Identificador en Diagrama: Sied\_alumno\_materia

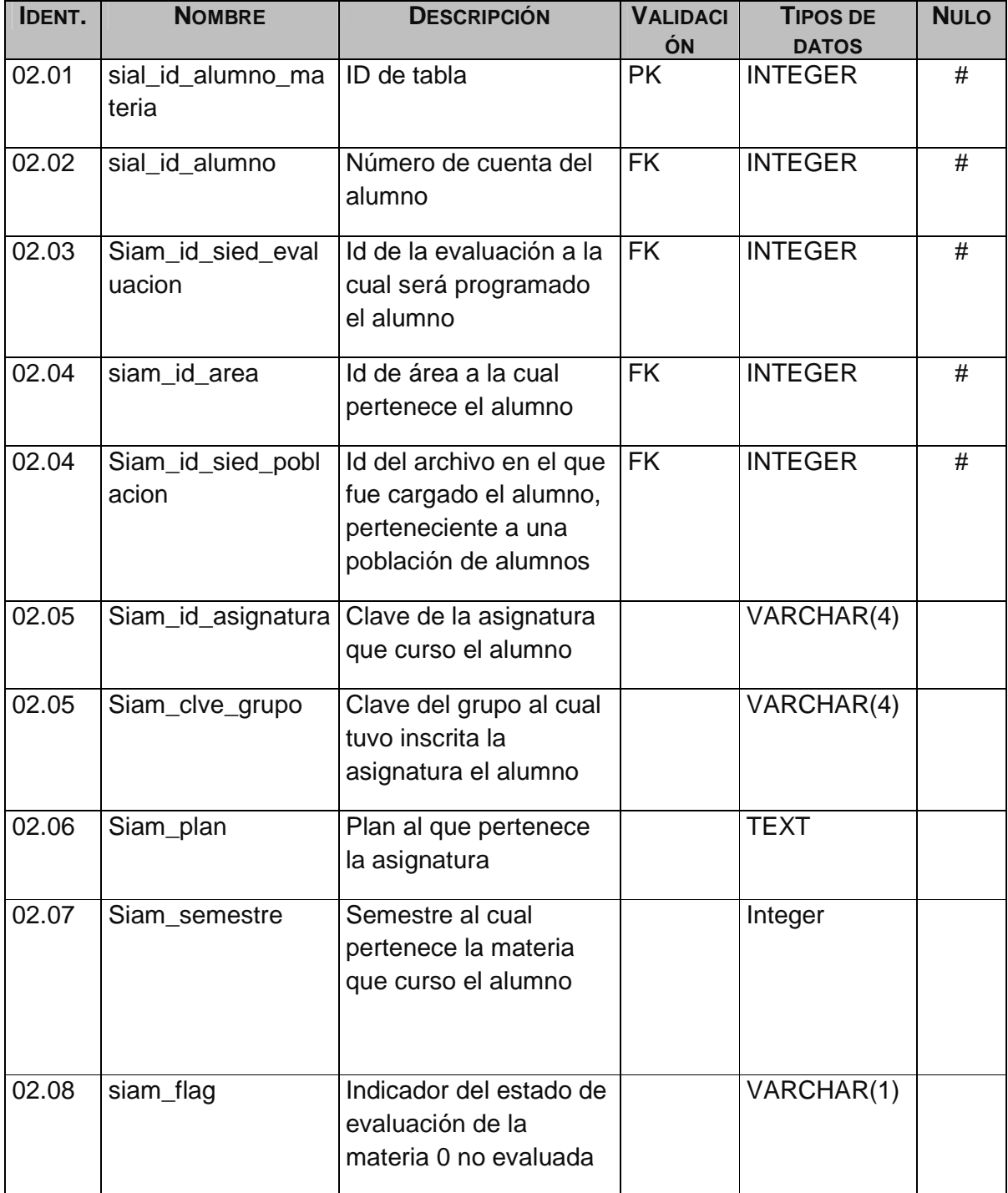

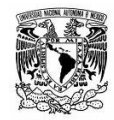

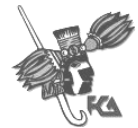

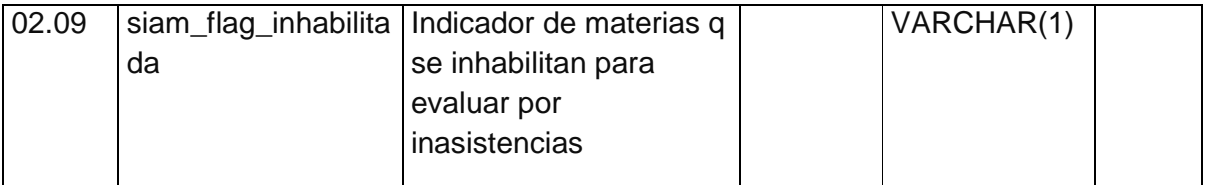

## Nombre de la entidad: Sied Calificacion Identificador en Diagrama: Sied\_calificacion

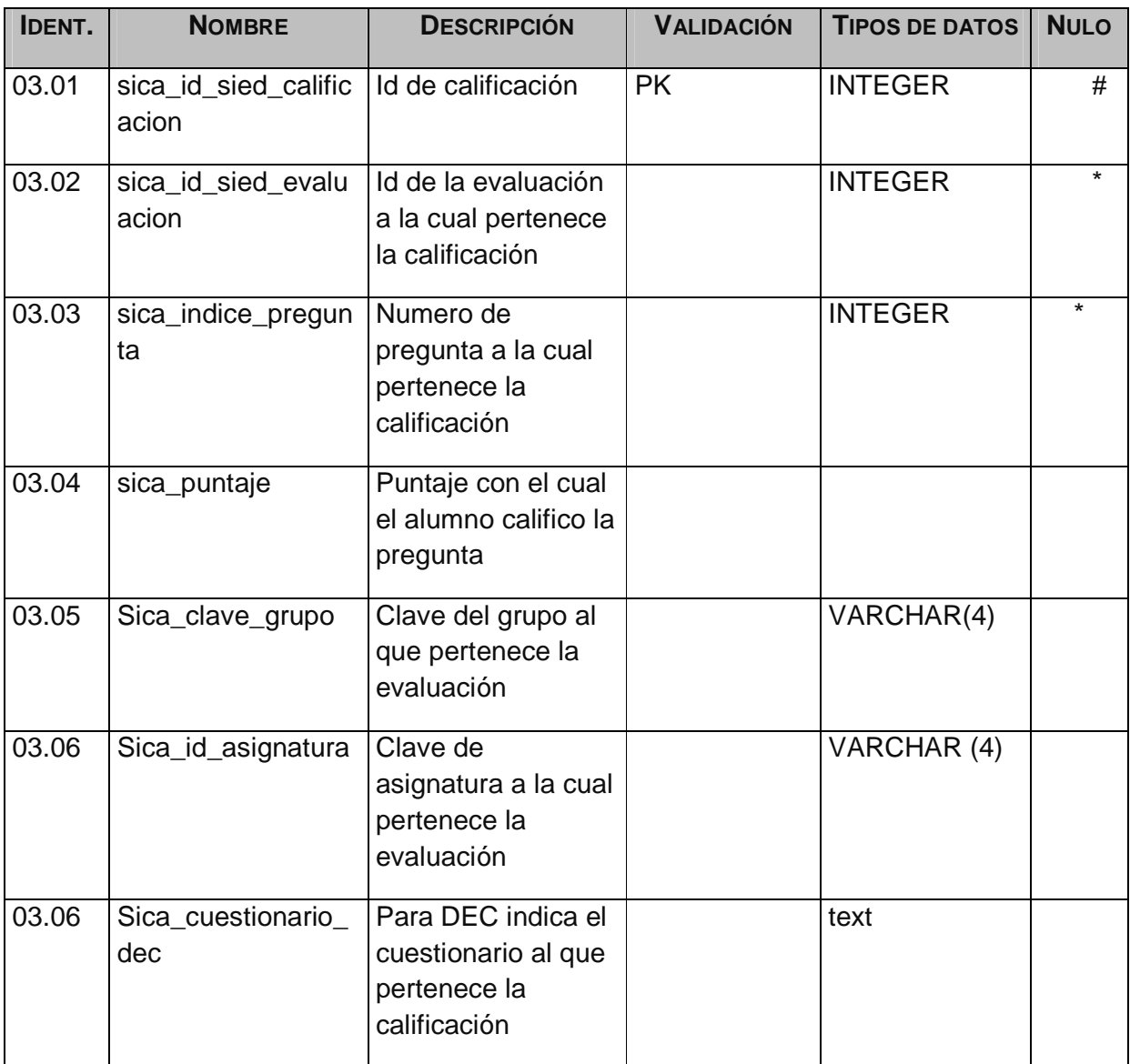

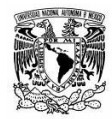

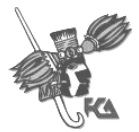

### Nombre de la entidad: Comentario Identificador en Diagrama: Sied\_comentario

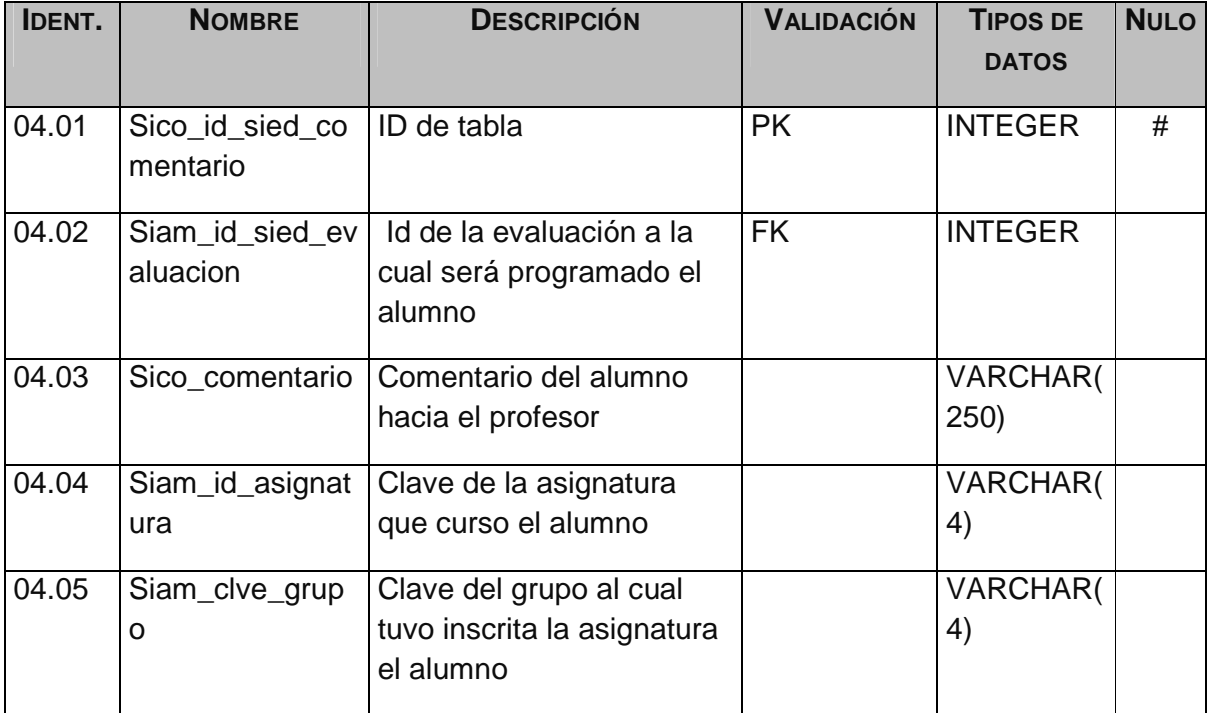

#### Nombre de la entidad: cuestionario Identificador en Diagrama: Sied\_Cuestionario

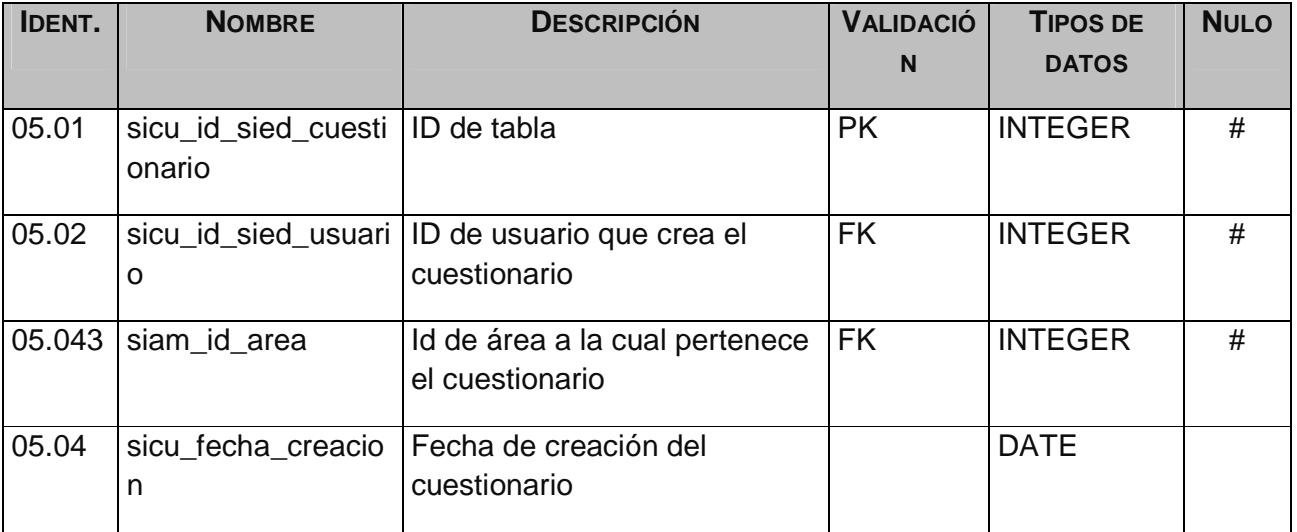

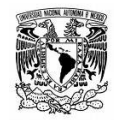

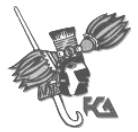

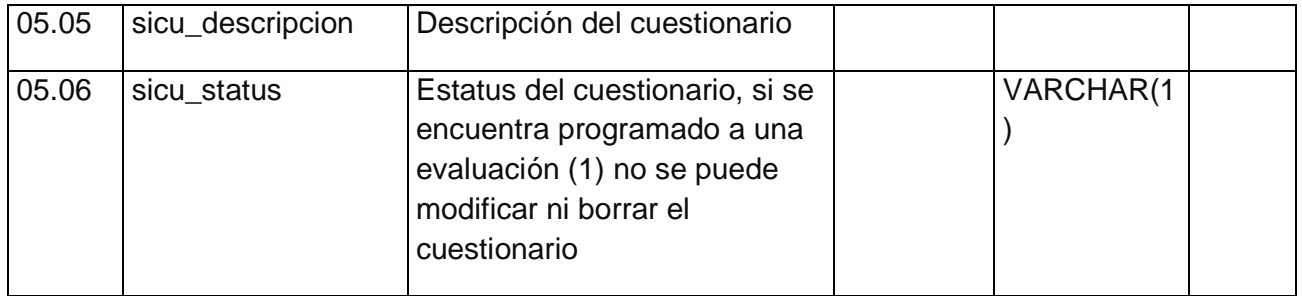

## Nombre de la entidad: cuestionario DEC Identificador en Diagrama: sied\_Cuestionario\_dec

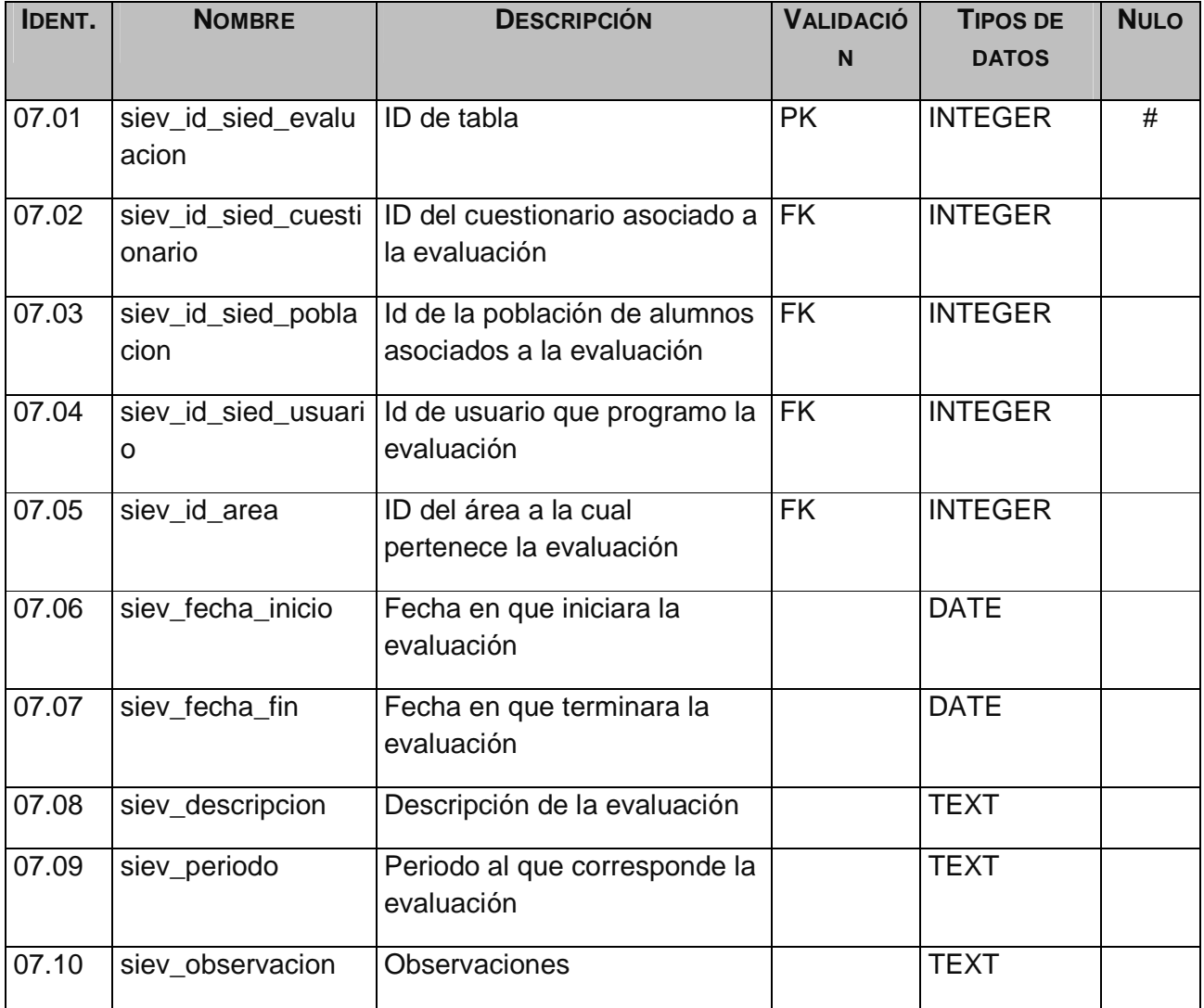

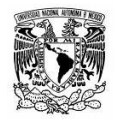

FACULTAD DE CONTADURIA Y ADMINISTRACION

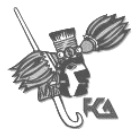

#### Sistema de Información de Evaluación Docente

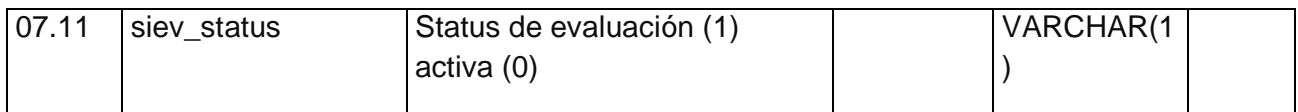

### Nombre de la entidad: Población Identificador en Diagrama: sied\_poblacion

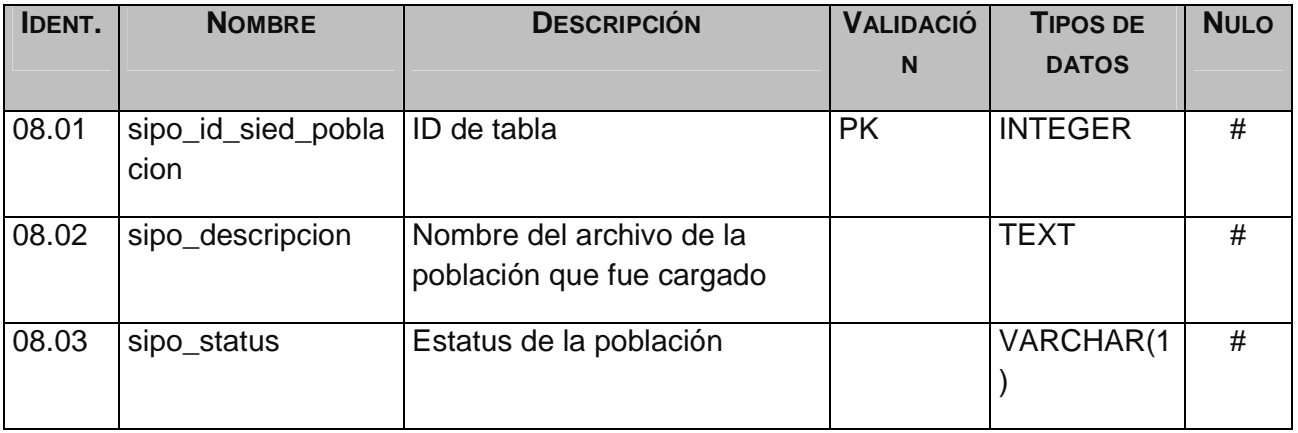

## Nombre de la entidad: Pregunta Identificador en Diagrama: sied\_pregunta

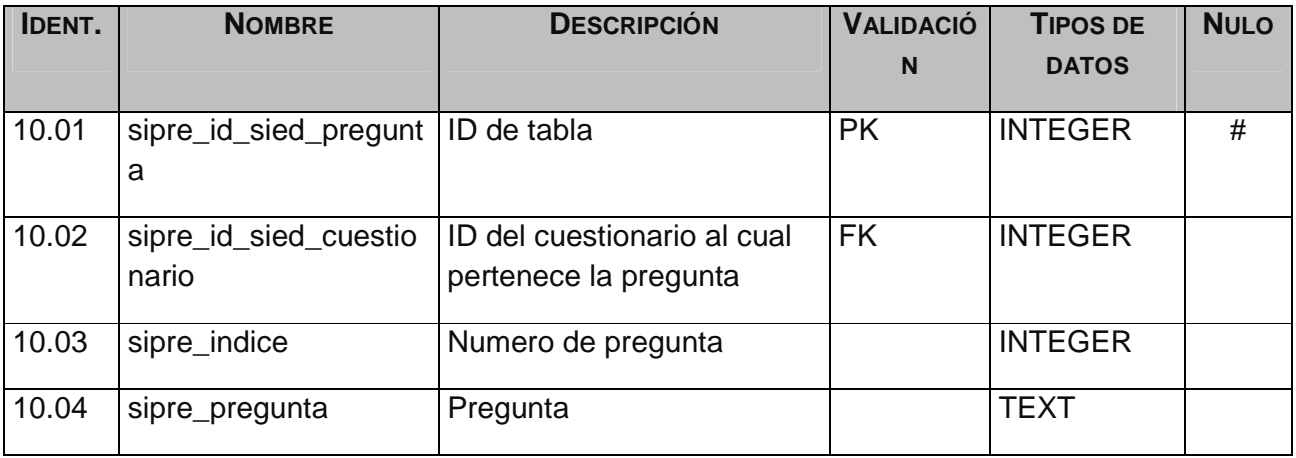

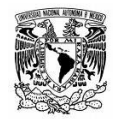

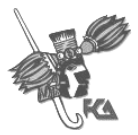

### Nombre de la entidad: Profesor Identificador en Diagrama: sied\_profesor

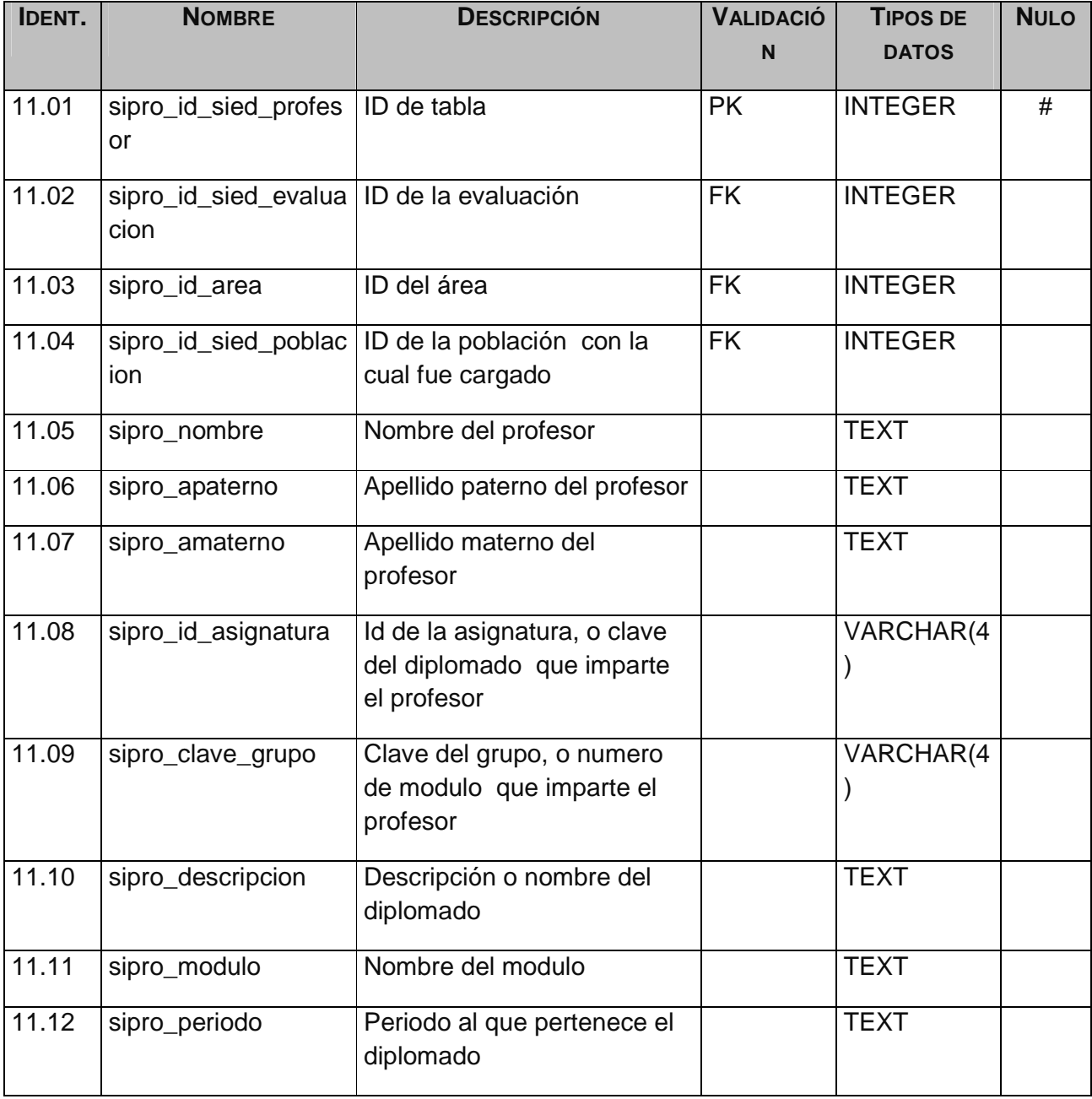

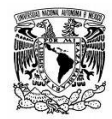

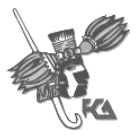

### Nombre de la entidad: Promedio Identificador en Diagrama: sied\_promedio

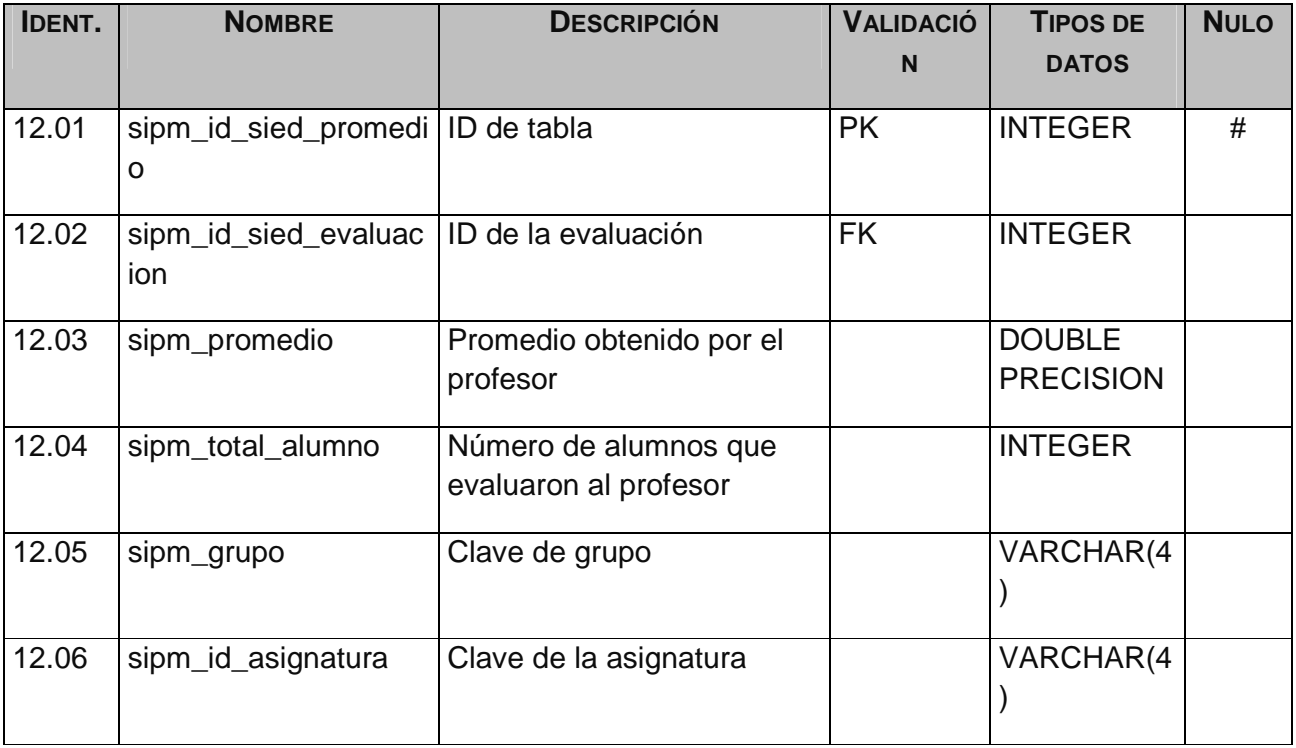

#### Nombre de la entidad: Respuesta Identificador en Diagrama: sied\_respuesta

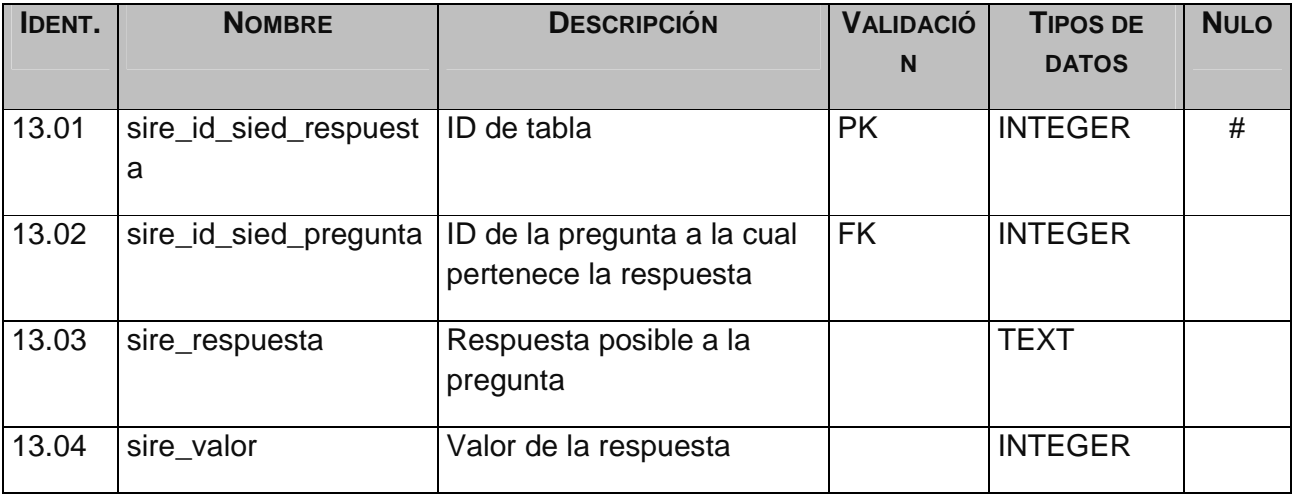

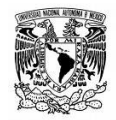

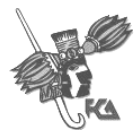

#### Nombre de la entidad: Usuario Identificador en Diagrama: sied\_usuario

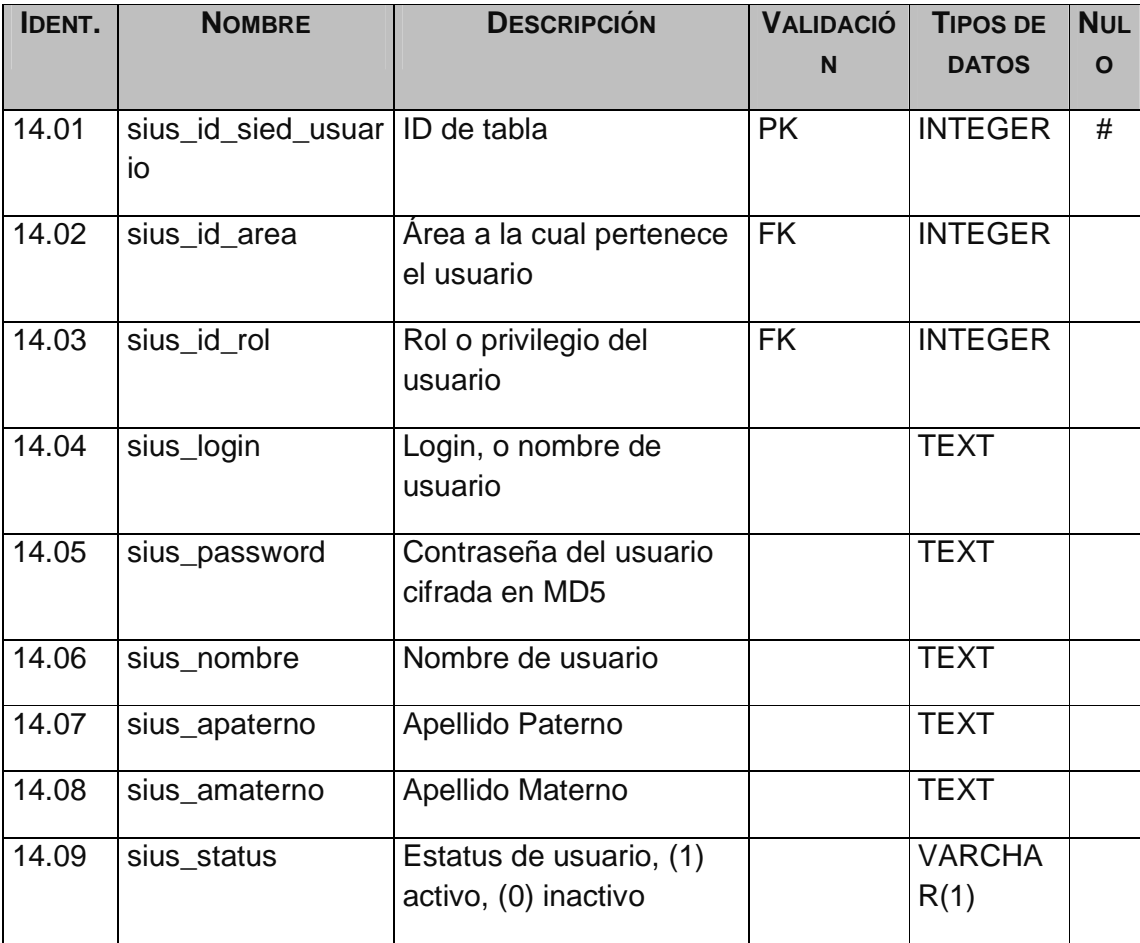

Nombre: Rol Identificador en Diagrama: rol

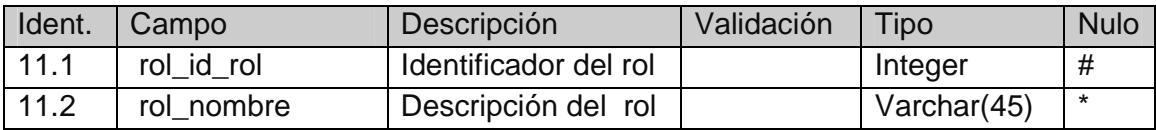

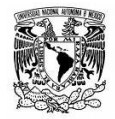

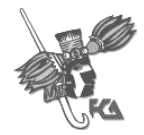

# **4. Diseño conceptual**

## **Descomposición modular**

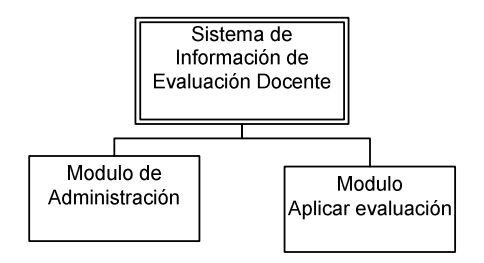

## 1.1 Módulo de Administración

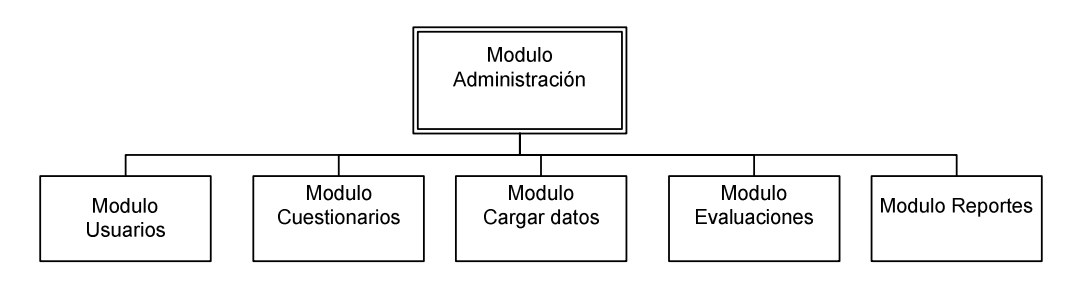

## 1.1.1 Módulo Usuarios

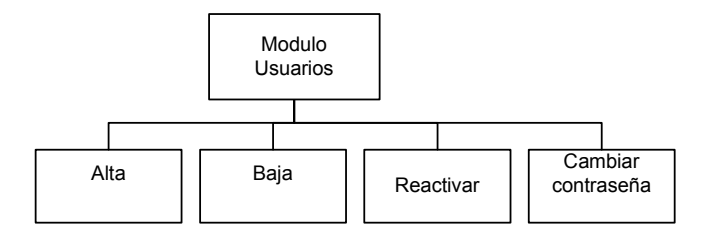

# 1.1.2 Módulo Cuestionario

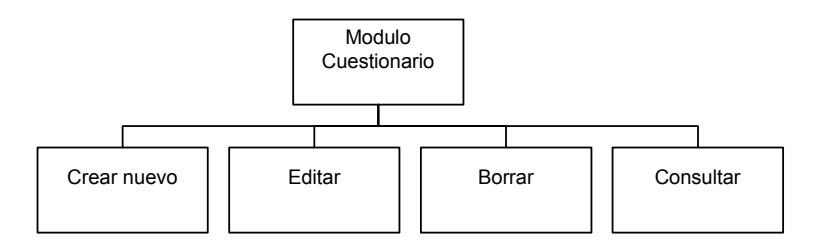

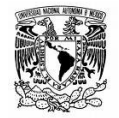

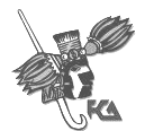

# 1.1.3 Módulo Cargar Datos

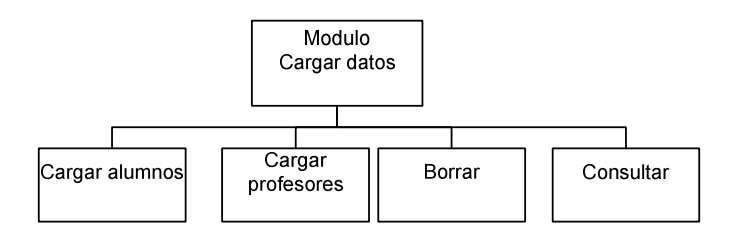

## 1.1.4 Módulo Evaluación

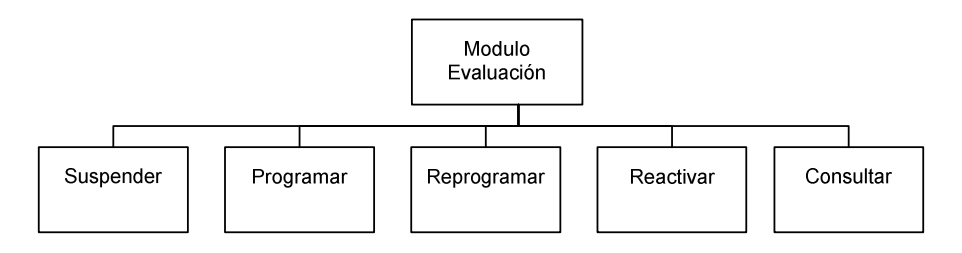

# 1.1.5 Módulo Reportes

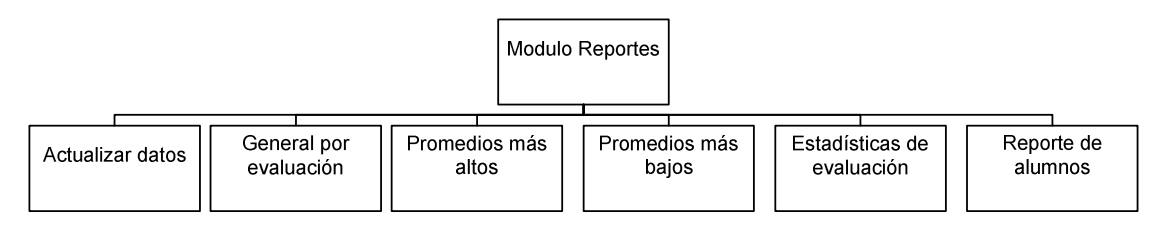

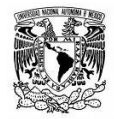

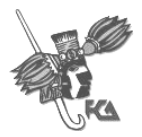

#### **Diseño de Pantallas**

El diseño de pantallas del SIED se realizó bajo los estándares de los Sistema de Información desarrollados por el CIFCA y contempla un pantalla de bienvenida y tanto para los usuarios como para los alumnos, Un menú desplegable para los 3 niveles de usuario (Cuenta maestra, Administrador y consulta).

#### **Acceso a usuarios del SIED.**

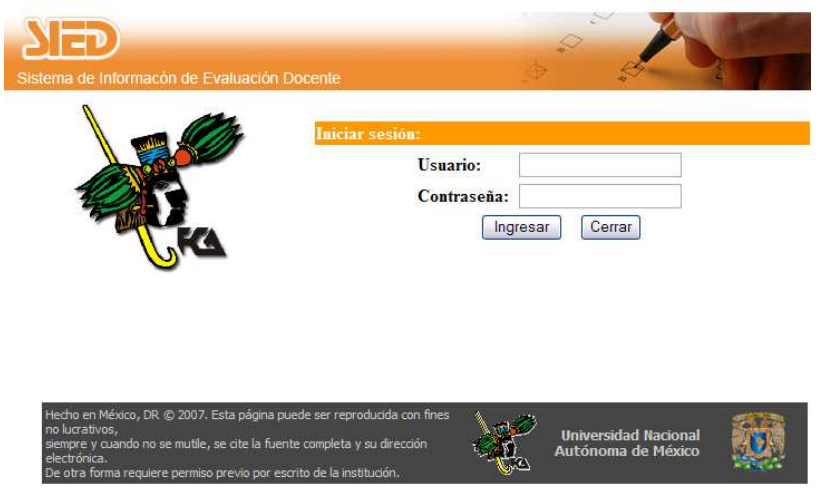

#### **Bienvenida al usuario**

En todo momento se mostrara el banner principal el cual cambia de acuerdo al área del usuario, mostrando las siglas del área a la que pertenece, así como también informa el usuario que se encuentra con sesión activa, el área a la cual pertenece, el tipo de cuenta, y la opción de "cerrar sesión".

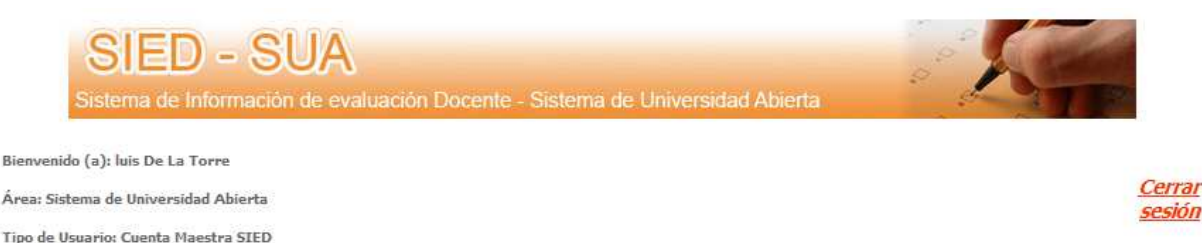

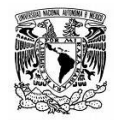

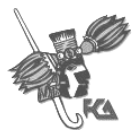

#### **Menú**

Justo bajo la el recuadro de bienvenida se encuentra el menú de usuario permanecerá en toda momento de tal forma que el usuario pueda acceder a cualquier modulo del sistema si importar que modulo este mostrando.

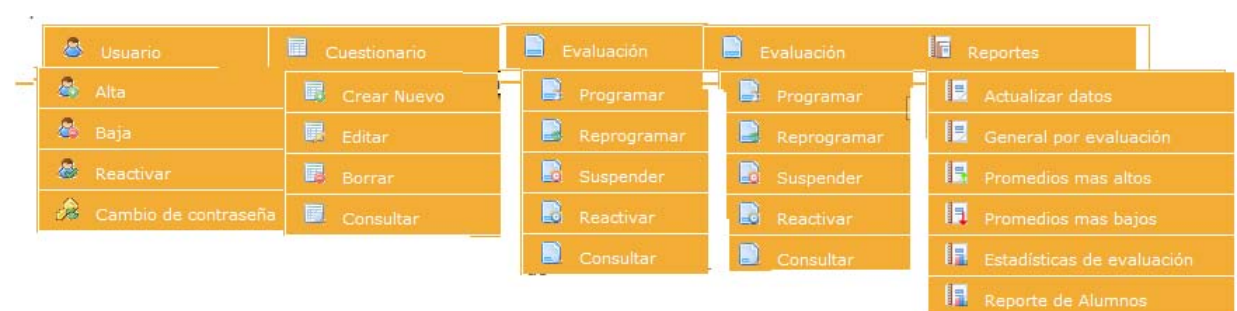

#### **Modulo Usuario**

Usuario /Alta de usuario

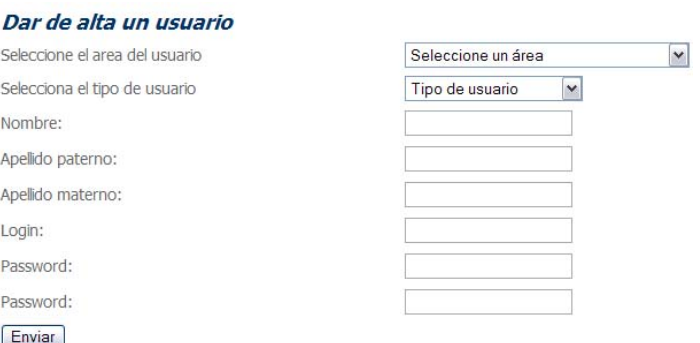

#### Usuario /Baja de usuario

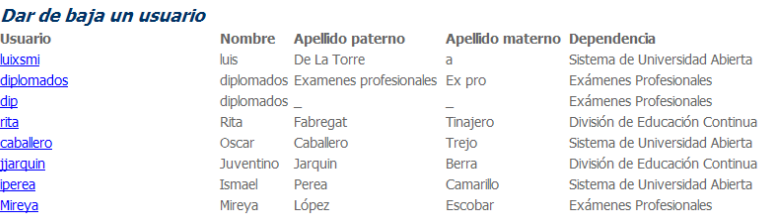

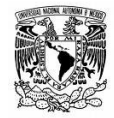

FACULTAD DE CONTADURIA Y ADMINISTRACION

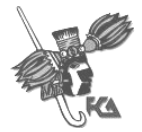

#### Sistema de Información de Evaluación Docente

Usuario /Reactivar usuario

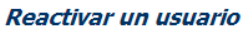

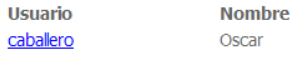

Apellido paterno Caballero

Apellido materno Trejo

## Usuario / Cambiar Contraseña

#### Elija el usuario al cual desea cambaiar la contraseña:

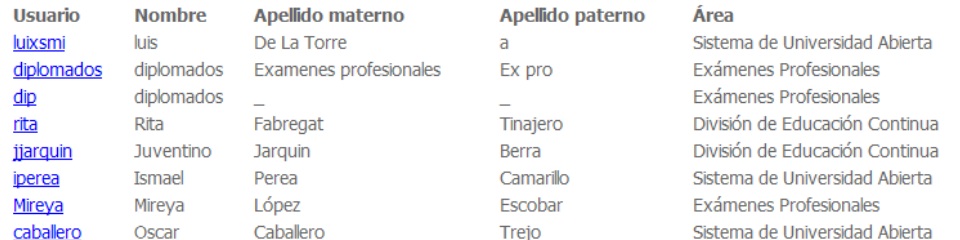

#### **Módulo Cuestionario**

Cuestionario /Crear nuevo pantalla 1

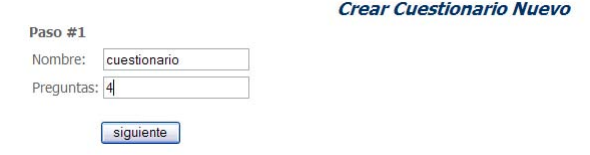

#### Cuestionario /Crear nuevo pantalla 2

Captura de cuestionario

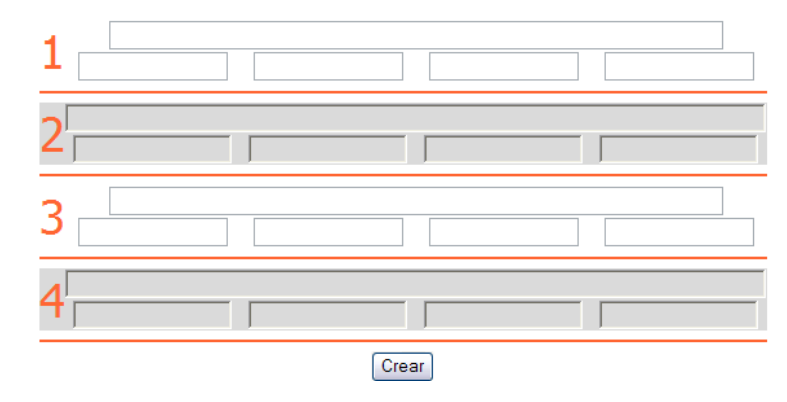

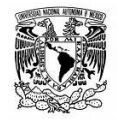

FACULTAD DE CONTADURIA Y ADMINISTRACION

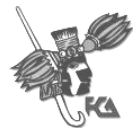

Sistema de Información de Evaluación Docente

#### Cuestionario /Editar pantalla 1

#### Selecciona un cuestionario para ser editado

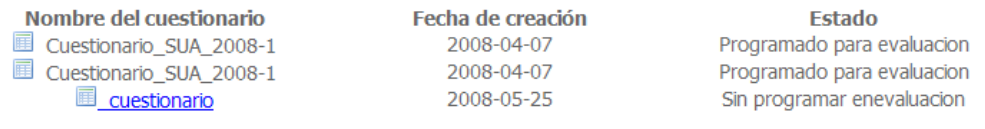

#### Cuestionario / Editar pantalla 2

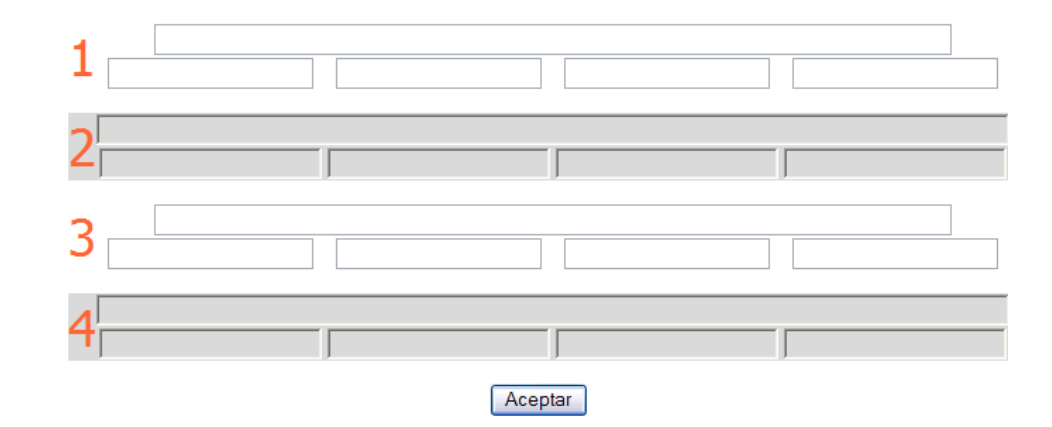

#### Cuestionario / Borrar pantalla 1

#### Seleccione el cuestionario que desea eliminar

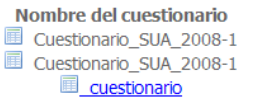

Fecha de creación 2008-04-07 2008-04-07 2008-05-25

Propiedad Programado para evaluacion Programado para evaluacion Sin programar

#### Cuestionario / Borrar pantalla 2

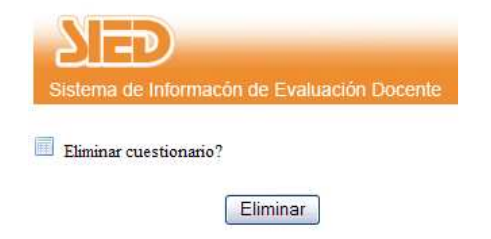

Cuestionario / Consultar pantalla1

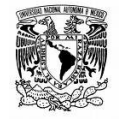

FACULTAD DE CONTADURIA Y ADMINISTRACION

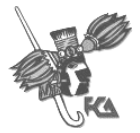

#### Sistema de Información de Evaluación Docente

#### Selecciona un cuestionario

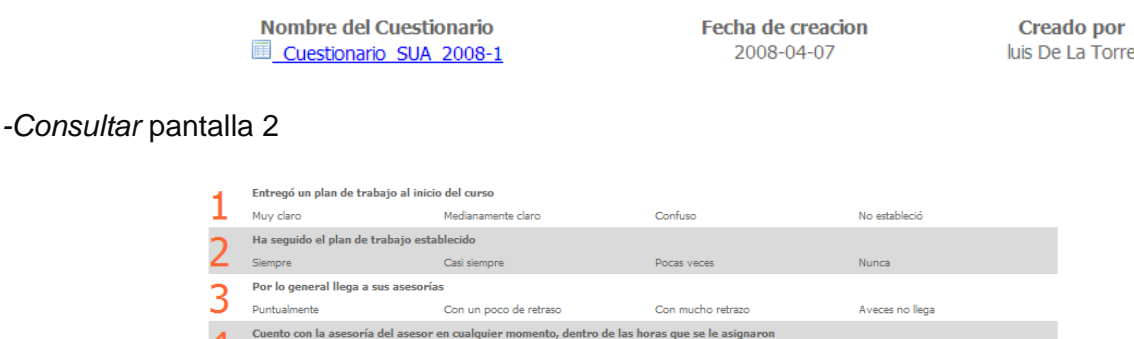

Pocas veces

Nunca

#### **Módulo Cargar datos**

- Carga datos / Desde archivo (SUA)

 $\mathbf{H}$  Siempre

Seleccione el archivo con la población de alumnos para SUA

 $[$  enviar $]$ Cargar archivo: Examinar...

Casi siempre

Carga datos / Cargar alumnos (DEC, diplomados)

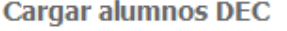

El archivo debe ser cargado con los siguiente formato en cada campo separados por "|" N. cuenta|contraseña|Nombre del alumno|clave\_diplomado|numero\_modulo Examinar...

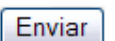

Carga datos / Cargar profesores( DEC, diplomados)

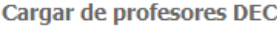

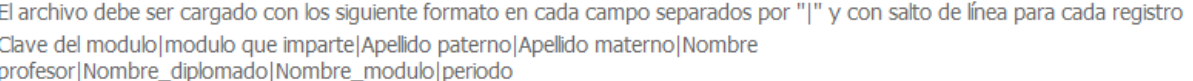

Examinar...

Enviar

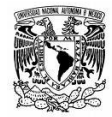

FACULTAD DE CONTADURIA Y ADMINISTRACION

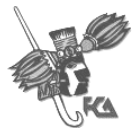

Sistema de Información de Evaluación Docente

#### Carga datos / Eliminar

### Seleccione la población que desea eliminar

-Archivo de la población: Alumnos\_Sua\_2008-2.txt No puede ser eliminado, está programado para evaluar -Archivo de la población: poblacion SUA 2008-1.bxt No puede ser eliminado, está programado para evaluar

#### Carga datos / Consultar

Archivos de población para alumnos A-Archivo: dec prueba.txt Archivo: prueba2dec.txt Archivo: prueba3dec.txt Archivos de población para Profesores **Marchivo:** profe prueba dec.txt **C**Archivo: **profesor 3dec.txt CArchivo: profesor3 dec .txt** 

#### **Módulo Cuestionario**

Evaluación /Programar pantalla 1

#### selecciona el cuestionario que deseas programar

**Nombre** Cuestionario SUA 2008-1

**Dependencia** 

Evaluación /Programar pantalla 2

Ingresa los datos para programar el cuestionario: Cuestionario\_SUA\_2008-1

Seleccione la población a la cual desea aplicar el la evaluación

Seleccione la población de alumnos v

Aleta: En este momento no existe ninguna población disponible para ser asignada, debe cargar una población desde el modulo de carga de alumnos

Fecha de inicio 2008-05-26

Fecha de fin $\overline{2008\text{-}05\text{-}26}$ 

Descripcion de la evaluación:

Periodo: Seleccione un periodo v

Observaciones:

ingresar

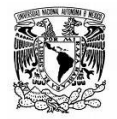

FACULTAD DE CONTADURIA Y ADMINISTRACION

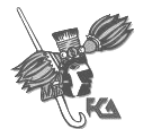

#### Sistema de Información de Evaluación Docente

# Evaluación / Programar pantalla 1 DEC

**Descripcion** Material Servicios Expositor Contenido  $\circ$  $\circ$   $\circ$  $\circ$ Evaluacion Diplomado Expositor  $\begin{matrix} 0 & 0 \\ 0 & 0 \end{matrix}$  $\circ$  $\circ$ Evaluacion\_Diplomado\_contenido  $\circ$  $\circ$ Evaluacion Diplomado Material  $\circ$   $\circ$  $\circ$  $\circ$ Evaluacion Diplomado Servicios **Continuar** 

## Evaluación / Programar pantalla 2 DEC

#### Has incluido los siguientes cuestionarios

1.-Evaluacion Diplomado Expositor

2.-Evaluacion\_Diplomado\_contenido

3.-Evaluacion Diplomado Material

4.-Evaluacion Diplomado Servicios

Seleccione la población a la cual desea aplicar el la evaluación

Seleccione la población de alumnos v

Aleta: En este momento no existe ninguna población disponible para ser asignada, debe cargar una población desde el modulo de carga de alumnos

Fecha de inicio 2008-05-26

Fecha de fin 2008-05-26

Descripcion de la evaluación:

Periodo:

Observaciones:

 $[$  ingresar  $]$ 

#### Evaluación /Reprogramar pantalla 1

#### Selecciona el cuestionario que deseas reprogramar

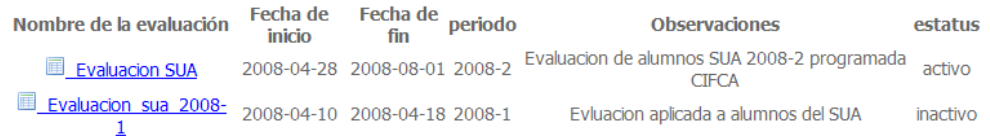

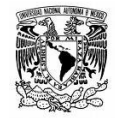

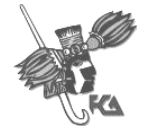

#### Evaluación / Reprogramar pantalla 2

#### Ingresa los datos para reprogramar el cuestionario: Evaluacion SUA

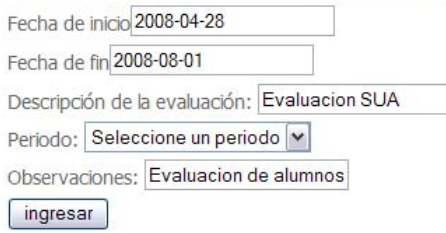

#### Evaluación /Suspender

#### Seleccione la evaluación que desea suspender

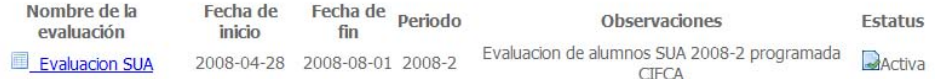

#### Evaluación /Reactivar

#### Evaluaciones inactivas, seleccione la que desea reactivar

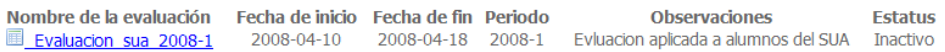

#### Evaluación /Consultar

#### **Evaluaciones programadas**

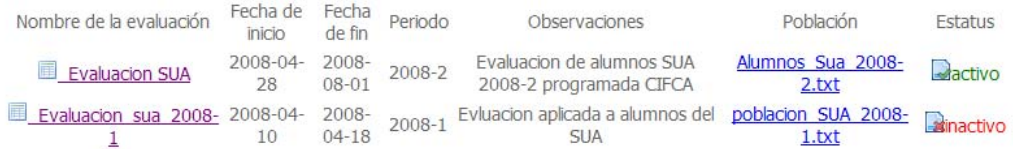

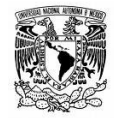

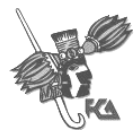

#### **Módulo Aplica evaluación**

#### Pantalla1 Autenticación

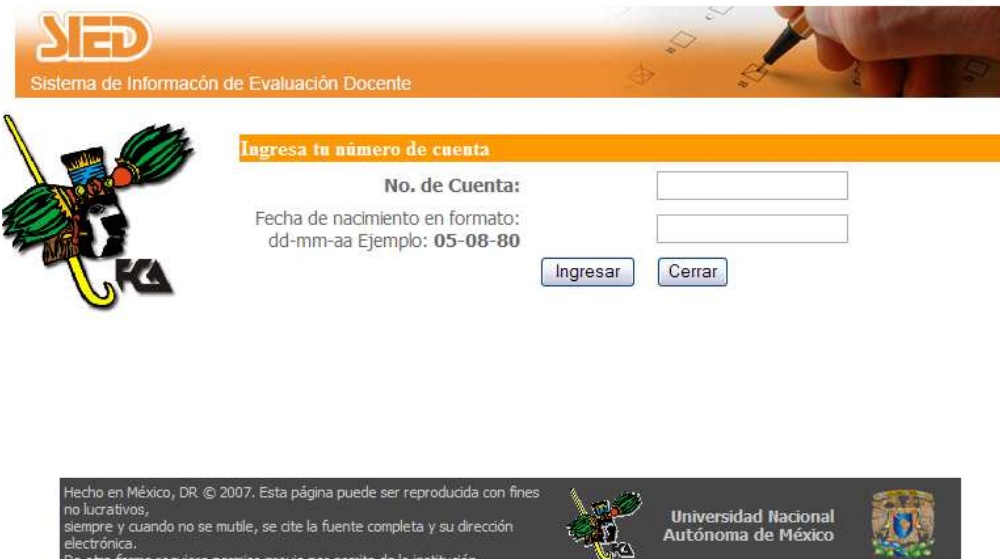

Pantalla 2 Validación de materias pendientes

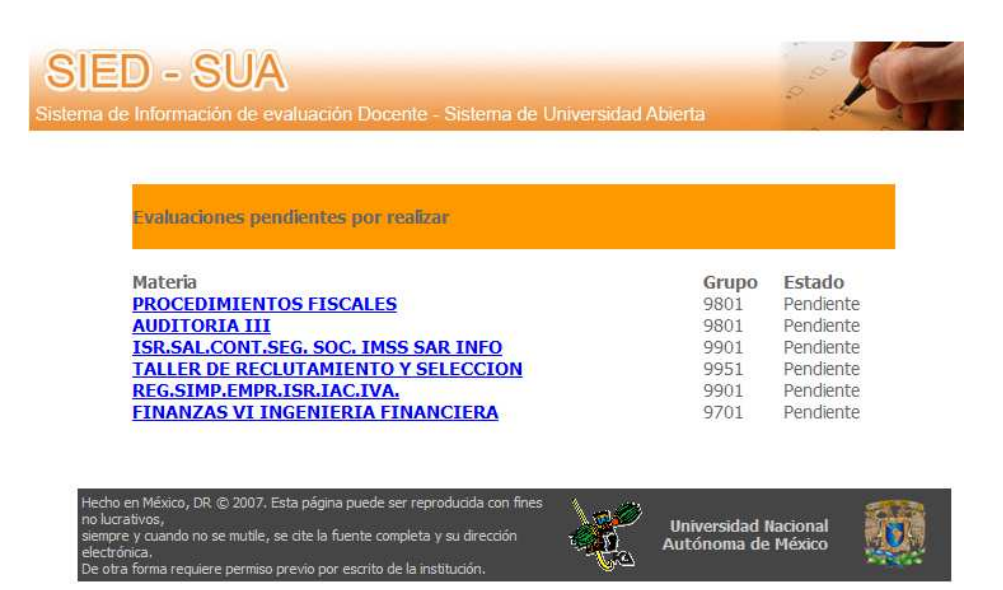

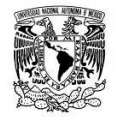

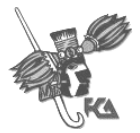

#### Pantalla 3 validación de asistencia

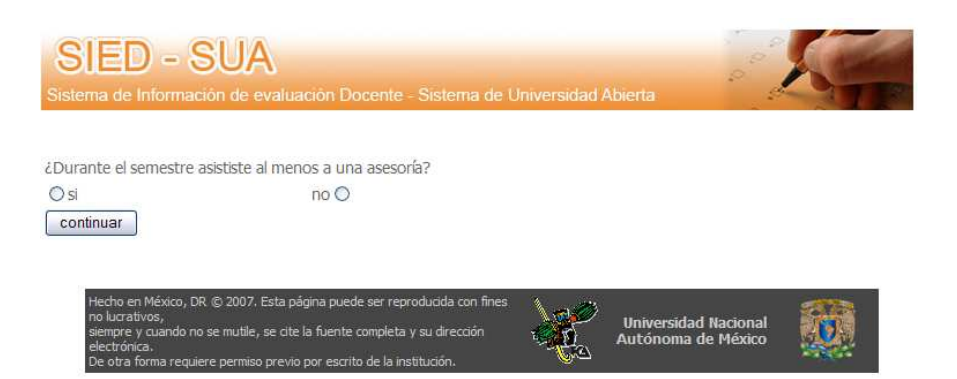

## Pantalla 4 aplicación de evaluación

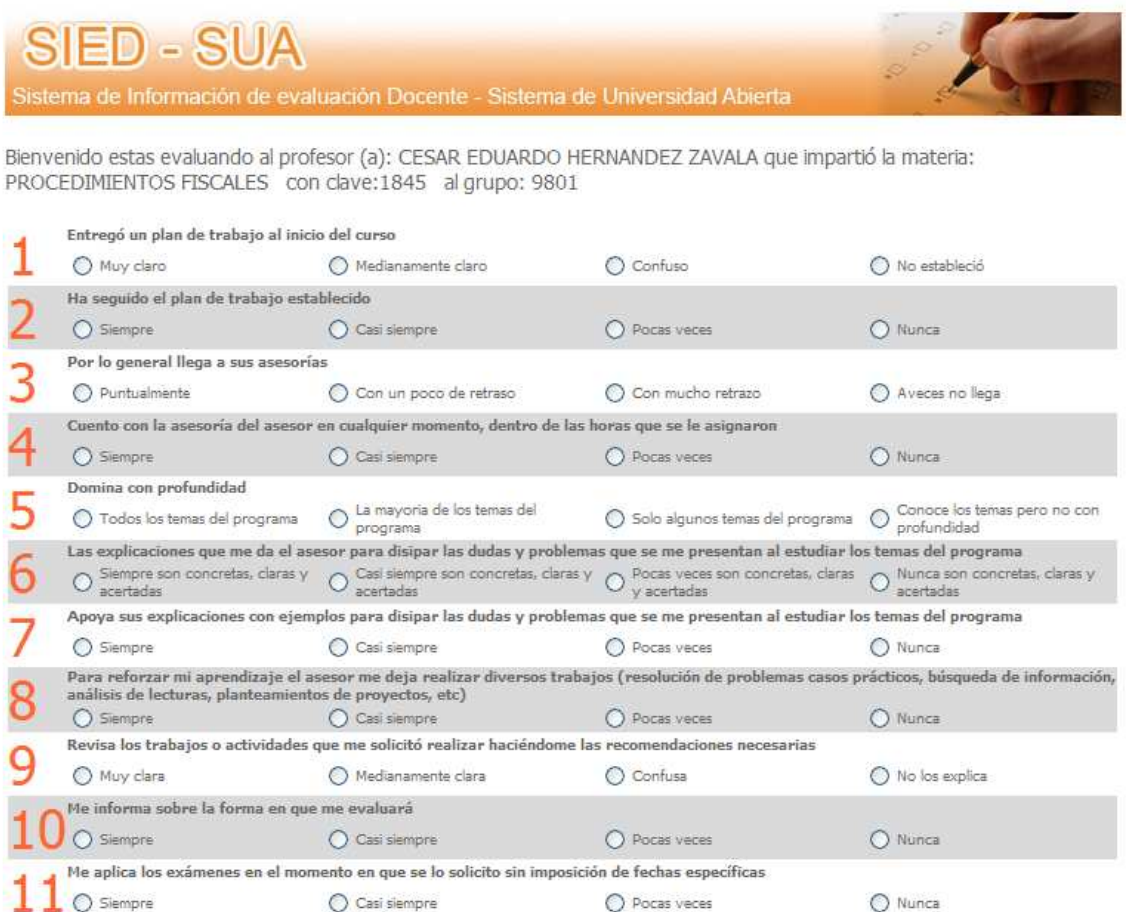

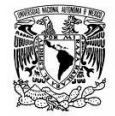

FACULTAD DE CONTADURIA Y ADMINISTRACION

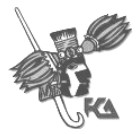

Sistema de Información de Evaluación Docente

#### Reporte / Actualizar Datos

# Selecciona la evaluación que deseas actualizar

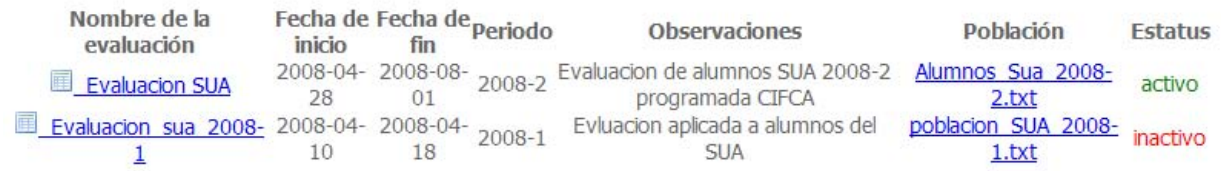

## Reporte/ General por evaluación pantalla 1

#### Seleccione la evaluación que desea consultar

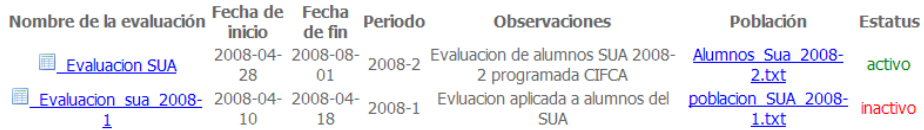

#### Pantalla 2

#### Reporte general de calificaciones

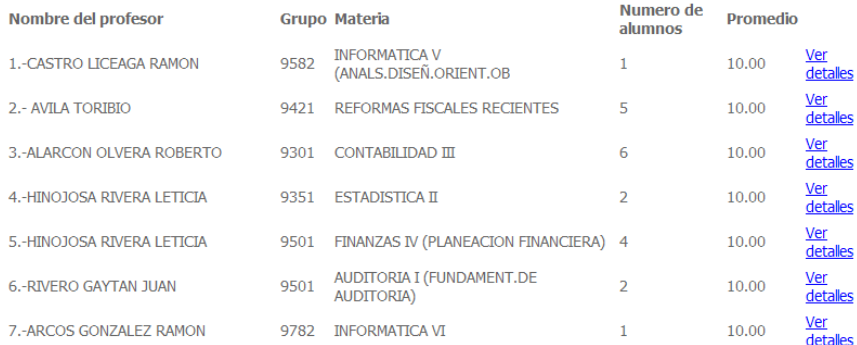

#### Pantalla 3

Generar pdf para la materia: INFORMATICA V (ANALS.DISEÑ.ORIENT.OB con clave: 1565 en el grupo:9582 impartida por el profesor: CASTRO LICEAGA RAMON

Generar PDF

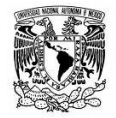

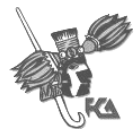

Pantalla 4 generación de PDF (ver apéndice III)

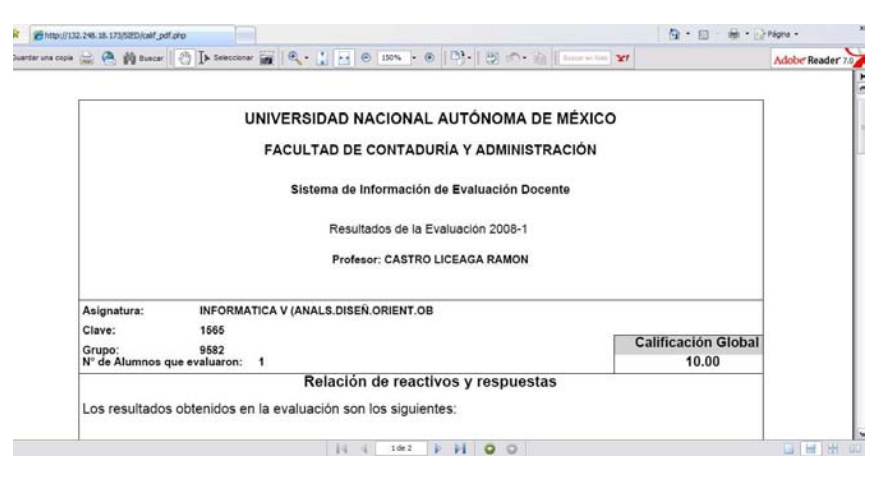

## Reporte / Promedios más altos

#### Seleccione una evaluación para consultar los 10 promedios más altos

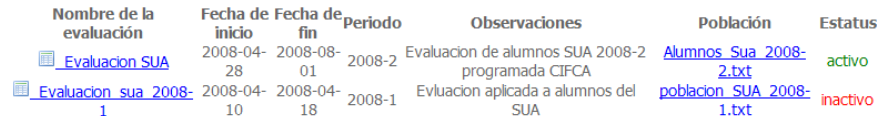

#### Reporte /Promedios más bajos

#### Seleccione una evaluación para consultar los 10 promedios más bajos

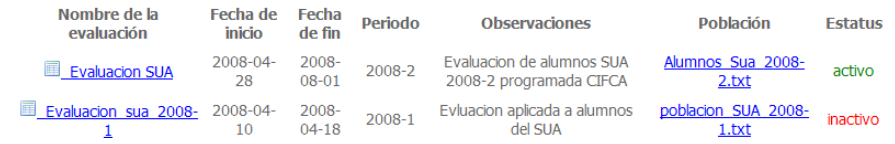

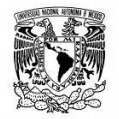

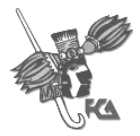

#### Reporte /estadísticas de evaluación

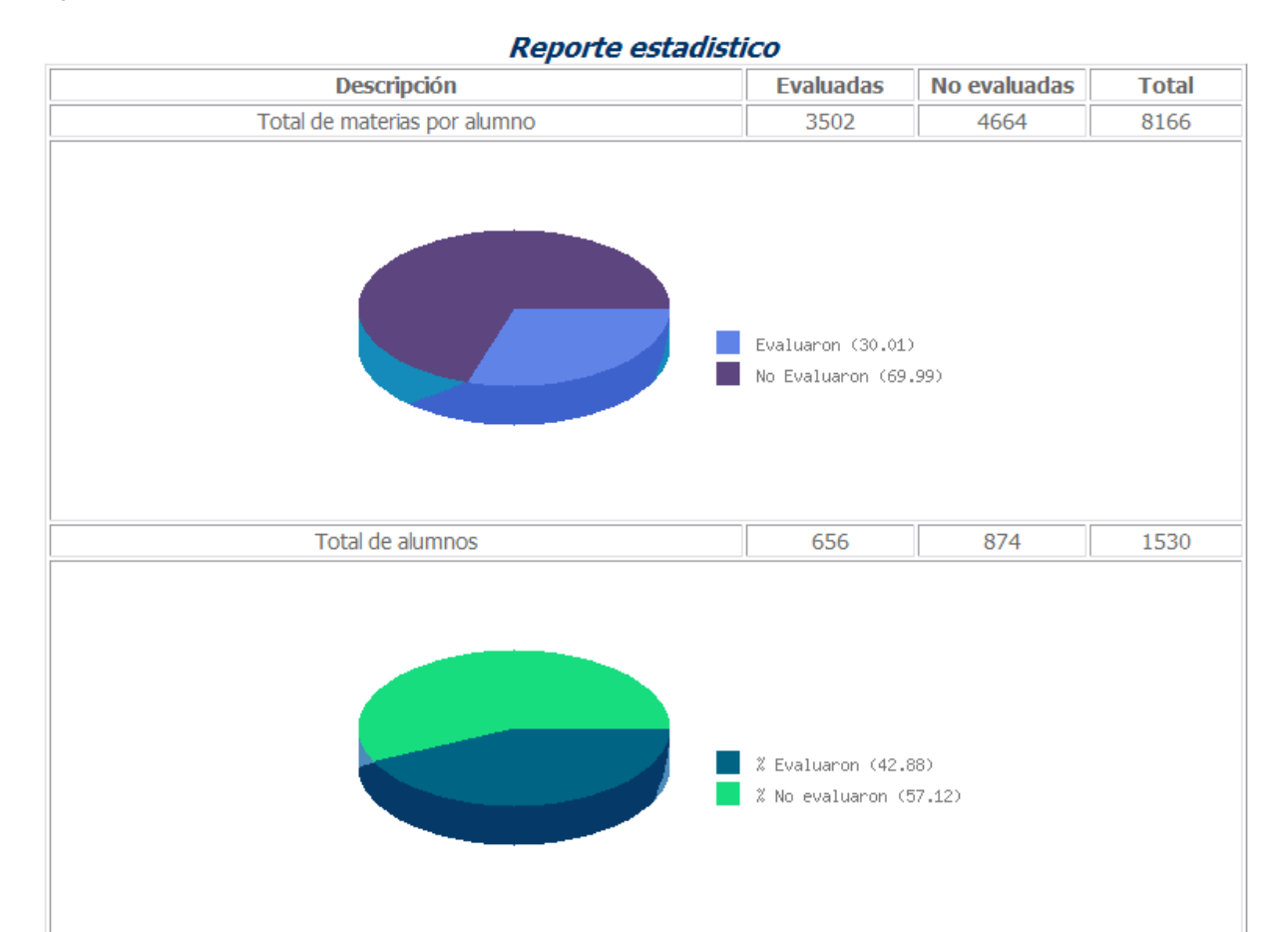

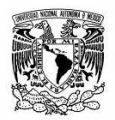

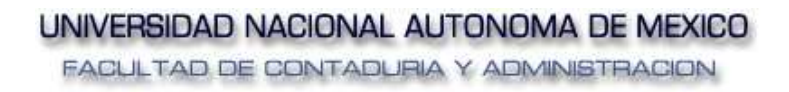

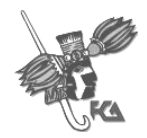

# **PRUEBAS**

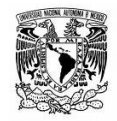

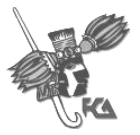

# **1. Listado de Pruebas**

#### **Propósito**

Se realizaron pruebas al SIED con el propósito de encontrar los resultados esperados de acuerdo a la especificación funcional.

Las pruebas se centraron en lo que se esperaba en cada modulo del sistema, es decir, se intento encontrar casos en que el modulo no es consistente con su especificación funcional de acuerdo a la siguiente tabla.

#### **Ejecución de la prueba**

Para realizar estas pruebas se limito a suministrar a cada modulo del sistema datos como entrada y verificar que la salida obtenida fuera correcta de acuerdo con las especificaciones, dando como correcto que se muestren los resultados esperados

Los módulos que se probaron con el criterio de la caja negra son los siguientes:

#### **Modulo de Usuario Final**

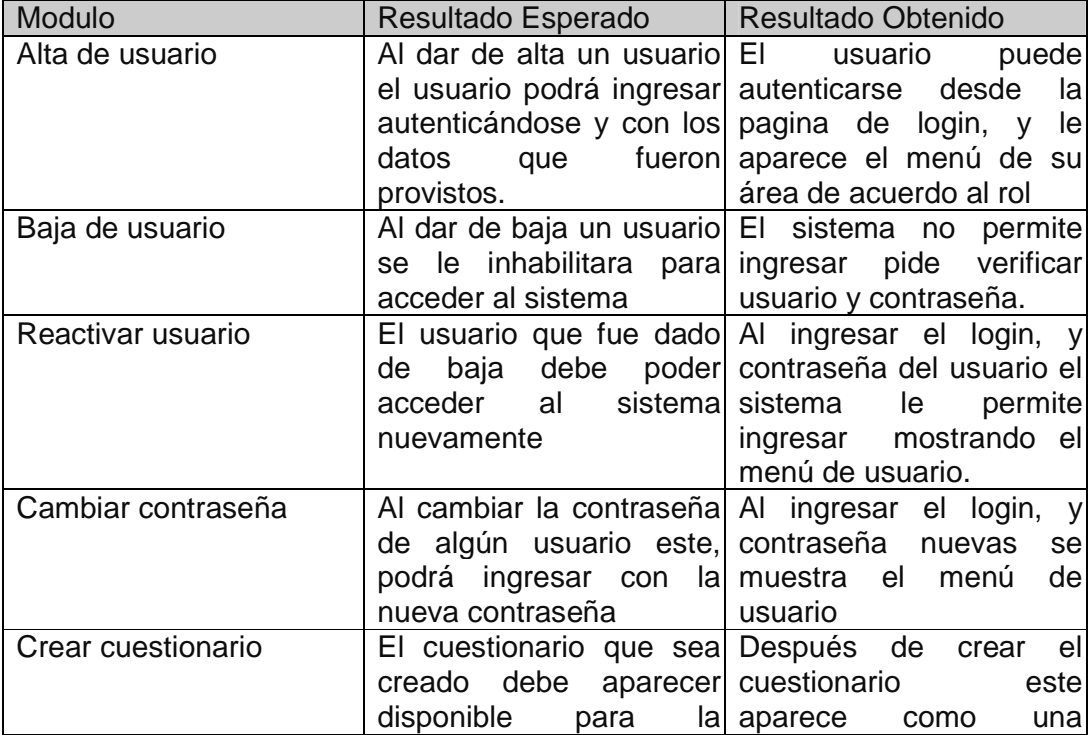
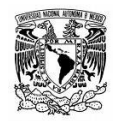

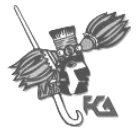

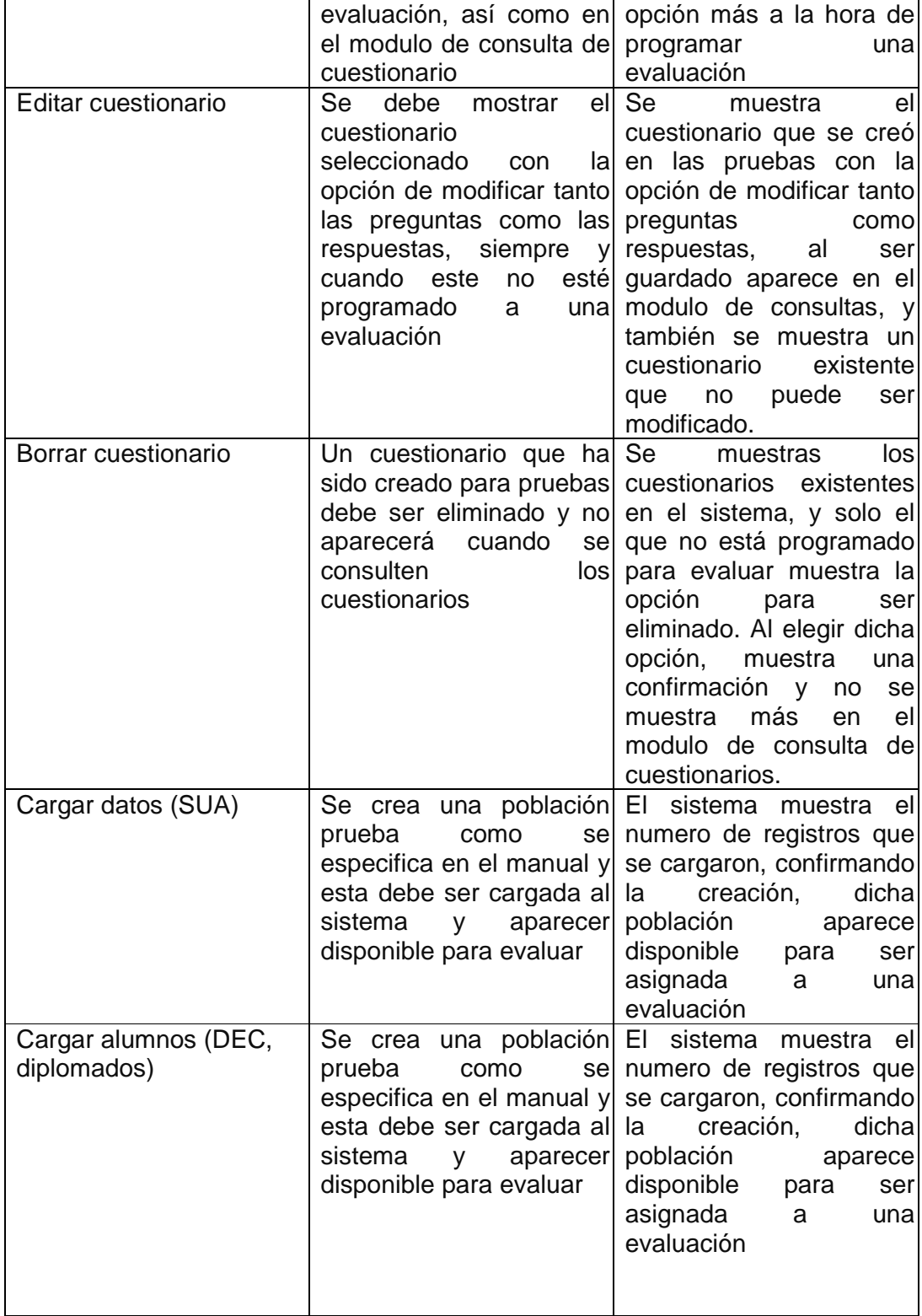

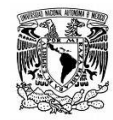

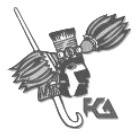

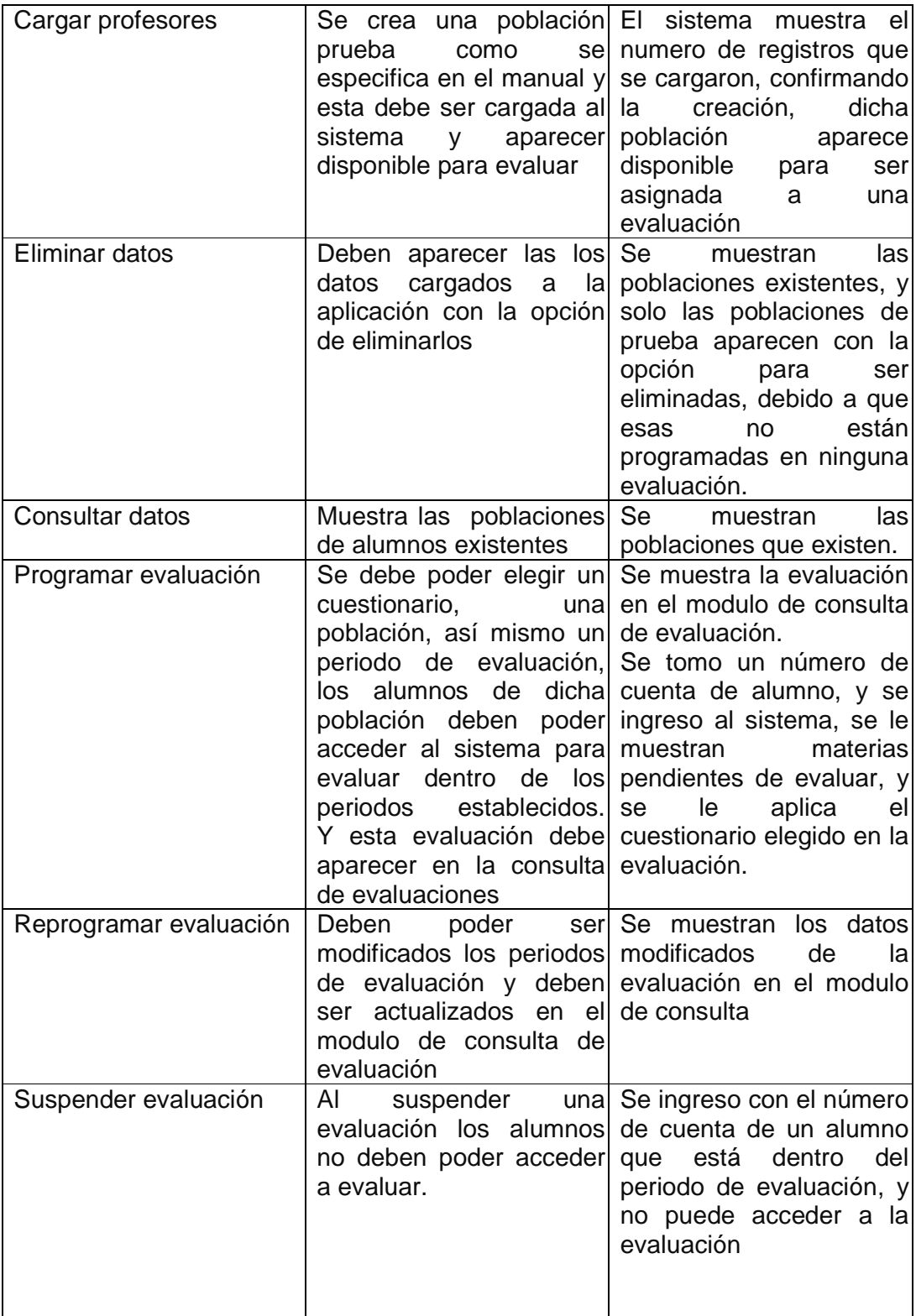

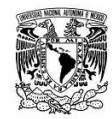

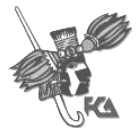

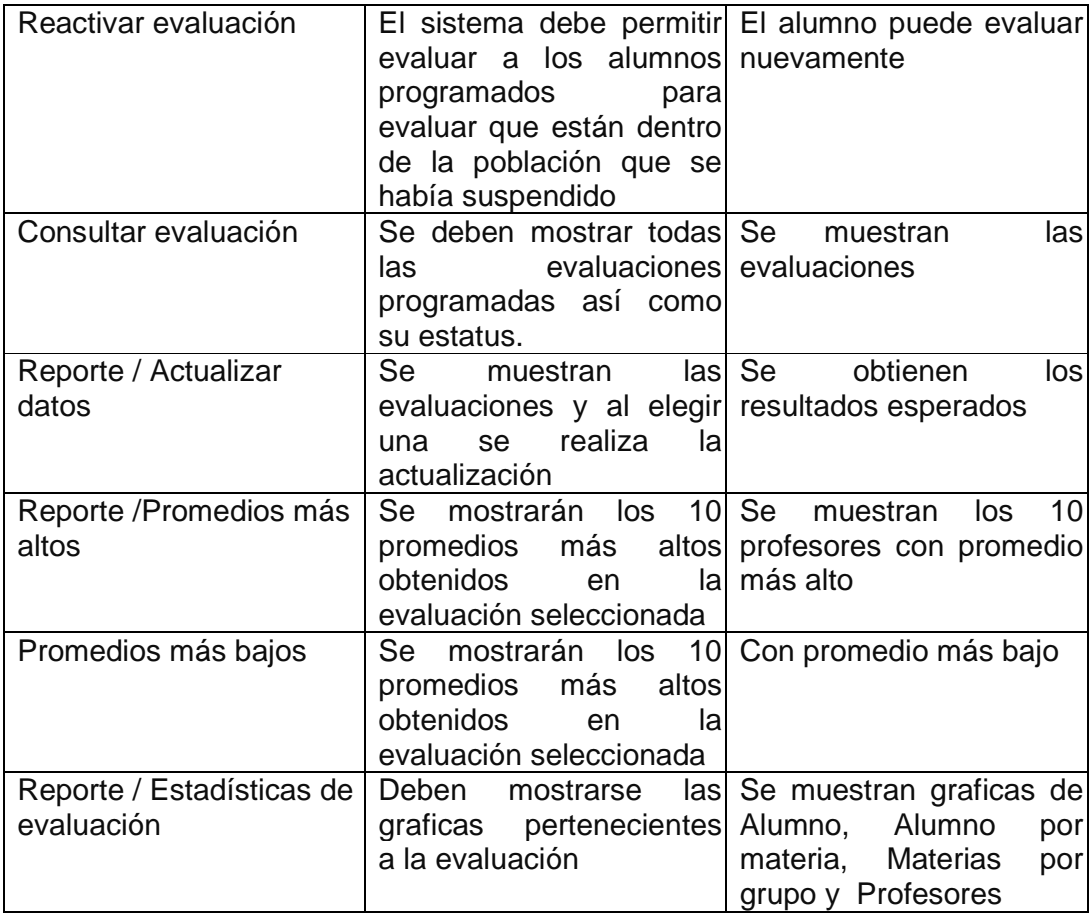

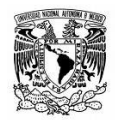

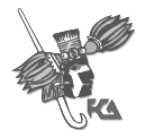

## **Conclusiones**

Durante mi estancia en la facultad adquirí conocimientos que fueron fundamentales para el desarrollo del SIED, los cuales al aplicarlos me permitieron conocer a fondo el desarrollo de sistemas, y tener una perspectiva global del sistema y su interacción con los usuarios para una exitosa retroalimentación.

El desarrollo del sistema se realizo en varias fases y cada una de ellas fue de vital importancia para la liberación e implantación exitosa del sistema, con lo cual se logro alcanzar los objetivos deseados.

La evaluación se aplico a los alumnos en los plazos previstos, permitiendo un monitoreo de la participación de los anteriormente mencionados, así como la obtención de los resultados en tiempo real y la generación de reportes con la calificación y detalle de la evaluación cada profesor.

El Sistema de Información de Evaluación Docente se integro a los sistemas de Información de la Facultad de Contaduría y Administración como una herramienta para automatizar los procesos de evaluación, que se realizan periódicamente y cuya aplicación es de suma importancia para las diversas áreas que conforman la institución.

El sistema por su estructura, lenguaje de programación y base de datos tiene la posibilidad de adaptarse fácilmente a los cambios y, ó necesidades individuales que pudieran surgir en cada área para las evaluaciones posteriores.

El sistema me permitió consolidar mi formación profesional y retribuir a la universidad lo que ésta me brindo; A su vez fue crucial para mi desarrollo personal debido a que me preparo para la vida laboral.

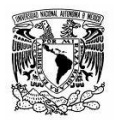

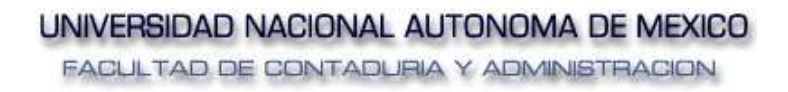

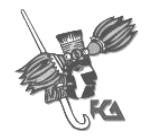

# **APENDICES**

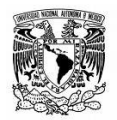

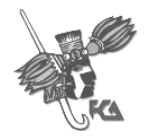

## **Apéndice I. Entorno de desarrollo**

## **Hardware**

a) Hardware necesario para correr la aplicación del SIED.

La aplicación se ejecutará en cualquier computadora que cumpla con las siguientes características.

- Computadora con conexión a Internet y navegador Internet Explorer 6.0, o superior, Mozila FireFox 2.0, con java. Tarjeta de video para resolución de 800 X 600.
- Mínimo 1GB de espacio en HD.
- Mínimo 256 MB en memoria RAM.
- Impresora.
- Mouse.
- Monitor SVGA.
- Tarjeta de Red.

## **Software de Aplicación**

Considerando el hardware donde se planea se ejecute la aplicación y de acuerdo a la clasificación de usuarios, el software requerido es el siguiente:

- a) Software para correr la aplicación de administración del SIED.
	- Sistema operativo Windows 2000 o posterior Internet Explorer 6.0 o Mozila FireFox 2.0 o su equivalente.
- b) Software para que el alumno evalúe al profesor.
	- Sistema operativo Windows 2000 o posterior Internet Explorer 6.0 o Mozila FireFox 2.0 o su equivalente.
- c) Software para la aplicación de los Técnicos encargados de dictaminar el estado del trámite.
	- Sistema Operativo Windows 95 o superior.

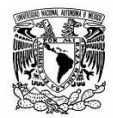

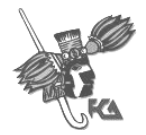

#### **Software de Desarrollo**

Considerando el hardware donde se desarrolle la aplicación y de acuerdo a la clasificación de usuarios, el software requerido es el siguiente:

a) Software para la administración del SIED.

- Macromedia Dreamweaver.
- PHP5
- Servidor Apache

#### **Telecomunicaciones**

**a)** El Sistema se conectará a la Base de datos Institucional de CIFCA por medio del ODBC (Object Data Base Conection)

## **Seguridad**

- a) Acceso al área de administración como usuario cuenta maestra SIED. se controla desde el sistema de personal del CIFCA, y el de los demás usuarios se controla desde el mismo sistema.
- b) La base de datos está respaldada y con control de acceso a cargo del CIFCA.
- c) Los datos históricos no podrán ser eliminados (se considera histórico toda evaluación que está conformada por uno o varios cuestionarios y una población de la cual algún alumno haya realizado alguna evaluación.

 Niveles de acceso Existen 4 niveles de acceso al sistema a) Cuenta Maestra

- 
- b) Administrador
- c) Consulta
- d) Alumno.

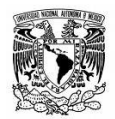

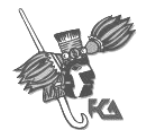

#### **Bases de Datos**

La base de datos en la cual se implementa el SIED es PostgreSQL 8.2 montado en el servidor http://132.248.18.173 en la "bdfca" del Centro de Informática de la Facultad de Contaduría y Administración.

## **Recursos Humanos capacitados**

Se dio capacitación sobre el manejo de la aplicación a aquellas personas que serán los responsables de administrar la aplicación, dicha capacitación consistió en indicar los módulos de los cuales está compuesto el sistema, una vez que el usuario identifico los módulos y la funcionalidad de cada opción, se le indicaron los pasos a seguir para cargar una población, el proceso para programar la evaluación y la forma en la cual deberán ser generados los reportes.

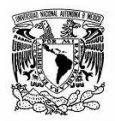

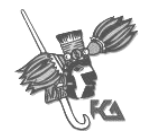

## **Apéndice II. Manual de Usuario**

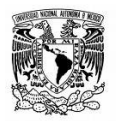

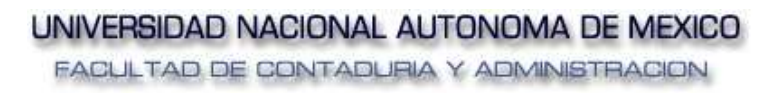

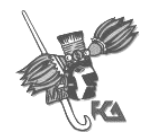

## **Universidad Nacional Autónoma de México**

## **Facultad de Contaduría y Administración**

**CIFCA** 

**Manual de usuario SIED**

**Versión 1.0** 

Creado por Luis Miguel De La Torre Aguilar

Mayo 2008

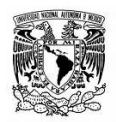

UNIVERSIDAD NACIONAL AUTONOMA DE MEXICO FACULTAD DE CONTADURIA Y ADMINISTRACION

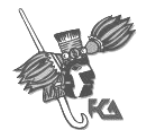

## Sistema de Información de Evaluación Docente

## **INDICE**

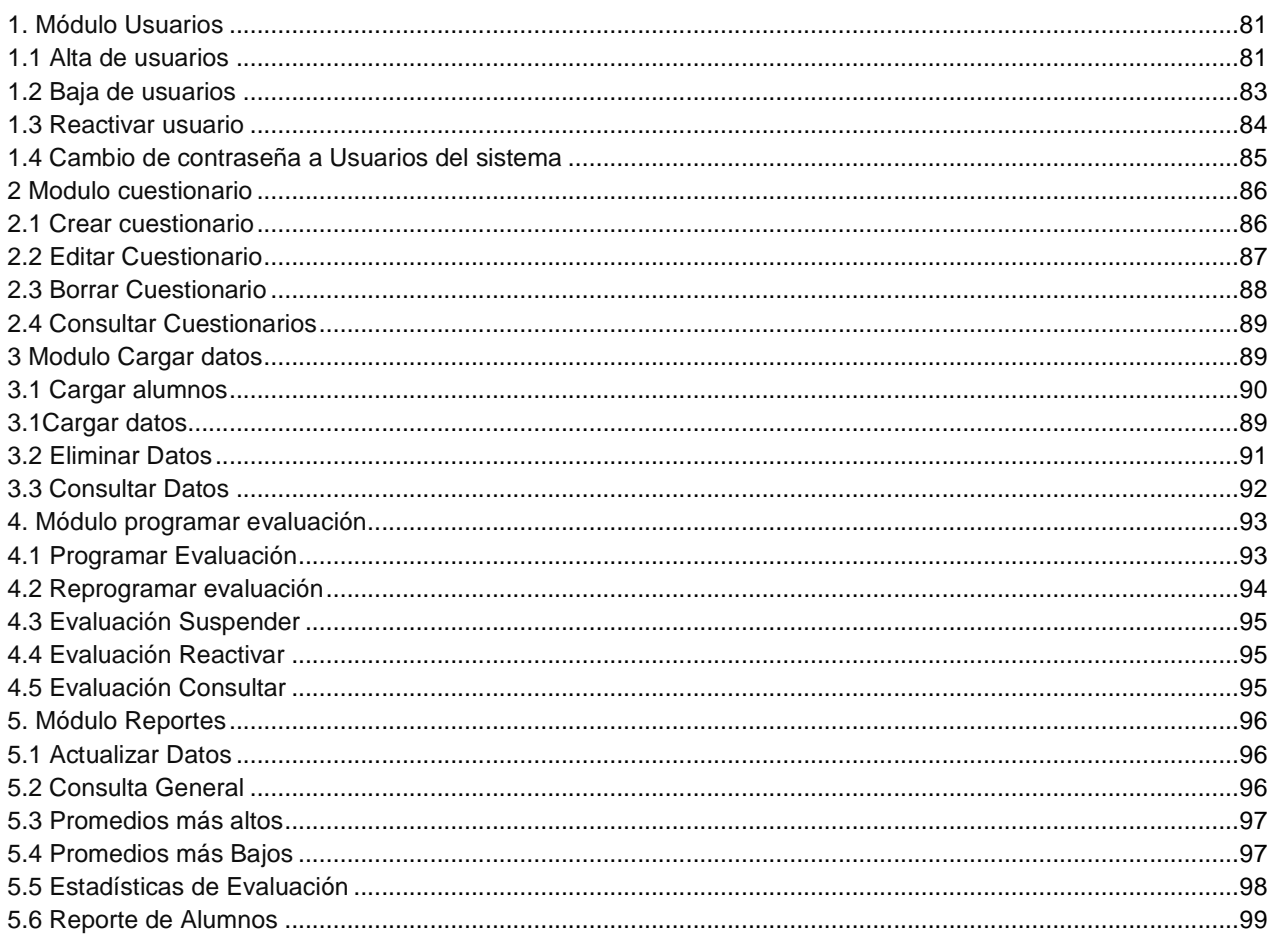

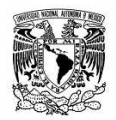

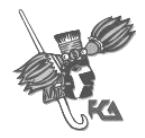

## **Introducción**.

Este manual contiene la descripción de los distintos módulos que integran el SIED.

#### **Acceso a la aplicación**

El acceso a la aplicación se realiza mediante protocolo http, mediante navegador Internet Explorer 6 o superior, o Mozila Fire Fox 2.0 o superior.

Los usuarios deberán ingresar la dirección http://132.248.18.173/SIED/login.php página en la cual deberán ingresar su login y password.

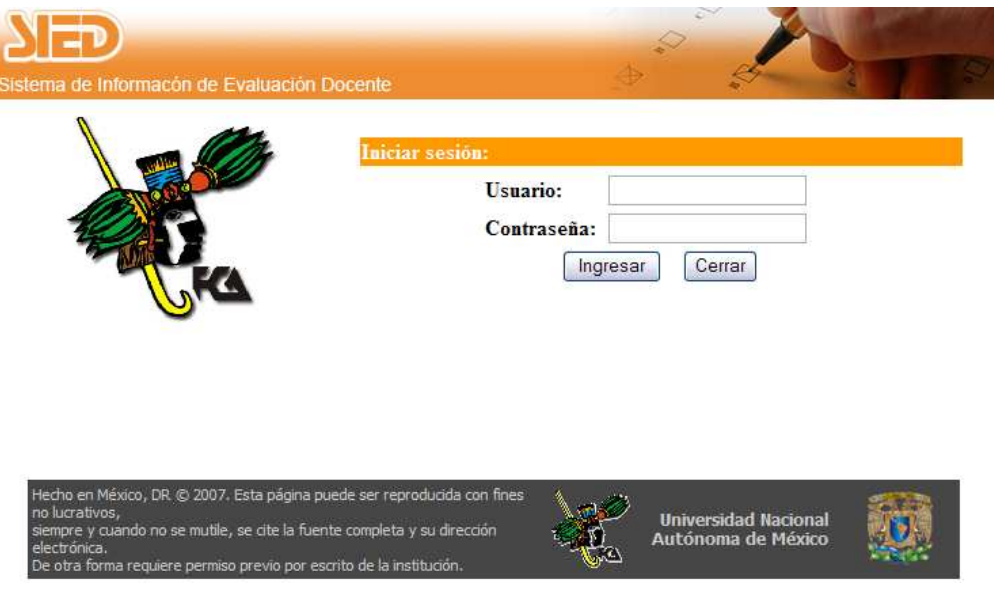

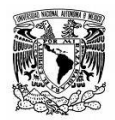

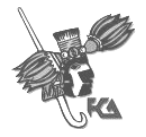

#### **Roles de los usuarios del sistema**

Existen tres roles ó nieles de acceso a la aplicación para los administradores y uno para alumnos los cuales se describen a continuación

Cuenta Maestra SIED. Es el usuario del sistema que tiene como función adicional administrar los usuarios del sistema, en cuando a darlos de alta, de baja o cambiar la contraseña de cualquier usuario. A su vez este usuario tiene los mismos privilegios que el administrador.

Administrador SIED Es el usuario del sistema que puede acceder al modulo de gestión de cuestionario, y podrá crear nuevos instrumentos de evaluación editar o borrar, adicionalmente tiene los privilegios del usuario Consulta SIED

Consulta SIED Es el usuario encargado principalmente de gestionar lo relativo a las evaluaciones, carga la población de alumnos y profesores, programa la evaluación, y genera los reportes.

Alumno: Es el usuario que fue programado a una evaluación y se encuentra dentro de los periodos establecidos para una evaluación, y el cual al responder el cuestionario asignado emite una calificación a un profesor determinado.

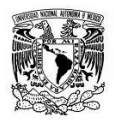

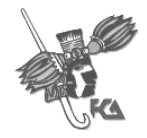

## **1. Módulo Usuarios**

#### **1.1 Alta de usuarios**

El alta de usuarios del sistema puede ser realizada únicamente por un usuario con privilegio "cuenta Maestra SIED". Para la presente aplicación dicha cuenta será administrada por CIFCA quien será el responsable de dar de alta los roles en las demás áreas.

El procedimiento es el siguiente:

El usuario se autentifica desde el sito http://132.248.18.173/SIED2/login.php

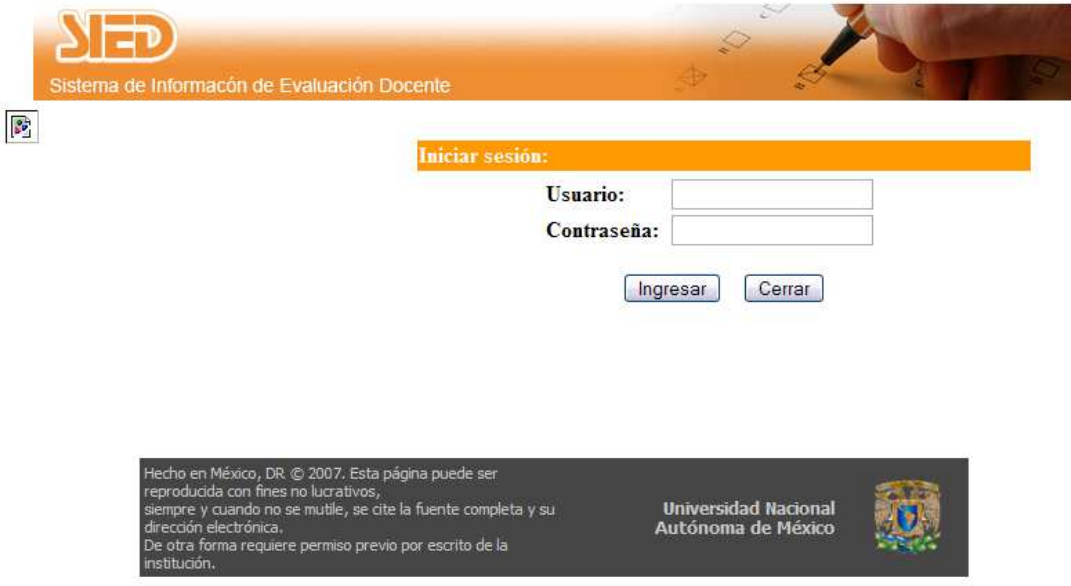

Una vez autentificado el usuario con "cuenta Maestra SIED" deberá elegir la opción de "ALTA" en el menú "USUARIO", para agregar un usuario;

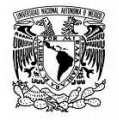

UNIVERSIDAD NACIONAL AUTONOMA DE MEXICO FACULTAD DE CONTADURIA Y ADMINISTRACION

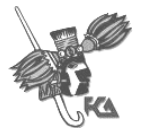

Sistema de Información de Evaluación Docente

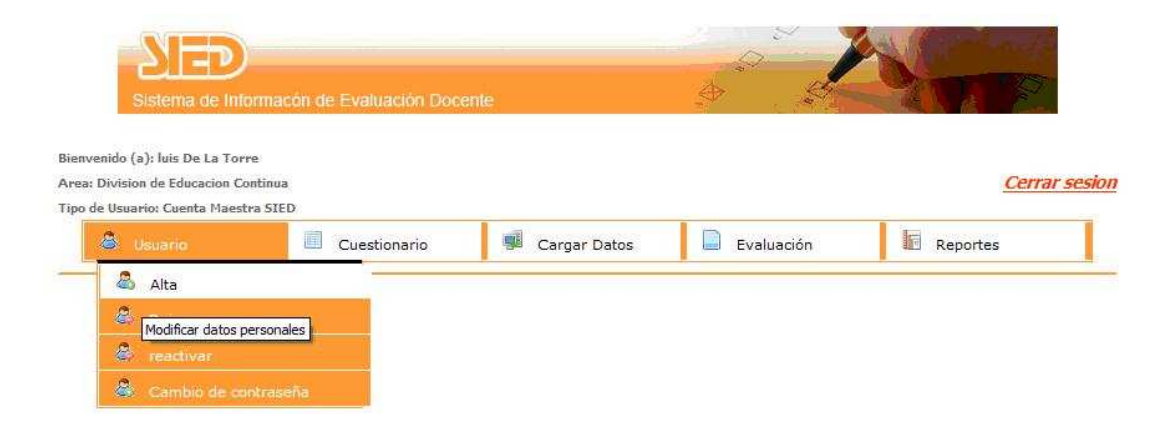

Ya dentro del menú Usuario/Alta deberá llenar los campos con los datos de la persona que administrará el sistema en cada área o dependencia (deberá elegir una, por ejemplo: "Exámenes profesionales") o bien, que tenga privilegios de usuario "Consulta SIED",

NOTA: existe la posibilidad de dar de alta una cuenta maestra la cual tendrá los mismos privilegios que la cuenta "maestra original".

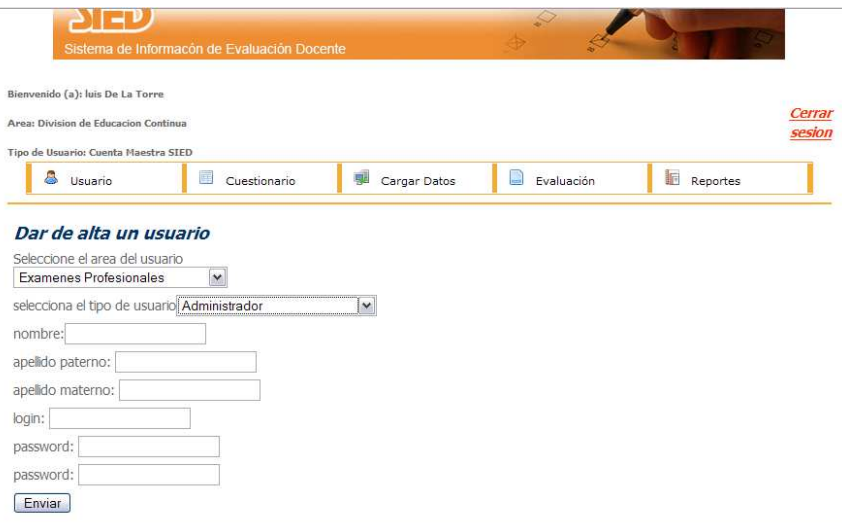

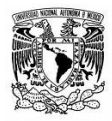

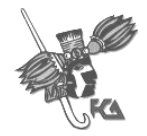

Y se mostrará una ventana de confirmación:

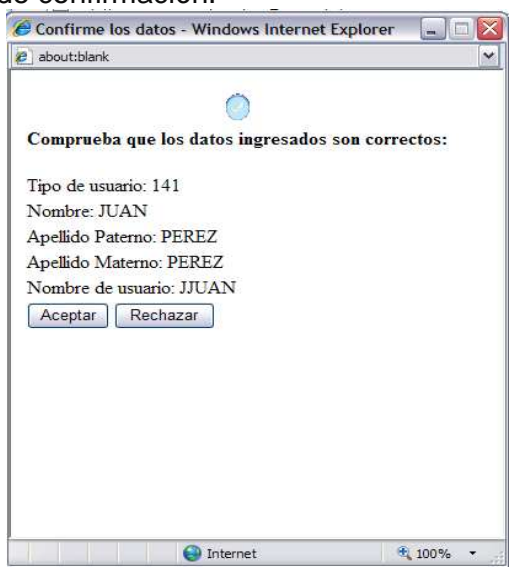

#### **1.2 Baja de usuarios**

El usuario con "cuenta maestra SIED" podrá dar de baja temporalmente a otros usuarios, pero no borrarlos, es decir, un usuario que está dado de baja seguirá apareciendo en el sistema pero su cuenta se deshabilitará y por lo tanto no podrá acceder al sistema.

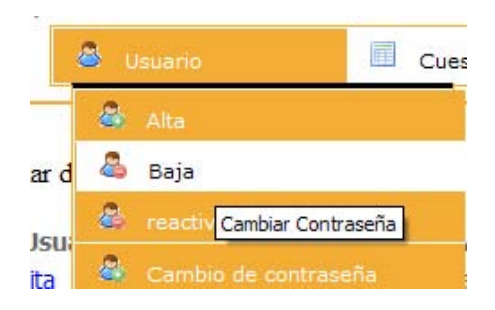

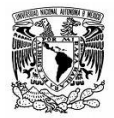

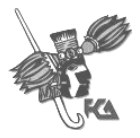

Se mostrarán los usuarios que se encuentran actualmente activos en el sistema y se elegirá uno dando click sobre su nombre;

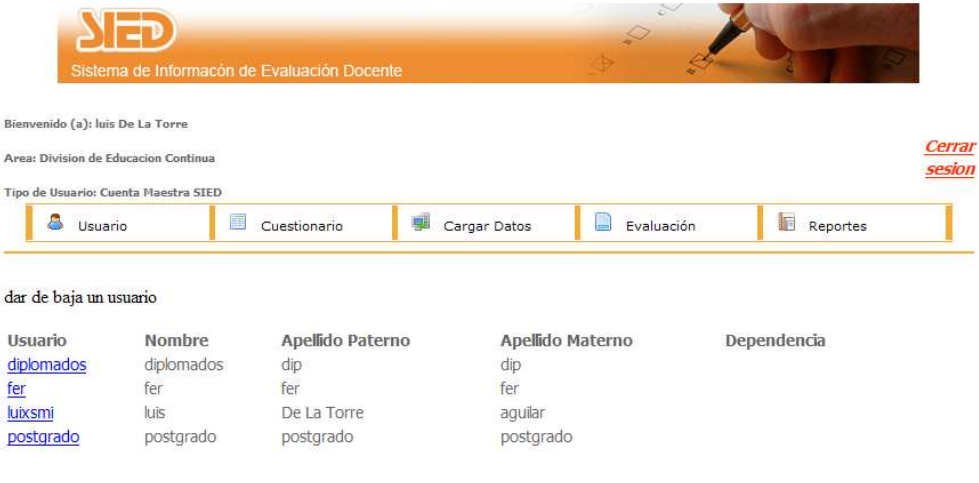

Una vez que se ha elegido dar de baja el usuario se mostrara una confirmacion, y desde ese momentoel usuario ya no podra acceder al sistema.

#### **1.3 Reactivar usuario**

Si se requiere reactivar una cuenta, el usuario se deberá dirigir al módulo de Reactivar del menú Usuario

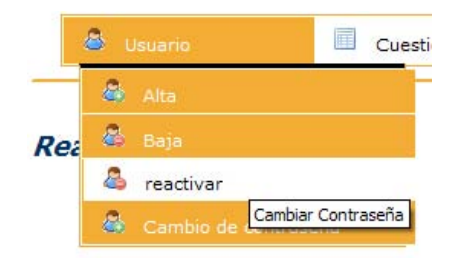

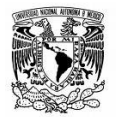

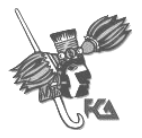

En donde se encontraran todos los usuarios del sistema que han sido dados de baja; en caso de requerir reactivar un usuario solo se necesita dar click sobre el nombre del usuario y se recibirá una confirmación. El usuario que se reactivó podrá nuevamente acceder al sistema.

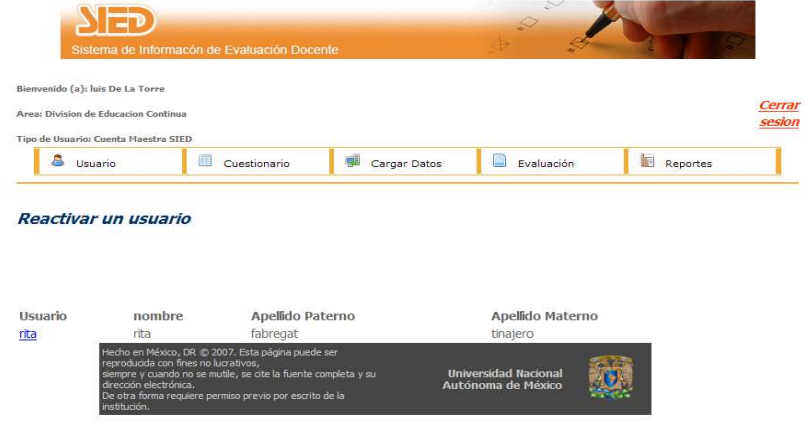

#### **1.4 Cambio de contraseña a Usuarios del sistema**

El Usuario con privilegio "cuenta Maestra SIED" podrá realizar cambios de contraseña a los usuarios del sistema en caso de que estos no la recuerden.

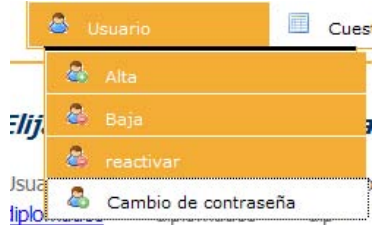

El sistema mostrará todos los usuarios del sistema y se deberá elegir el usuario al cual se desea cambiar su contraseña.

#### Elija el usuario al cual desea cambaiar la contraseña:

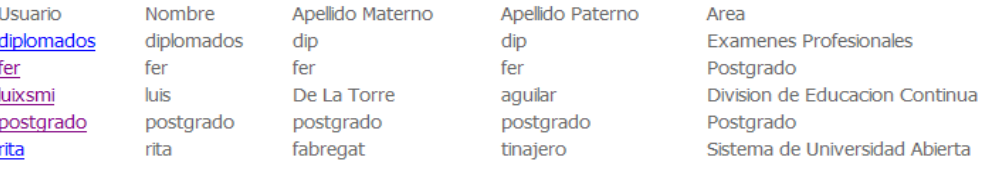

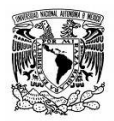

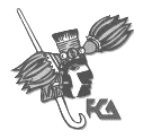

Por último se deberá introducir la contraseña que desea asignar al usuario en los campos Nueva contraseña y Rectificar contraseña.

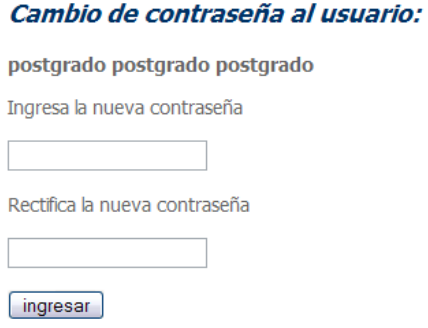

#### **2 Modulo cuestionario.**

#### **2.1 Crear cuestionario**

Para crear un nuevo cuestionario que sirva como instrumento de evaluación el usuario debe ingresar con un rol que tenga privilegios de administrador y dicho usuario deberá pertenecer al área en la cual se desea crear el cuestionario.

Se selecciona en el menú la opción "Cuestionario" y "Crear Nuevo".

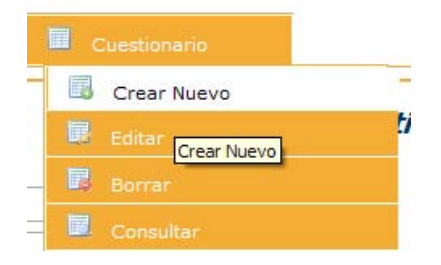

Se deben ingresar los datos requeridos Nombre del Cuestionario y número de preguntas que comprenderá dicho cuestionario.

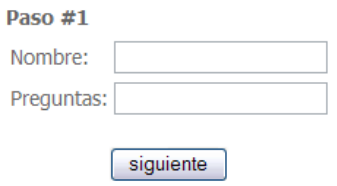

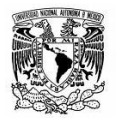

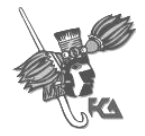

Una vez ingresados los datos se deberán llenar los campos del cuestionario que son "pregunta" y las posibles 4 respuestas que podrá elegir el alumno a la hora de evaluar.

## Captura de cuestionario

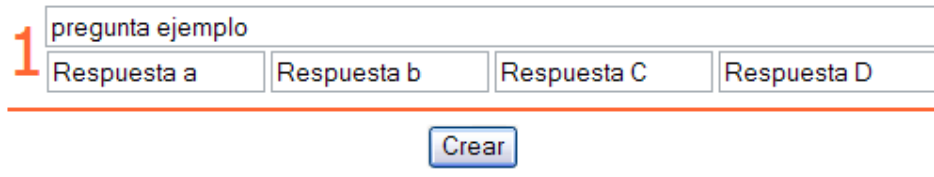

Finalmente se debe presionar el botón Crear. Realizados estos pasos se recibirá la confirmación de la creación del cuestionario. Y desde ese momento el cuestionario estará disponible para ser asignado a una evaluación

## **2.2 Editar Cuestionario.**

Un cuestionario que ha sido creado puede ser modificado para cambiar las preguntas o respuestas (No se puede cambiar el número de preguntas) y esta operación se realiza desde el modulo "cuestionario" "Editar Cuestionario".

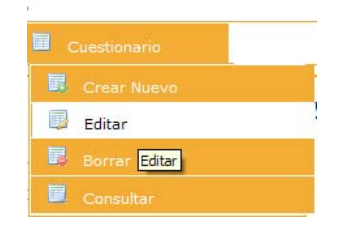

Nota: Un cuestionario puede ser editado siempre y cuando no haya sido asignado a una evaluación. Un cuestionario que se encuentra en proceso de evaluación o ha sido utilizado en una evaluación anterior NO podrá ser modificado por el usuario.

El sistema desplegará los cuestionarios existentes así como su estado. Se deberá seleccionar el cuestionario que se desea editar.

#### Selecciona un cuestionario para ser editado

Nombre del Cuestionario **a** Cuestionario\_SUA\_2008-1 **E** Cuestionario\_SUA\_2008-1 **III** prueba

**Fecha de creacion** 2008-04-07 2008-04-07 2008-05-18

**Estado** Programado para evaluacion Programado para evaluacion Sin programar enevaluacion

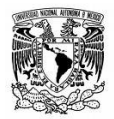

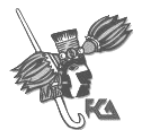

Las preguntas así como las respuestas podrán ser editadas; una vez terminado el proceso el usuario deberá dar click en "Aceptar" y los cambios quedarán guardados.

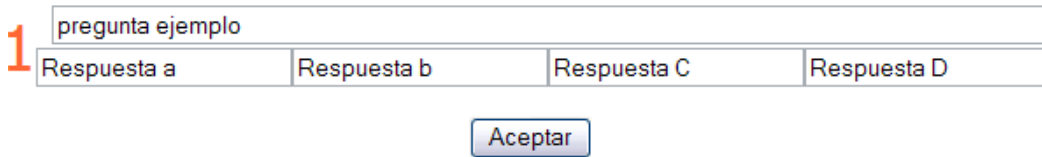

#### **2.3 Borrar Cuestionario**

Un cuestionario puede ser eliminado en caso de que existan errores, y esta operación se podrá realizar siempre y cuando el cuestionario no haya sido programado para evaluar.

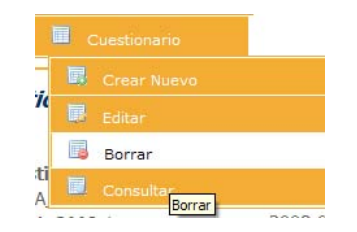

El sistema desplegara los cuestionarios existentes, así como su estado, dando la opción de eliminar únicamente aquellos que no han sido programados para evaluación.

#### Selecciona un cuestionario Para Eliminar

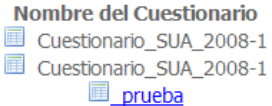

Fecha de creacion 2008-04-07 2008-04-07 2008-05-18

propiedad Programado para evaluacion Programado para evaluacion Sin programar

Se selecciona el cuestionario que se desea eliminar y el sistema mostrará la confirmación de que se ha eliminado satisfactoriamente.

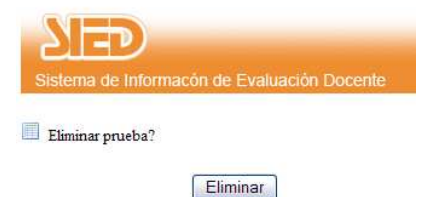

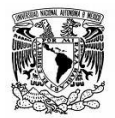

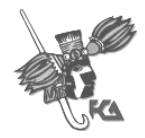

## **2.4 Consultar Cuestionarios**

El usuario podrá consultar los cuestionarios existentes eligiendo el menú "Cuestionario" "consultar".

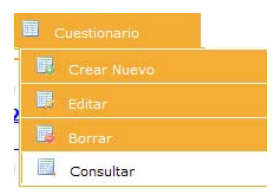

El sistema desplegará los cuestionarios existentes.

#### Selecciona un cuestionario

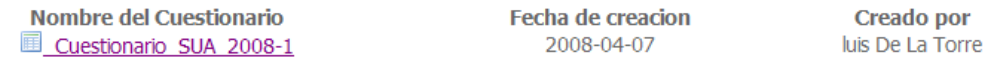

Al dar click sobre el cuestionario deseado se mostraran los detalles del cuestionario.

#### **3 Modulo: Cargar datos**

#### **3.1Cargar datos SUA**

Los usuarios de SUA y Sistema Escolarizado deberán realizar la carga de los alumnos desde el modulo "Cargar Datos" / "Desde Archivo"

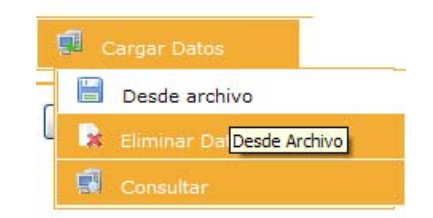

Se deberá elegir la ruta del archivo desde el Browser que aparecerá al dar click en "Examinar"

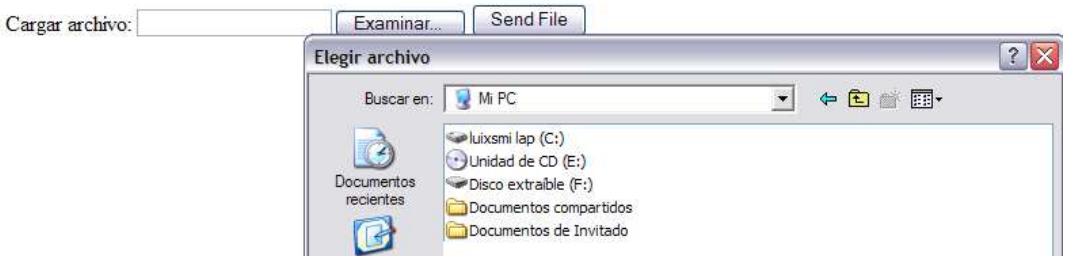

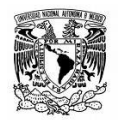

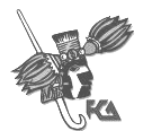

Y se elegirá el archivo correspondiente a la población, dicho archivo deberá tener el formato especificado en el Apéndice H- Formato de datos de alumno. Y deberá estar en txt.

Una vez cargado el archivo se mostrara el número de datos cargados.

En caso de existir un error con los datos de la población se deberá eliminar desde el módulo "eliminar Datos" y volverse a cargar.

El sistema mostrará una confirmación de carga de los archivos con el número de datos cargados. Y desde ese momento la población se podrá consultar en "Carga Datos", "consulta Datos".

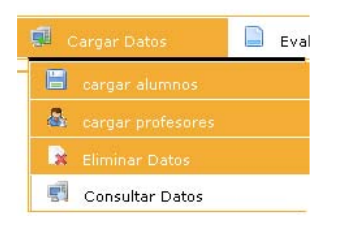

## **3.1 Cargar alumnos DEC, Diplomados, Postgrado**

La carga de datos para las áreas División de Educación Continua y Exámenes profesionales debe realizarse conforme a los siguientes pasos:

1) Seleccionar desde el modulo de "Carga", la pestaña. "Carga alumnos"

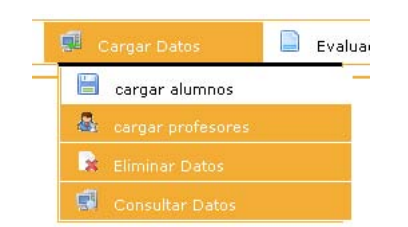

Y en el combo "Examinar" se elegirá el archivo con extensión .txt en el formato establecido en el Apéndice III

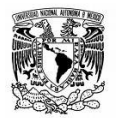

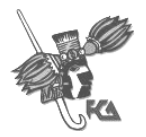

El sistema mostrará una confirmación de carga de los archivos con el número de datos cargados. Y desde ese momento la población se podrá consultar en "Carga Datos"/ "Consultar Datos"

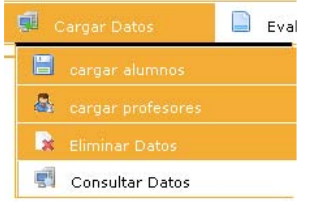

#### **3.2 Eliminar Datos**

Es posible eliminar una población de alumnos cargada en un archivo, en caso que existieran errores, Esta operación se realiza desde el módulo "Cargar Datos"/ "Eliminar Datos".

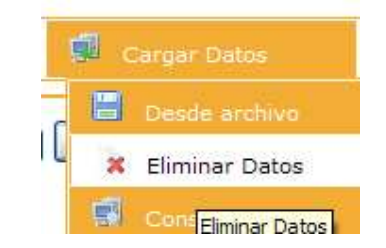

Se deberá elegir la población de alumnos para SUA y Escolarizado, además de la población de profesores en caso de DEC, Diplomados y postgrado.<br>Seleccione la población que desea eliminar

Archivos de población para alumnos

Archivo: **Alumno 0002 1 2008-1.txt** 

Archivo: **alumno 0003 1 2008-3.txt.txt** 

Archivo: **alumno 0006 1 2008-02.txt** 

-Archivo de la población: AlumnoPrueba1.txt No puede ser eliminado, está programado para evaluar -Archivo de la población: AlumnoPrueba2.txt No puede ser eliminado, está programado para evaluar

Y se eliminarán los datos de alumnos o profesor siempre y cuando estos no hayan sido programados para una evaluación, en caso contrario, los datos no se podrán eliminar.

Selecciona la poblacion que deseas eliminar:

-Archivo de la poblacion: Alumnos\_Sua\_2008-2.txt No puede ser eliminado, esta programado para evaluar -Archivo de la poblacion: poblacion\_SUA\_2008-1.txt No puede ser eliminado, esta programado para evaluar

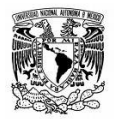

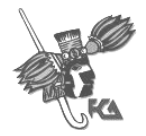

#### **3.3 Consultar Datos**

Se podrán consultar los datos cargados al sistema desde el módulo del menú "Cargar Datos"/ "Consultar".

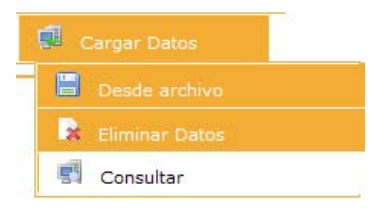

El sistema mostrara las poblaciones que han sido cargadas sin importar si están en uso.

Archivos de poblacion para alumnos Archivo: **Alumnos Sua 2008-2.btt** Archivo: **poblacion SUA 2008-1.txt** Archivos de poblacion para Profesores

Al dar click sobre la población deseada se mostrará el archivo con el cual fueron cargados los datos al sistema.

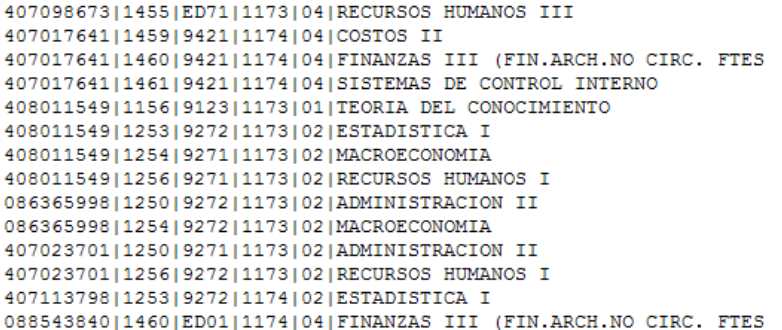

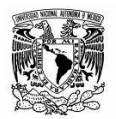

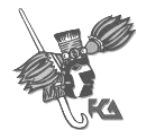

#### **4. Módulo programar evaluación 4.1 Programar Evaluación**

Para poder programar una evaluación debe existir una población de alumnos, la cual no debe haber sido programada para evaluar.

Se elige la opción "Evaluación", "Programar" desde el menú de usuario:

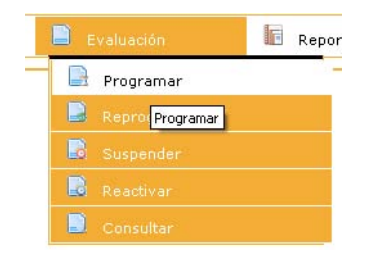

El sistema desplegara los cuestionarios existentes para aplicar a una evaluación, sin importar que el cuestionario ya haya sido programado en evaluaciones anteriores. El usuario debe seleccionar le cuestionario que desea aplicar en la evaluación que está programando.

## selecciona el cuestionario que deseas programar

**Nombre Dependencia Cuestionario SUA 2008-1** 

Una vez seleccionado el cuestionario se mostrara la pantalla de programación de la evaluación en donde deberá elegir una población de alumnos previamente cargados, la fecha en que iniciara el periodo de evaluación, la fecha de fin, una descripción o nombre de la evaluación el periodo al cual corresponde, y observaciones en caso de que las hubiese.

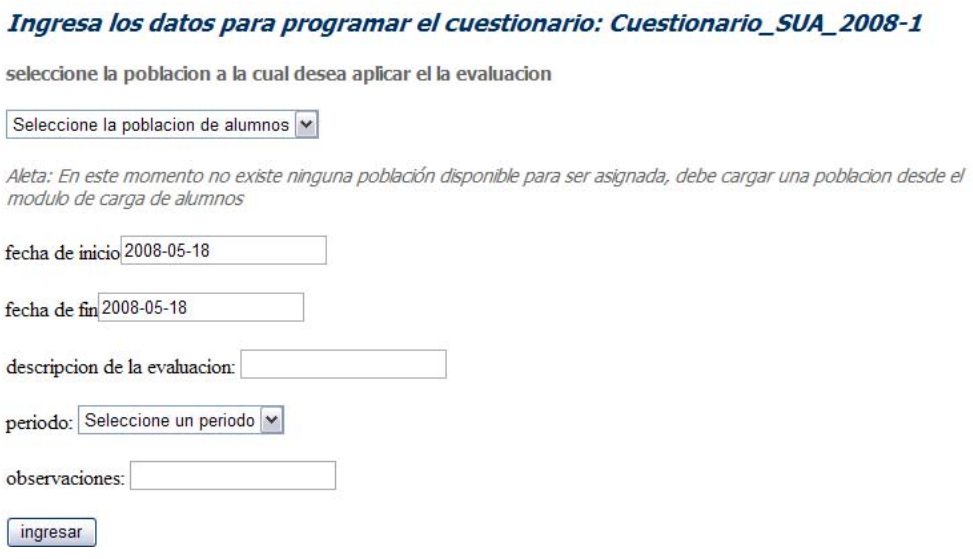

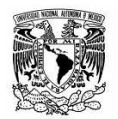

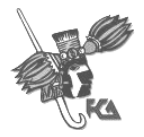

Al ingresar los datos presionando el botón, el sistema mostrara una pantalla de confirmación de los datos ingresados, al aceptar que los datos son correctos se dará de alta la evaluación.

#### **4.2 Reprogramar evaluación**

Una evaluación puede ser reprogramada en cuanto a sus fechas nombre y observaciones, para ello el usuario seleccionara desde el menú "Evaluación"/"Reprogramar", modulo en el cual se desplegaran las evaluaciones existentes, el usuario deberá seleccionar la evaluación que desea reprogramar.

#### Selecciona el cuestionario que deseas reprogramar

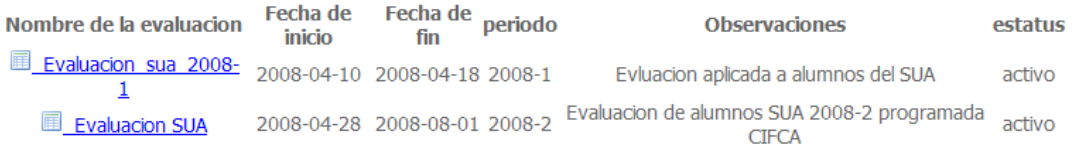

Se mostrarán los datos que el usuario ingreso en la evaluación original, de tal forma que pueda modificar los datos que desee.

## Ingresa los datos para reprogramar el cuestionario: Evaluacion sua 2008-1

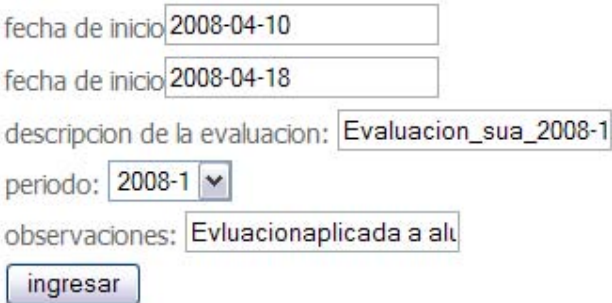

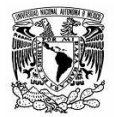

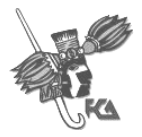

#### **4.3 Evaluación Suspender**

Desde la opción "Evaluación"/"suspender" una evaluación que se encuentra en proceso de evaluación puede ser suspendida, es decir, que los alumnos.

#### **Cuestionarios activos**

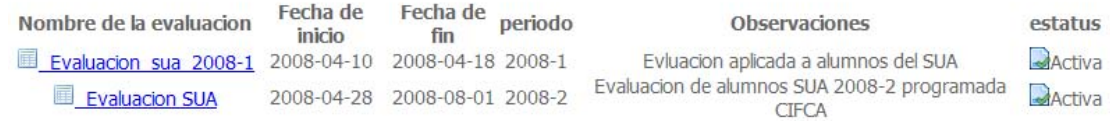

#### **4.4 Evaluación Reactivar**

Desde el menú "Evaluación"/"Reactivar" una evaluación que es suspendida puede ser reactivada para que los alumnos que se encuentran dentro del periodo de evaluación puedan continuar evaluando. El sistema desplegar las evaluaciones que han sido suspendidas para que seleccionando la evaluación deseada sea reactivada.

Evaluaciones inactivas, seleccione la que desea reactivar

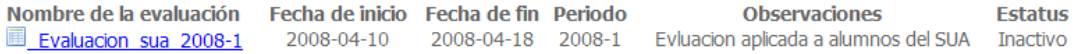

#### **4.5 Evaluación Consultar**

Esta opción muestra las evaluaciones que han sido programadas así como la información referente a ella, al presionar sobre el nombre de la evaluación se mostrara el cuestionario que fue programado, y al presionar sobre la población, se mostrara el archivo original con el que fue cargada la población.

#### **Evaluaciones programadas**

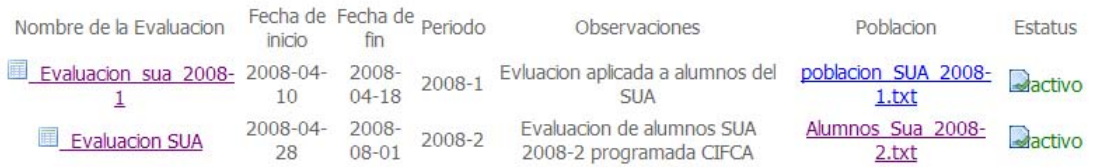

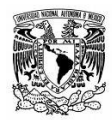

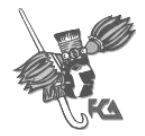

#### **5. Módulo Reportes**

#### **5.1 Actualizar Datos.**

Antes de realizar las consultas se deben actualizar los datos, para que los datos mostrados sean los actuales. Este proceso puede durar algunos minutos.

Para realizar la actualización se elige desde el menú "Reportes"/ "Actualizar datos"

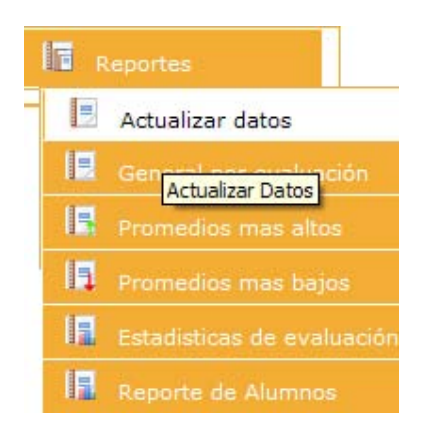

El sistema mostrará las evaluaciones existentes en el sistema y solo se deberá elegir la evaluación que será consultada.

#### Selecciona La evaluacion que deseas actualizar

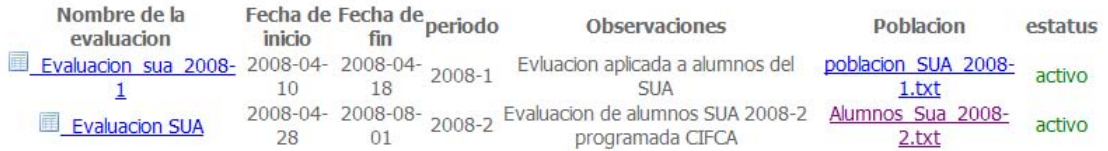

#### **5.2 Consulta General**

Se elige esta opción desde el menú "Reportes"/ "Consulta General"

La presente opción mostrará todas las evaluaciones que han sido programadas y el usuario deberá elegir la evaluación que desee consultar.

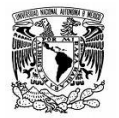

UNIVERSIDAD NACIONAL AUTONOMA DE MEXICO FACULTAD DE CONTADURIA Y ADMINISTRACION

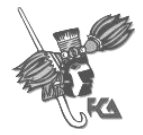

Sistema de Información de Evaluación Docente

#### Selecciona La evaluacion que deseas consultar

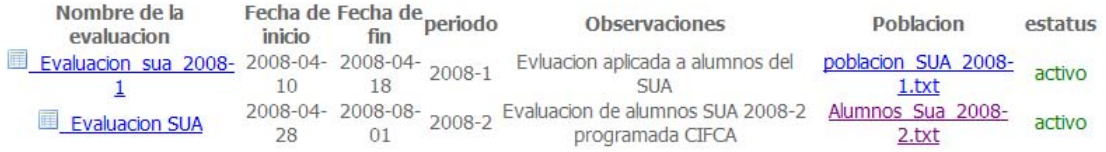

Al elegir la evaluación, se mostrarán todos los profesores así como el promedio obtenido en la evaluación, y el número de alumnos que lo evaluaron.

#### **5.3 Promedios más altos**

Se elige esta opción desde el menú "Reportes"/ "Promedios más altos"

Se mostraran todas las evaluaciones que ha sido programadas y el usuario deberá elegir la evaluación que desee consultar los 10 profesores con los promedios más altos.

#### Seleccione una evaluación para consultar los 10 promedios mas altos

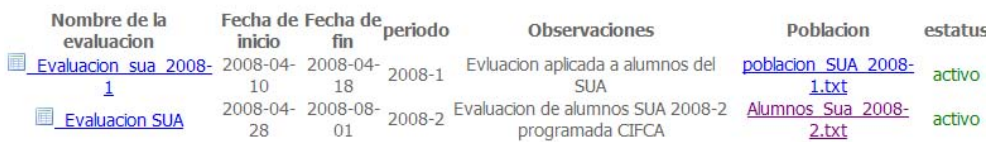

#### **5.4 Promedios más Bajos**

Se elige esta opción desde el menú "Reportes"/"Promedios más Bajos"

La presente opción mostrará todas las evaluaciones que han sido programadas y el usuario deberá elegir la evaluación que desee consultar. De dicha evaluación se mostrarán los 10 profesores con los promedios más altos.

#### Seleccione una evaluación para consultar los 10 promedios mas bajos

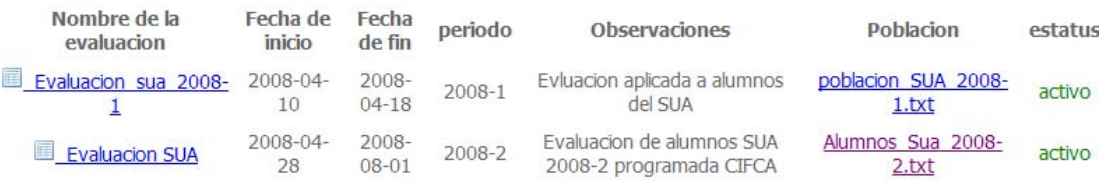

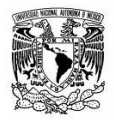

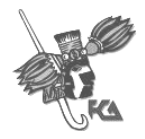

## **5.5 Estadísticas de Evaluación**

Se elige esta opción desde el menú "Reportes"/ "Estadísticas de evaluación".

La presente opción mostrará todas las evaluaciones que han sido programadas y el usuario deberá elegir la evaluación de la que desee consultar las estadísticas de evaluación.

#### Selecciona La evaluacion que deseas consultar

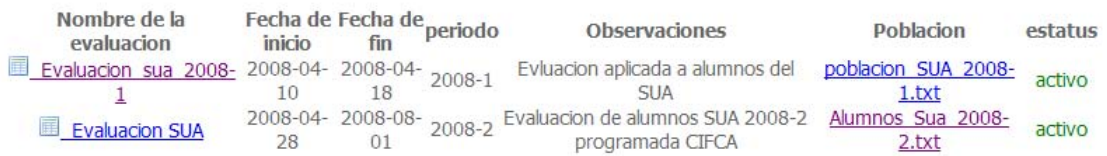

En el caso de SUA y Escolarizado se muestran las gráficas de alumnos que evaluaron, Alumnos por materia, Materias por grupo y Profesores.

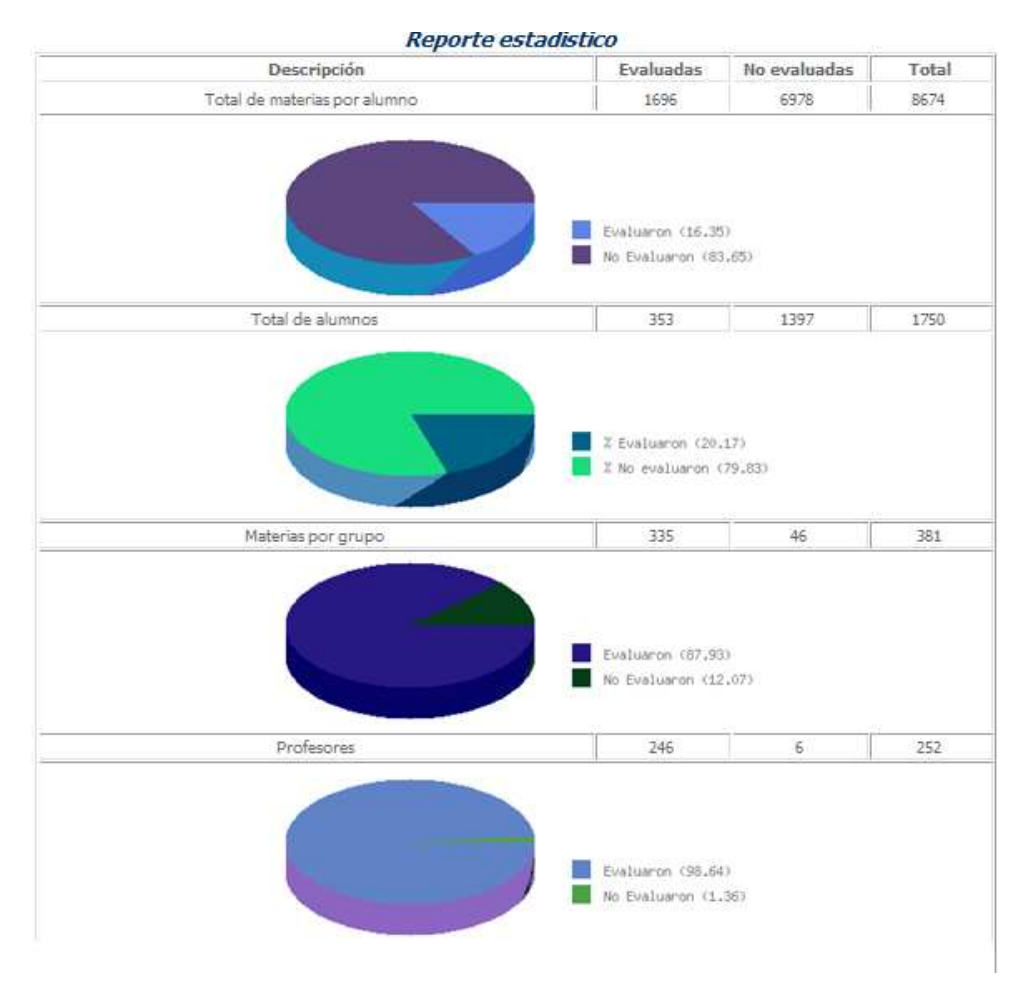

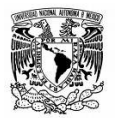

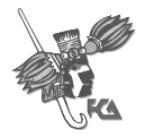

En el caso de la DEC, Diplomados y Postgrado se muestra la gráfica de alumnos que evaluaron.

## Reporte estadistico SIED

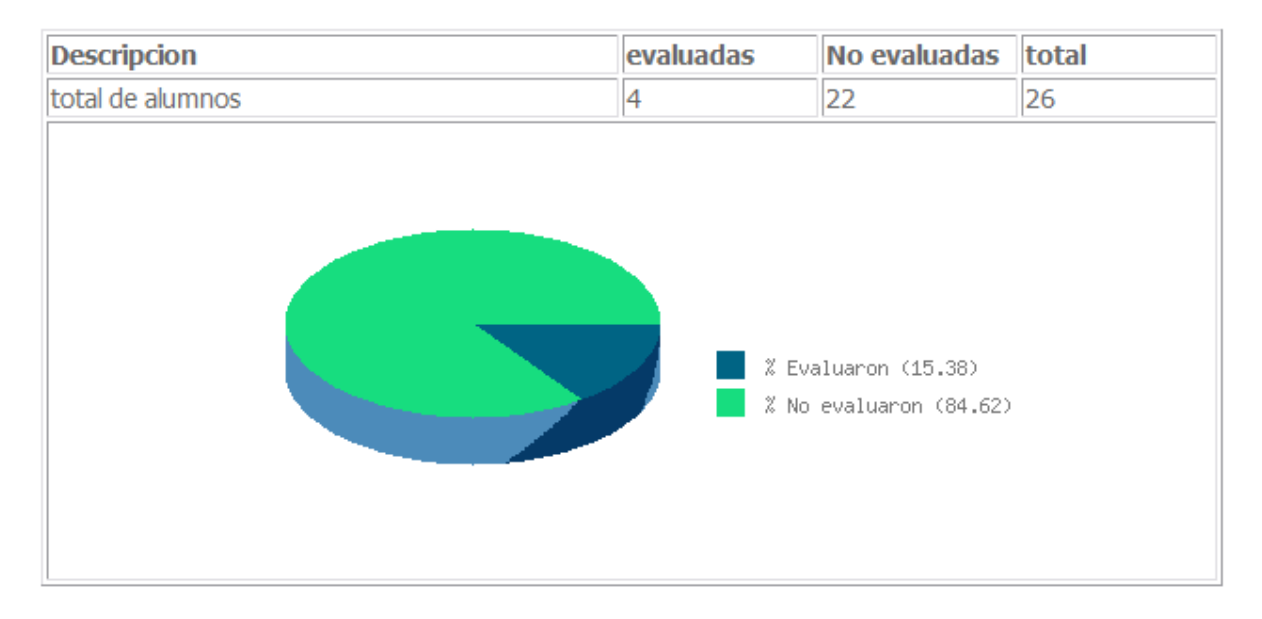

#### **5.6 Reporte de Alumnos**

Se elige esta opción desde el menú "Reportes"/"Reportes de alumnos".

La presente opción muestra un campo en el cual el usuario ingresara el número de cuenta del alumno y el sistema mostrara el número de materias que ha evaluado así como las materias que tiene pendientes por evaluar.

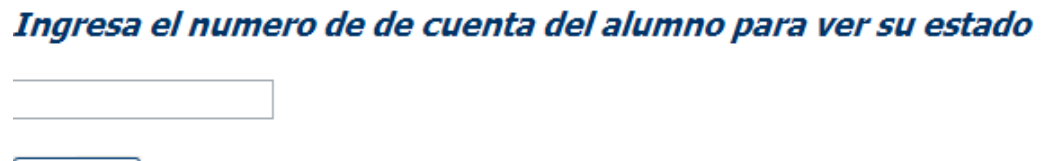

ingresar

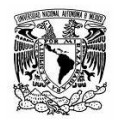

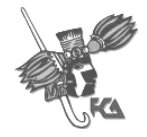

## **Apéndice III.**

#### **a) Formato para carga del Sistema de Información para la evaluación Docente SIED SUA**

Se requieren los siguientes datos para la aplicación de la evaluación docente 2008-2 de alumnos de SUA

La información deberá ser enviada en texto plano, los campos deberán estar delimitados por "|" pipe, y sin espacios al final de cada registro y con salto de línea para cada registro.

El archivo deberá incluir a q área pertenecen los alumnos, y el periodo; Alumnos\_Sua\_2008-2.txt

Es decir; se requiere: Campo 1|campo 2|campo 3|campo 4|campo

y **NO** de la forma

Campo1 |campo2 |campo3 |campo4 |campo5 |

Los datos que se requieren y deberán ir en el orden mismo son: No. de cuenta|clave asignatura|clave grupo|plan|semestre|nombre de materia

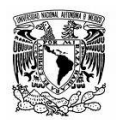

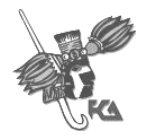

## **b) Formato para carga del Sistema de Información para la evaluación Docente SIED Exámenes Profesionales**

Se requieren los siguientes datos para la aplicación de la evaluación docente 2008-2 de alumnos de diplomados del área perteneciente a exámenes profesionales

La información deberá ser enviada en Excel, y cada registro en un campo sin espacios al final, es decir se requiere: Campo 1|campo 2|campo 3|campo 4|campo 5

Y **NO** de la forma

Campo 1 | campo 2 | campo 3 | campo 4 | campo 5 | Archivo para la población de alumnos

Los datos que se requieren y deberán ir en el mismo orden son: ID de alumno|Fecha de nacimiento|Nombre del alumno|clave\_diplomado|numero\_modulo

Y otro archivo que contenga los datos del profesor de la siguiente forma y en una fila para cada profesor:

Clave\_diplomado|numero\_modulo |Apellido Paterno|Apellido Materno|Nombre profesor|Nombre diplomado|Nombre modulo|periodo

Las claves de modulo y número de alumnos, deberán corresponder tanto en el archivo de alumno como en el archivo de profesor

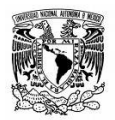

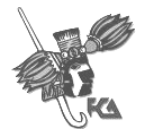

## **C) Reportes generados por el sistema**

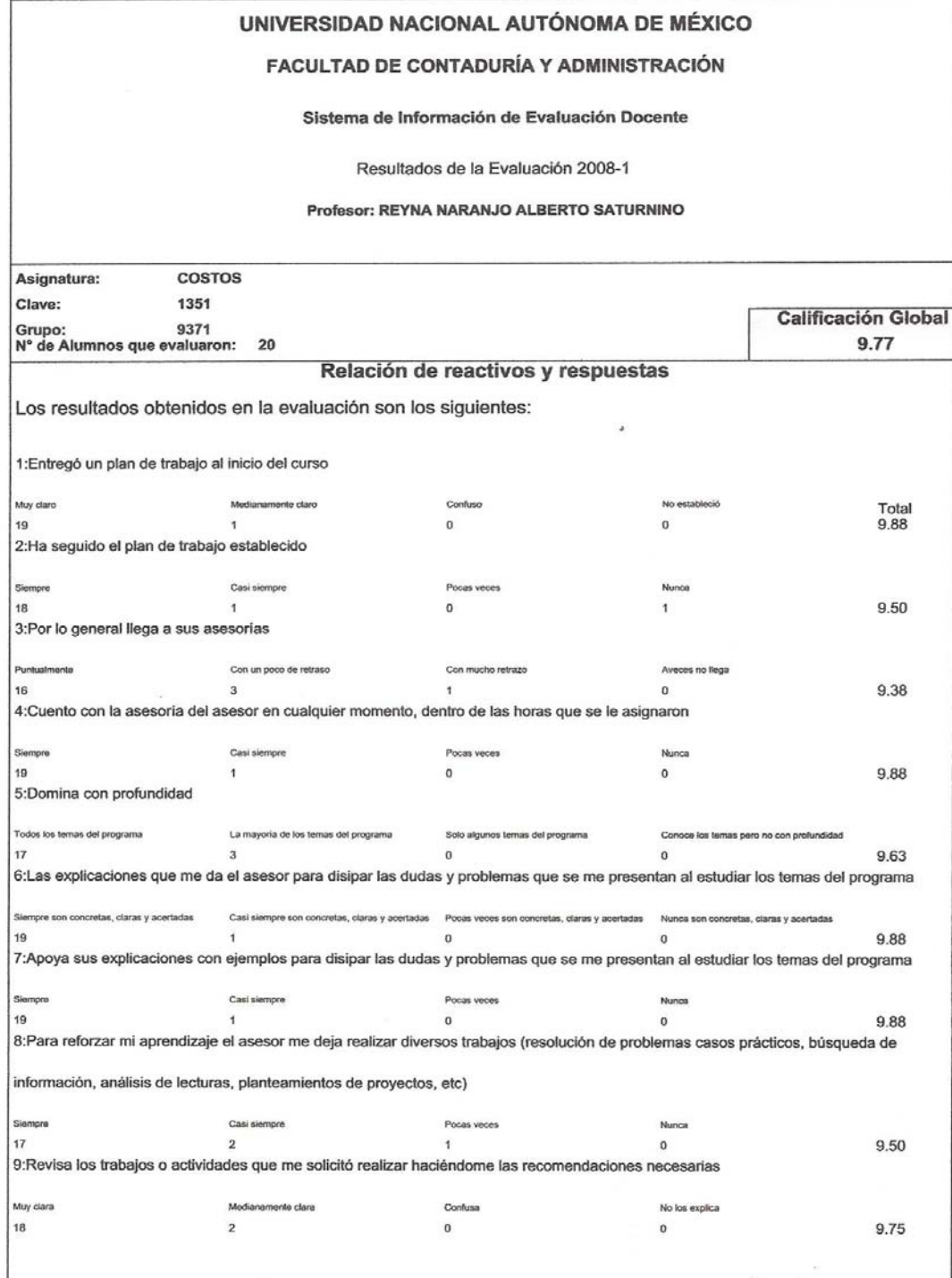

.::SIED Página 1::.

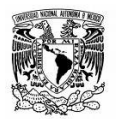

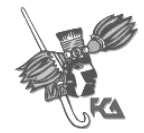

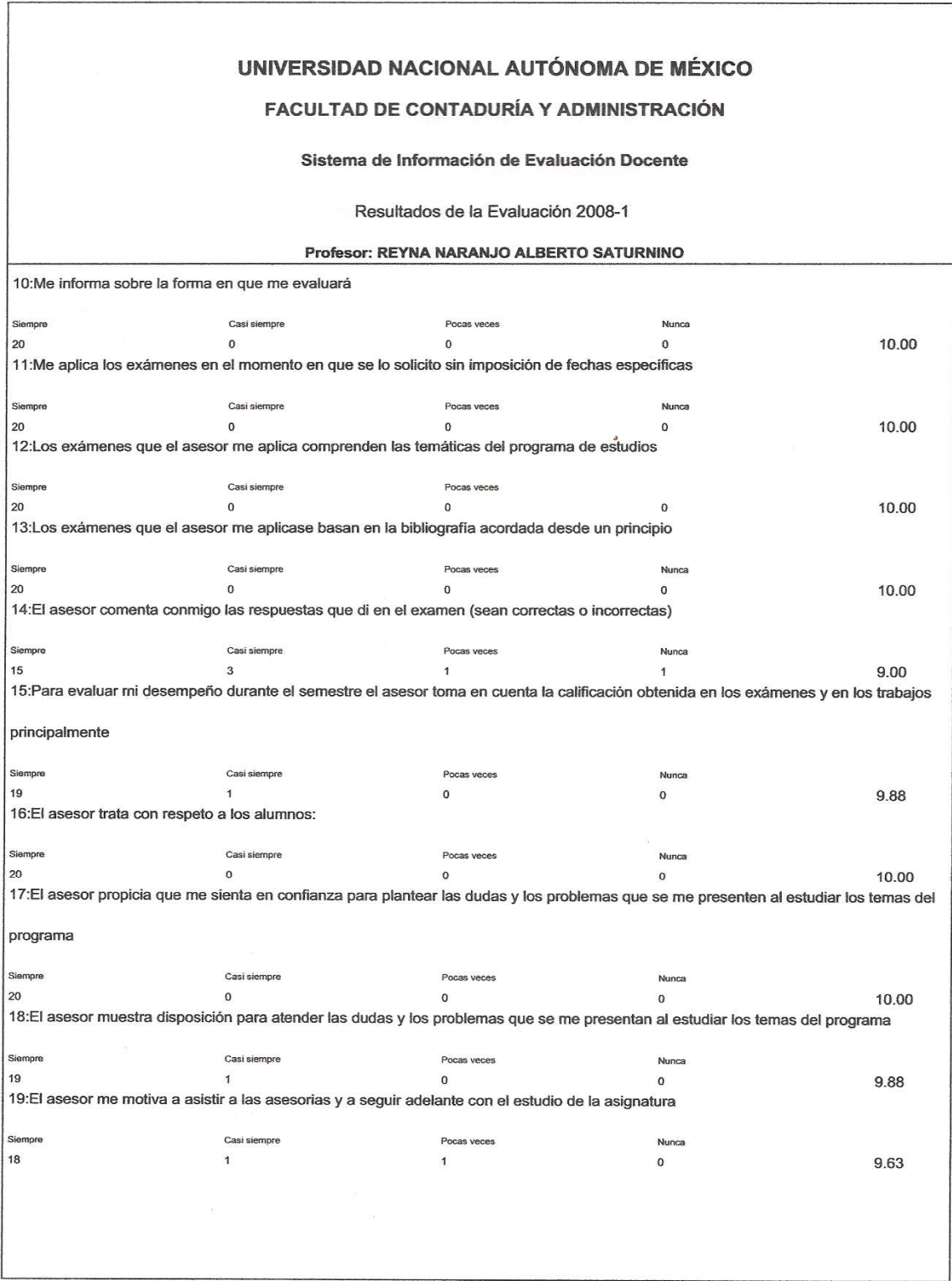

.::SIED Página 2::.
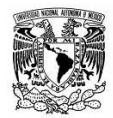

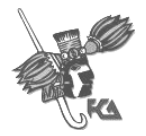

Sistema de Información de Evaluación Docente

## **Bibliografía**

Laurent Debrauwer, Fien van der Heyde UML 2: Iniciación, ejemplos y ejercicios corregidos. Editions ENI 2005

Cristina Gómez, Enric Mayol Sarroca , Antoni Olivé, Ernest Teniente López Diseño de sistemas software en UML. Edicions UPC 2003

Tim Converse, Joyce Park, Clark Morgan. PHP5 and MySql Bible. Wiley Publishing, Indianápolis, Indiana, USA., 2004

Mesografía

http://www.postgresql.org/

http://www.php.net/

http://www.fpdf.orgt/

http://www.uml.org/